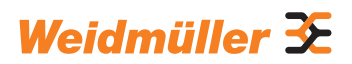

# **AC SMART ECO / VALUE / ADVANCED**

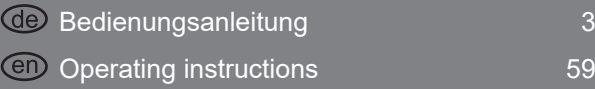

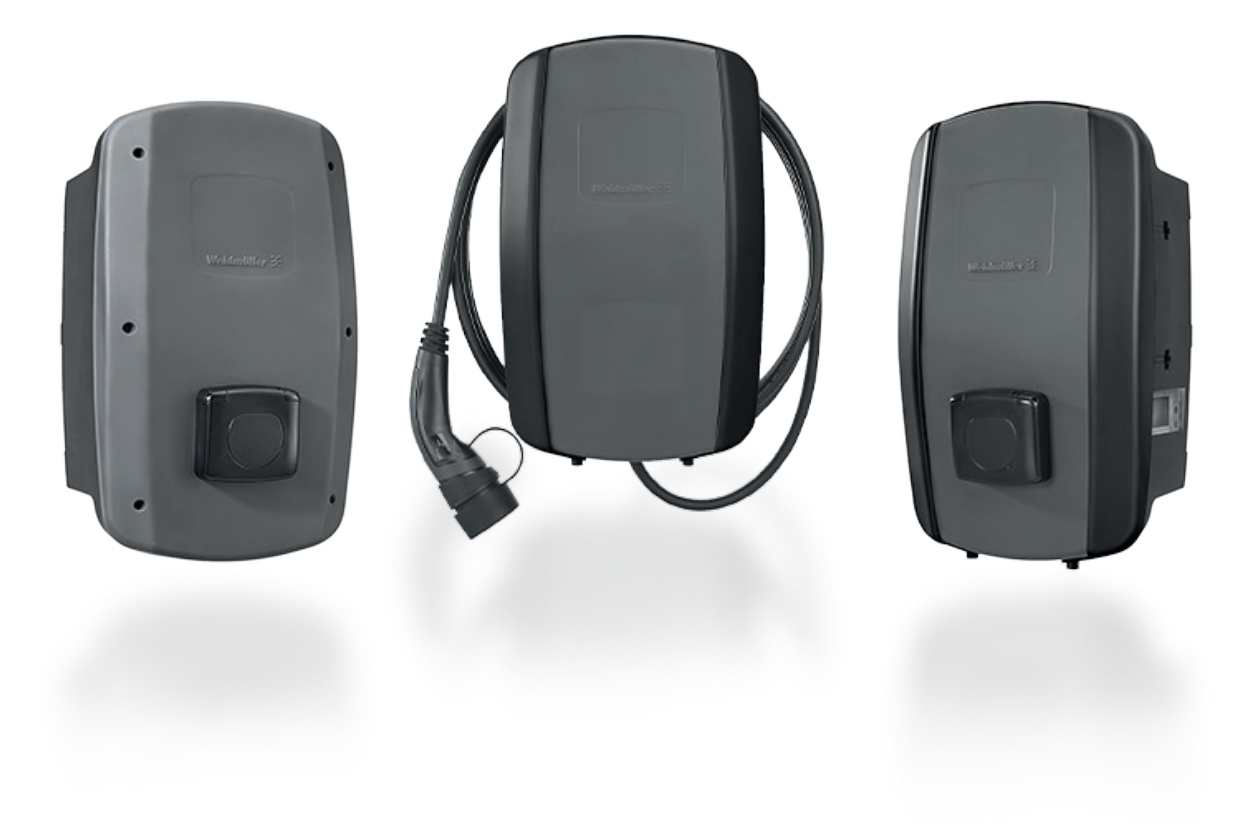

# **Inhalt**

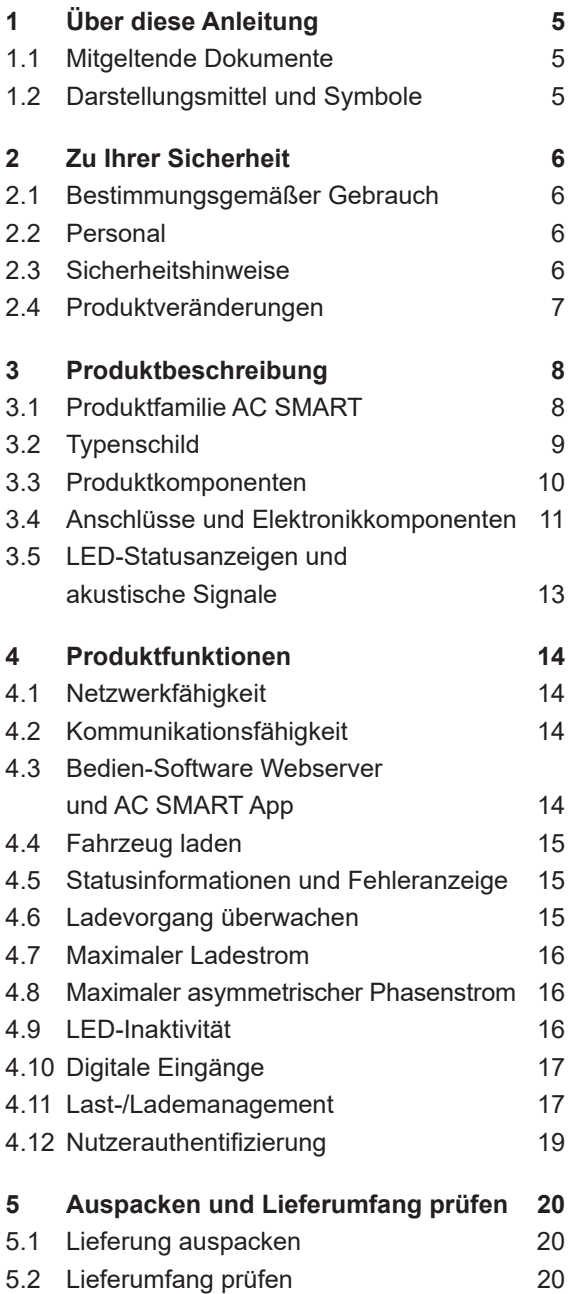

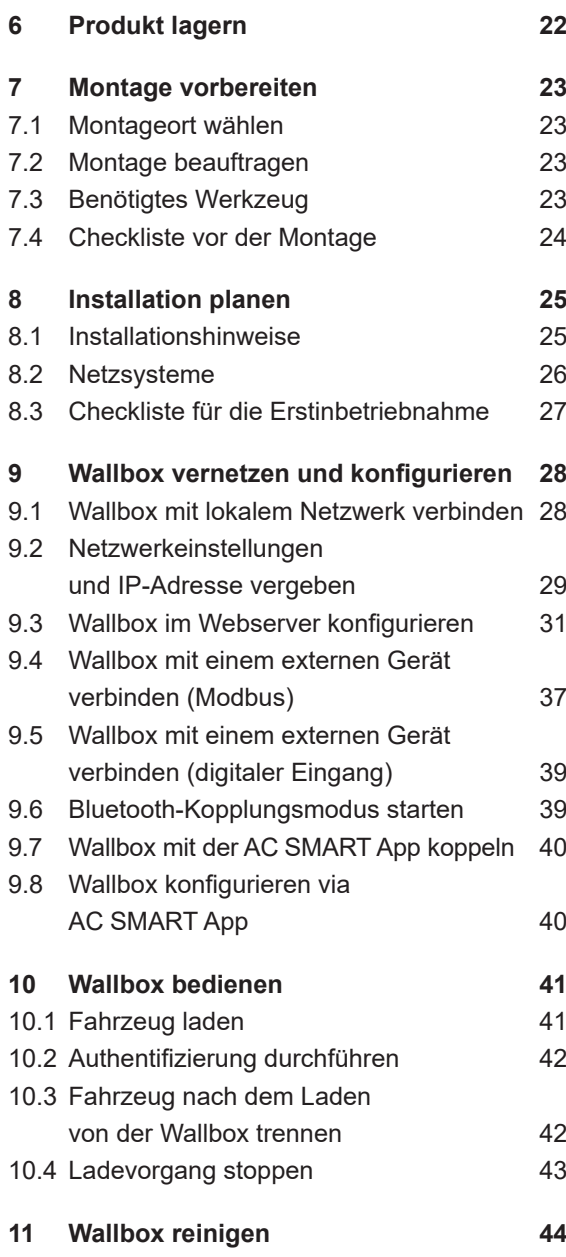

Hersteller Weidmüller Interface GmbH & Co. KG Klingenbergstraße 26 32758 Detmold, Germany www.weidmueller.com

Dokument-Nr. 2909750000 Revision: 00/11.2022

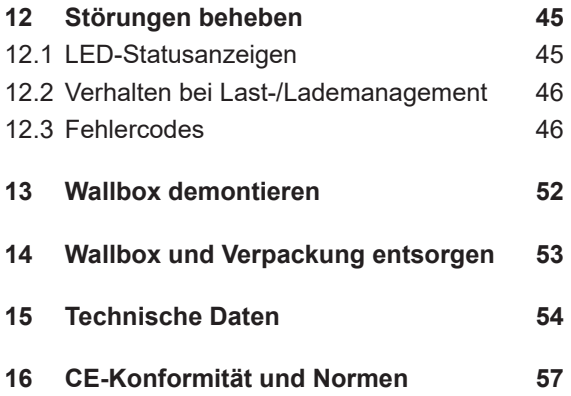

# <span id="page-4-0"></span>**1 Über diese Anleitung**

Diese Anleitung richtet sich an den Betreiber der Wallbox und an alle Personen, die im Verlauf des Produktlebenszyklus mit dem Produkt umgehen.

- ► Lesen Sie die Bedienungsanleitung vollständig, bevor Sie das Produkt in Betrieb nehmen.
- ► Bewahren Sie die Bedienungsanleitung nach dem Lesen auf.

Die Bedienungsanleitung ist Teil des Produkts.

► Wenn Sie das Produkt an Dritte weitergeben, geben Sie auch die Bedienungsanleitung und die mitgeltenden Dokumente weiter.

# **1.1 Mitgeltende Dokumente**

– Anleitung für die Montage und Installation

Alle Dokumente können Sie von der Weidmüller Website herunterladen www.weidmueller.com.

# **1.2 Darstellungsmittel und Symbole**

- ► Handlungsschritt
- Aufzählung

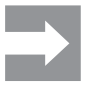

Textabschnitte neben diesem Pfeil enthalten Informationen, die nicht sicherheitsrelevant sind, aber wichtige Informationen für das richtige und effektive Arbeiten geben.

# **WARNUNG!**

Ein Hinweis mit dem Signalwort "WARNUNG!" warnt vor einer Gefahr, die schwere Verletzungen oder den Tod zur Folge haben kann, wenn sie nicht vermieden wird.

# **VORSICHT!**

Ein Hinweis mit dem Signalwort "**VORSICHT!**" warnt vor einer Gefahr, die Verletzungen zur Folge haben kann, wenn sie nicht vermieden wird.

# $\left( \left( \cdot\right)$  ACHTUNG!

Ein Hinweis mit dem Signalwort "ACHTUNG!" warnt vor einer Gefahr, die Sachschäden oder Störungen am Produkt zur Folge haben kann, wenn sie nicht vermieden wird.

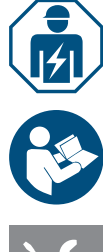

Hinweis auf eine Elektrofachkraft

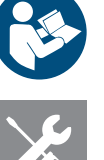

Hinweis auf weitere Dokumentationen

Hinweis auf benötigtes Werkzeug

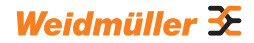

# <span id="page-5-1"></span><span id="page-5-0"></span>**2 Zu Ihrer Sicherheit**

# **2.1 Bestimmungsgemäßer Gebrauch**

Die Wallboxen der Produktfamilie AC SMART sind für das Laden von Elektrofahrzeugen und Hybridfahrzeugen vorgesehen. Die Wallboxen können einzeln auf Privatgrundstücken montiert werden oder in größerer Anzahl auf Parkplätzen oder in Tiefgaragen von Unternehmen und Institutionen. Die Wallboxen laden mit der Ladebetriebsart 3 gemäß IEC 61851-1 und mit Steckervorrichtungen gemäß IEC 62196.

Eine Wallbox darf nur betrieben werden, wenn sie ortsfest an einer Wand oder einer Stele montiert ist. Verlängerungskabel dürfen nicht verwendet werden.

Das Produkt ist für den Gebrauch gemäß dieser Bedienungsanleitung bestimmt. Jede Verwendung, die von dieser Bedienungsanleitung abweicht, gilt als nicht bestimmungsgemäß.

Beachten Sie die länderspezifischen Anforderungen der IEC 61439-7, der IEC 61851-1, der IEC 61851-22, der IEC 61851-21-2, der IEC 62196-1, der IEC 62196-2 und der IEC 63000. Beachten Sie zusätzlich die geltenden nationalen Vorschriften.

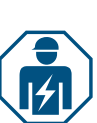

# **2.2 Personal**

Alle Arbeiten an der Hausinstallation und an der elektrischen Installation des Produkts dürfen nur von einer Elektrofachkraft ausgeführt werden.

### **2.3 Sicherheitshinweise**

- ► Erkundigen Sie sich beim zuständigen Netzbetreiber über die geltenden Vorgaben und Bestimmungen für Wallboxen.
- ► Ein Abnahmeprotokoll für die Erstinbetriebnahme können Sie von der Weidmüller Website herunterladen.

### **WARNUNG!**

### **Lebensgefahr durch Stromschlag**

Bei Arbeiten an der elektrischen Installation des Produkts besteht die Gefahr eines Stromschlags.

- ► Stellen Sie sicher, dass folgende Einrichtungen in der Hausinstallation vorhanden sind:
	- je Ladepunkt ein Fehlerstromschutzschalter gemäß DIN EN 61008-1, DIN EN 61009-1
	- je Ladepunkt ein Leitungsschutzschalter gemäß DIN EN 60898, DIN EN 60947-2
- ► Stellen Sie bei Arbeiten an der elektrischen Installation sicher, dass das Produkt und die Zuleitung spannungsfrei geschaltet sind.
- ► Betreiben Sie die Wallbox nicht ohne Fehlerstromschutzschalter in der Hausinstallation, siehe [Kapitel](#page-53-1) 15.

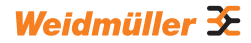

- <span id="page-6-0"></span>► Betreiben Sie die Wallbox nicht ohne Leitungsschutzschalter, siehe [Kapitel](#page-53-1) 15.
- ► Führen Sie vor der ersten Inbetriebnahme eine Erstprüfung durch und erstellen Sie ein Abnahmeprotokoll.
- ► Beachten Sie die Anforderungen an den Montageort, siehe [Kapitel](#page-53-1) 15.

Eine fehlerhafte Montage kann dazu führen, dass Wasser in das Produkt eintritt. Ein Stromschlag kann die Folge sein.

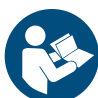

- ► Betreiben Sie das Produkt nur, wenn es wie in der Anleitung für Montage und Installation beschrieben montiert und installiert wurde.
- ► Die IP-Schutzklasse wird nur erreicht, wenn das Produkt wie in der Anleitung für Montage und Installation beschrieben montiert und installiert wird.
- ► Verwenden Sie zur Reinigung der Wallbox keinen Hochdruckreiniger.
- ► Reinigen Sie die Wallbox nur mit einem weichen, leicht angefeuchteten Tuch.

#### **Lebensgefahr durch Feuer**

Fremdkörper oder Schmutz in den Steckkontakten können einen Brand auslösen.

- ► Prüfen Sie die Steckkontakte auf Fremdkörper und Verschmutzungen.
- ► Führen Sie keine Gegenstände in die Steckkontakte ein.
- ► Entfernen Sie leichte Verschmutzungen, z. B. Staub oder Sand, durch Ausblasen.
- ► Lassen Sie starke Verschmutzung nur durch eine Elektrofachkraft reinigen.

### **VORSICHT!**

### **Verletzungsgefahr durch beschädigtes Produkt**

Ein beschädigtes oder unvollständiges Produkt kann zu Fehlfunktionen und Gefährdungen führen.

- ► Verwenden Sie die Wallbox und ihr Zubehör nur, wenn alle Teile unbeschädigt sind.
- ► Falls Sie eine Beschädigung an der Wallbox feststellen, beauftragen Sie eine Elektrofachkraft damit, die Wallbox von der Stromversorgung zu trennen.

#### **Verletzungsgefahr durch herabfallende Teile**

Herabfallende Teile können zu Gefährdungen führen und Personen verletzen. ► Legen Sie keine Gegenstände auf der montierten Wallbox ab.

► Hängen Sie das Ladekabel auf die Kabelablage, wenn es nicht genutzt wird.

### **2.4 Produktveränderungen**

Das Produkt darf in keiner Weise verändert werden. Produktveränderungen beeinträchtigen die Sicherheit und die Funktionsfähigkeit des Produkts.

# <span id="page-7-0"></span>**3 Produktbeschreibung**

# **3.1 Produktfamilie AC SMART**

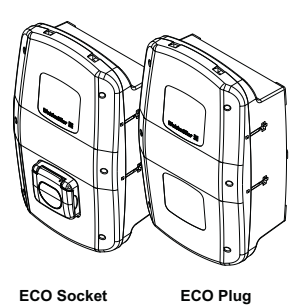

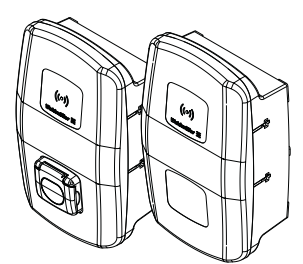

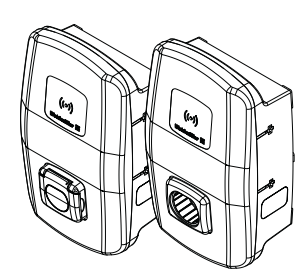

CH-W-S-A7.4-S-E CH-W-S-A11-S-E CH-W-S-A22-S-E

CH-W-S-A7.4-P-E CH-W-S-A11-P-E CH-W-S-A22-P-E

CH-W-S-A11-S-V CH-W-S-A22-S-V

CH-W-S-A11-P-V CH-W-S-A22-P-V **VALUE Socket VALUE Plug**

CH-W-S-A11-S-A CH-W-S-A22-S-A **ADVANCED Socket ADVANCED Plug**

CH-W-S-A11-P-A

CH-W-S-A22-P-A

### **Bild 3.1 Produktvarianten**

**COL** 

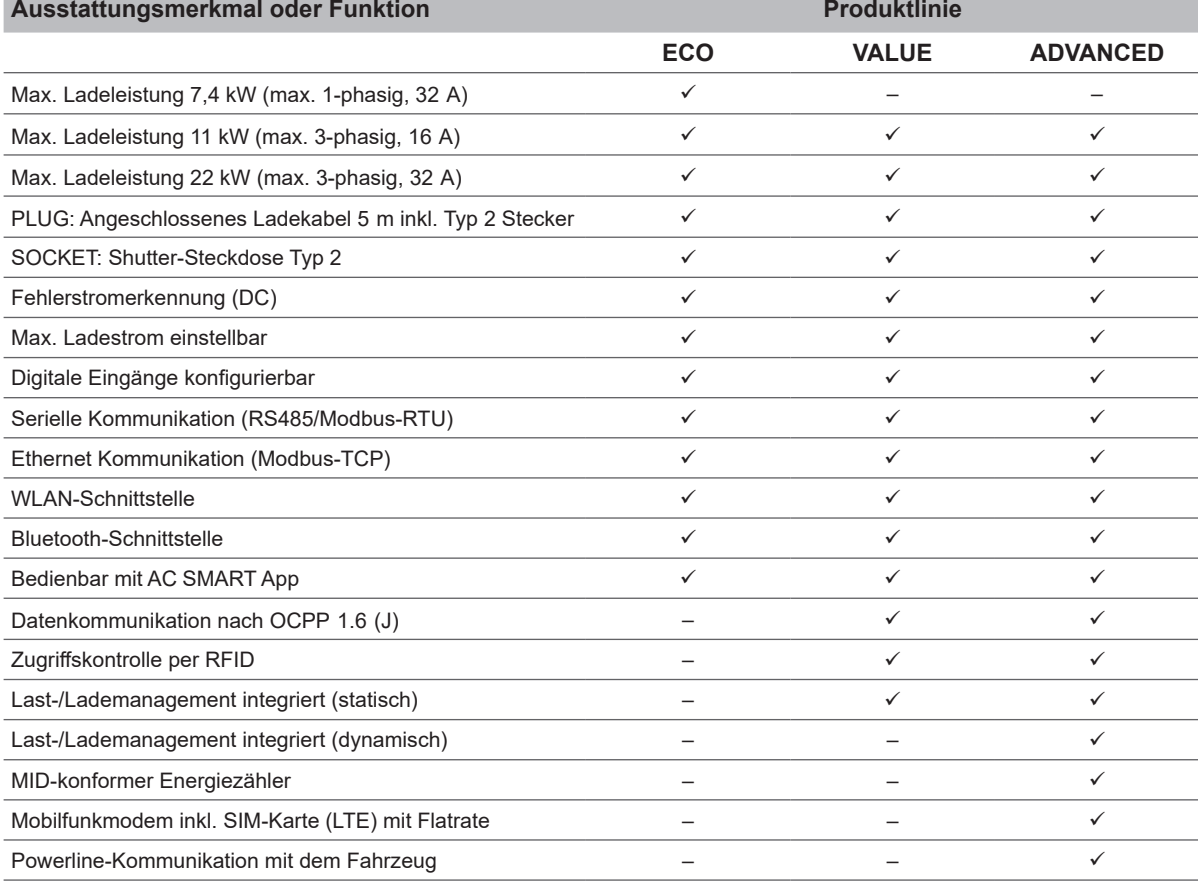

# <span id="page-8-0"></span>**3.2 Typenschild**

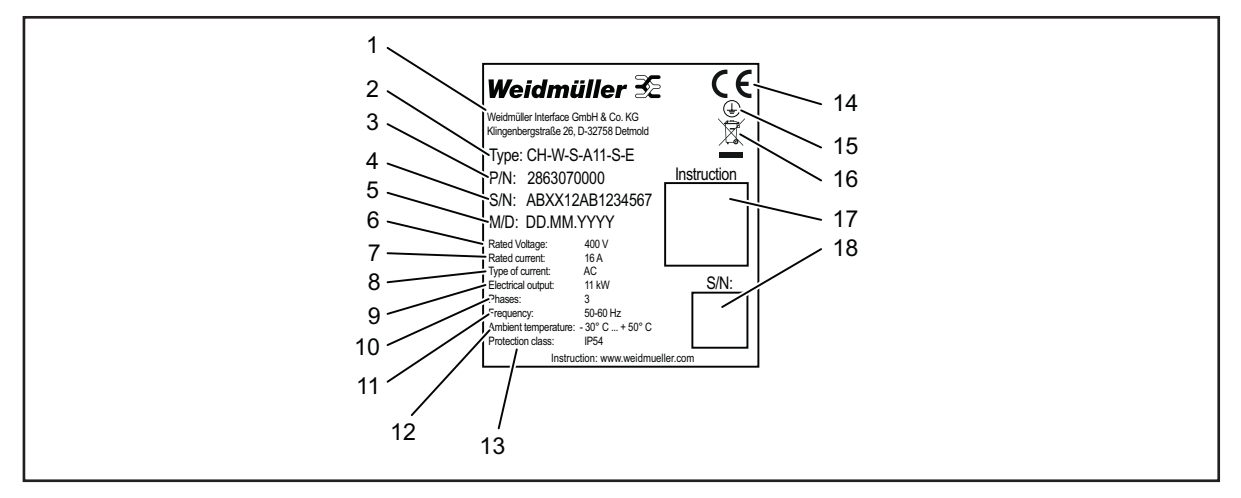

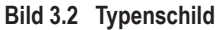

- Hersteller
- Typbezeichnung (Produktvariante)
- Artikelnummer
- Seriennummer
- Herstellungsdatum
- Nennspannung
- Nennstrom
- Stromart
- Nennleistung
- Anschließbare Phasen
- Nennfrequenz
- Umgebungstemperaturbereich (Betrieb)
- IP-Schutzart (Staub und Wasser)
- CE-Konformität
- Erdungssymbol
- Entsorgungshinweis
- Link zur Online Dokumentation (QR-Code)
- Seriennummer (QR-Code)

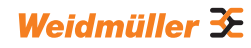

# <span id="page-9-0"></span>**3.3 Produktkomponenten**

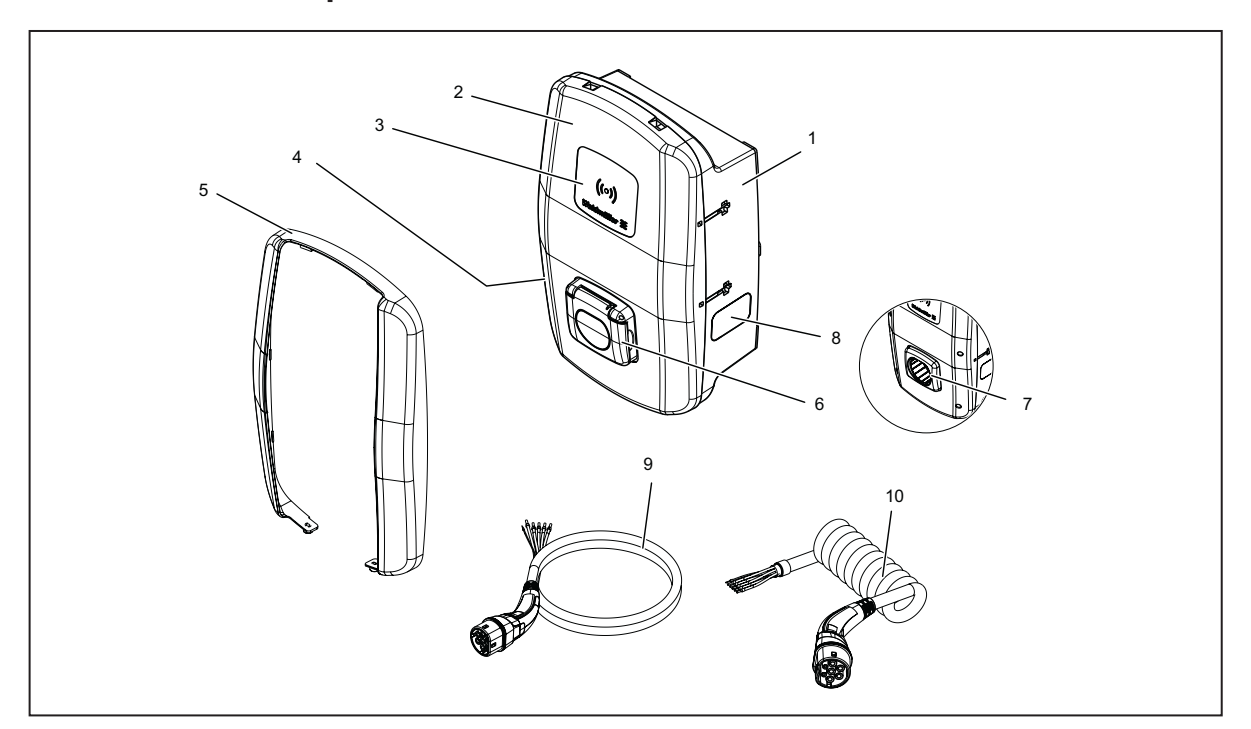

### **Bild 3.3 Produktkomponenten**

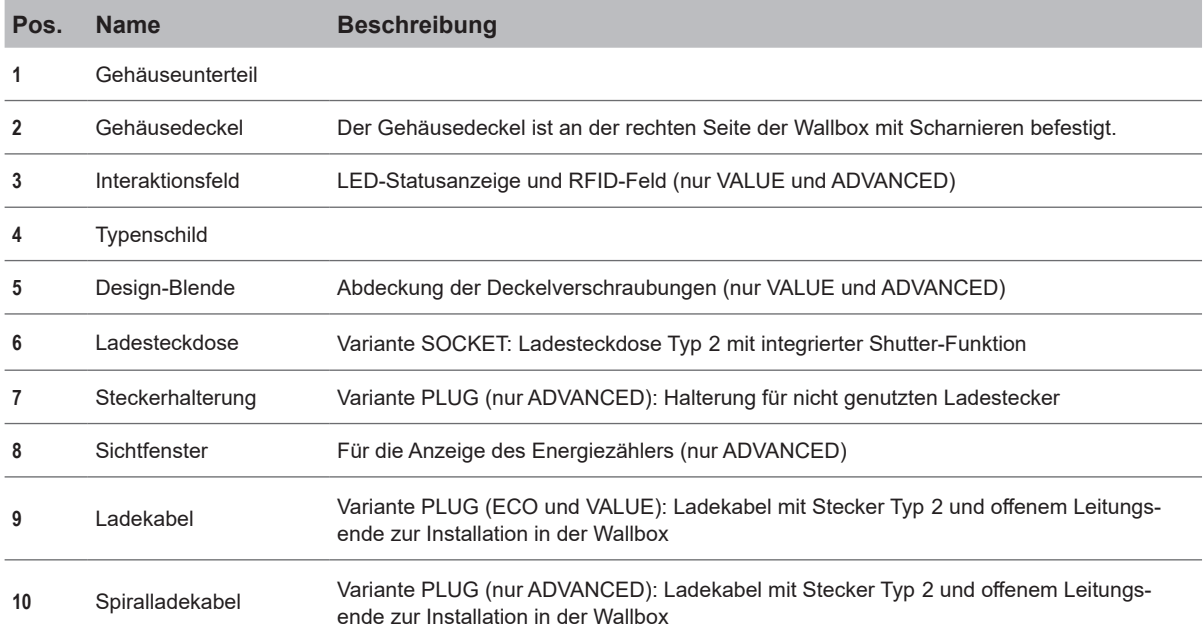

# <span id="page-10-0"></span>**3.4 Anschlüsse und Elektronikkomponenten**

# $\bigcirc$  ACHTUNG!

### **Schäden oder Störung durch Produktveränderung**

Eine Entnahme oder Veränderung der Elektronikkomponenten kann zu Schäden oder Störungen am Produkt führen.

- ► Verändern Sie nicht die enthaltenen Elektronikkomponenten.
- ► Beachten Sie die Anleitung für die Montage und Installation.

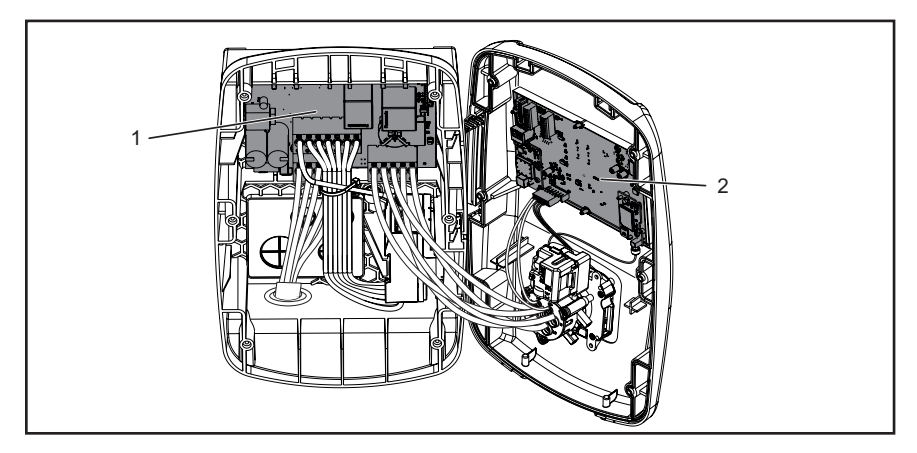

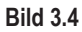

- 1 Leistungsplatine im Gehäuseunterteil
- **2** Steuerplatine im Gehäusedeckel

### **Leistungsplatine im Gehäuseunterteil**

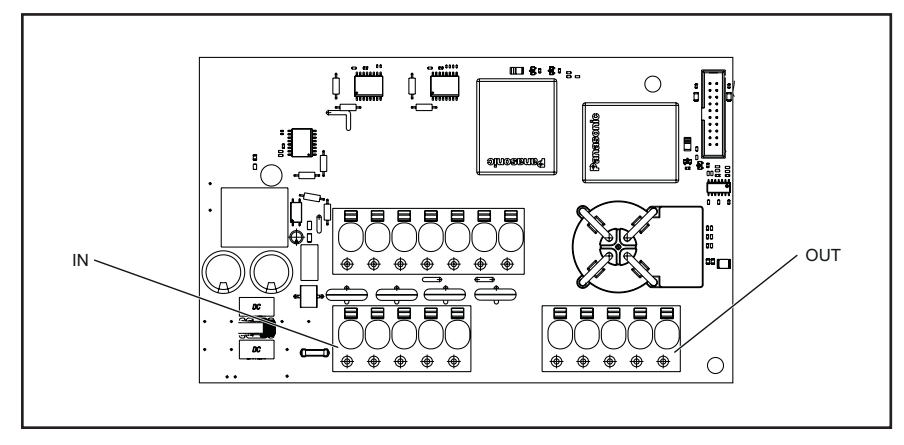

**Bild 3.5**

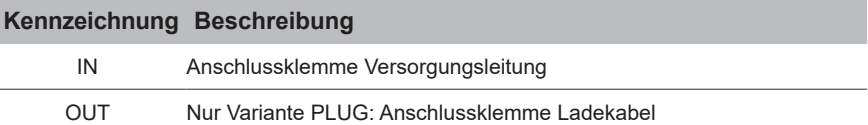

### **Steuerplatine im Gehäusedeckel**

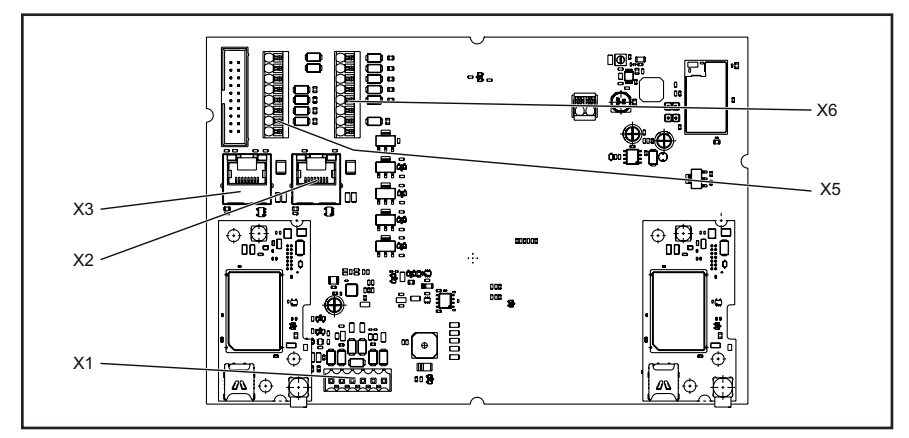

### **Bild 3.6**

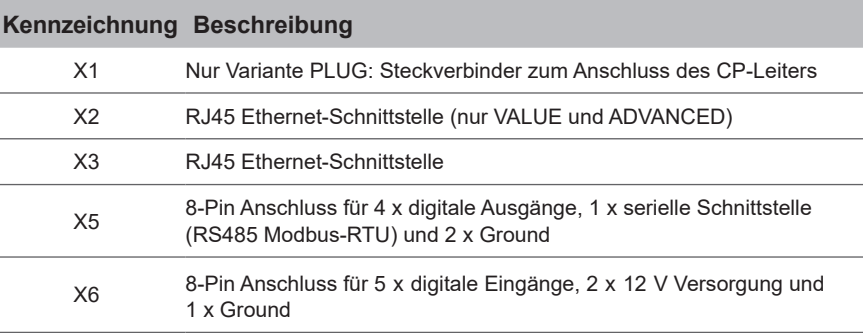

# <span id="page-12-0"></span>**3.5 LED-Statusanzeigen und akustische Signale**

Die Farbe und das Blinkverhalten der LEDs zeigen den Betriebszustand des Produkts an.

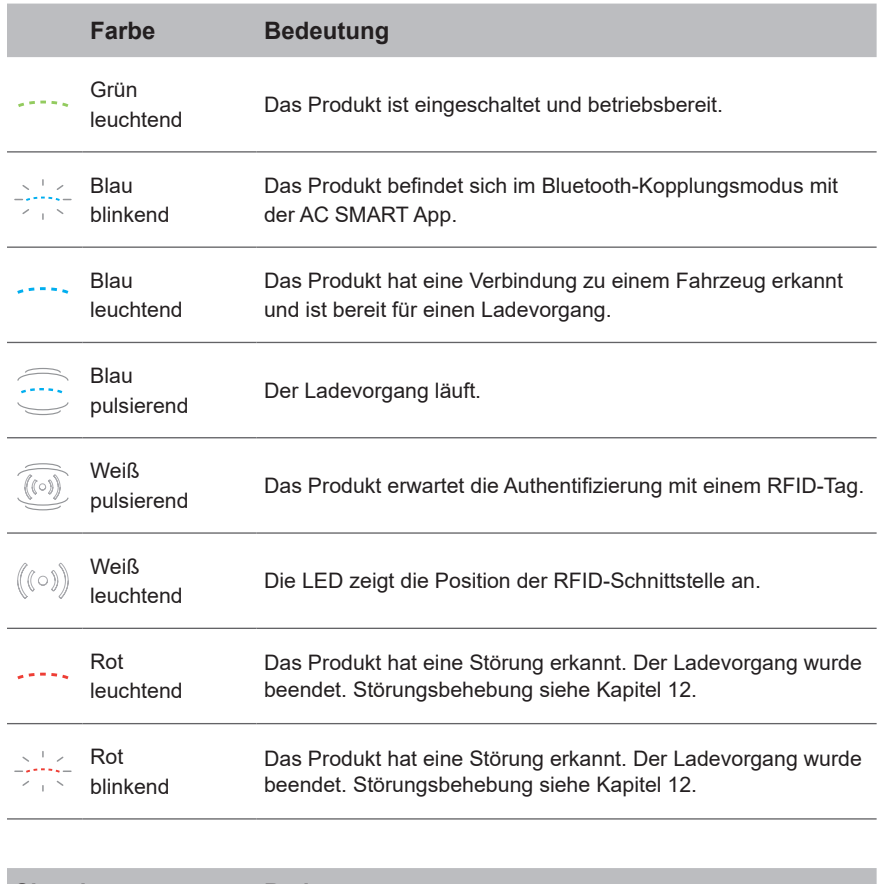

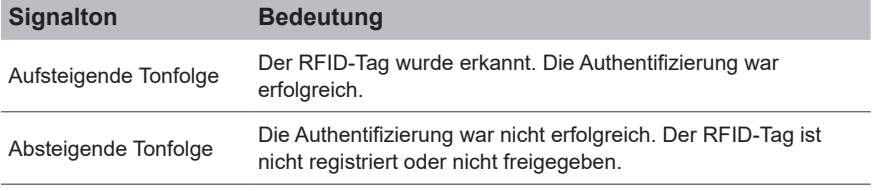

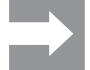

Hinweise zur Störungsbehebung siehe [Kapitel](#page-44-1) 12.

# **4 Produktfunktionen**

<span id="page-13-0"></span>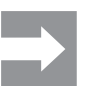

In diesem Kapitel werden die Produktfunktionen der Wallboxen beschrieben. Die Anleitungen zur Bedienung und Konfiguration finden Sie im [Kapitel](#page-27-1) 9.

# **4.1 Netzwerkfähigkeit**

Jede Wallbox kann über LAN oder WLAN in ein Netzwerk eingebunden werden. Die Wallboxen der Produktlinien VALUE und ADVANCED enthalten jeweils zwei Ethernet-Ports und eine integrierte Switch-Funktion, so dass der Aufbau einer Linienstruktur möglich ist, siehe [Kapitel](#page-27-2) 9.1.

# **4.2 Kommunikationsfähigkeit**

Jede Wallbox unterstützt die folgenden Kommunikationsprotokolle:

- Serielle Kommunikation (RS485/Modbus-RTU)
- Ethernet-Kommunikation (Modbus-TCP)
- Bluetooth (Low Energy)

Die Wallboxen der Produktlinien VALUE und ADVANCED können auch über das Open Charge Point Protocol OCPP 1.6 (J) kommunizieren. Die Wallboxen der Produktlinie ADVANCED enthalten ein Mobilfunkmodem mit einer SIM-Karte. Bei Auslieferung ist die SIM-Karte bereits aktiviert. Die enthaltene Flatrate gilt für eine Laufzeit von 10 Jahren und umfasst 1 GB. Die Wallboxen der Produktlinie ADVANCED ermöglichen Powerline-Kommunikation, sofern das verbundene Fahrzeug diese Fähigkeit ebenfalls hat. Per Powerline-Kommunikation kann eine AutoCharge-Funktion realisiert werden.

# **4.3 Bedien-Software Webserver und AC SMART App**

Für die Bedienung und Konfiguration der AC SMART Wallboxen stehen zwei Software-Produkte zur Verfügung, der integrierte Webserver und die AC SMART App. Die AC SMART App ist im App Store (iOS) und im Google Play Store (Android) kostenlos erhältlich.

Webserver und AC SMART App unterscheiden sich im Funktionsumfang, wie in der folgenden Übersicht dargestellt. Der Webserver wird in jedem Fall benötigt, um die Wallbox bei der Erstinbetriebnahme zu konfigurieren.

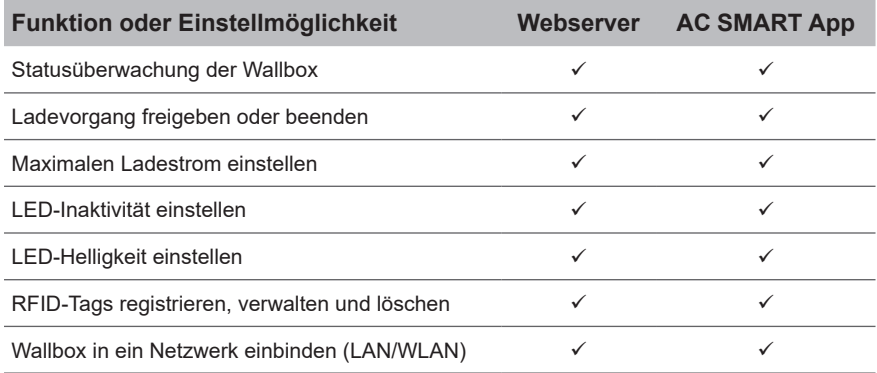

<span id="page-14-0"></span>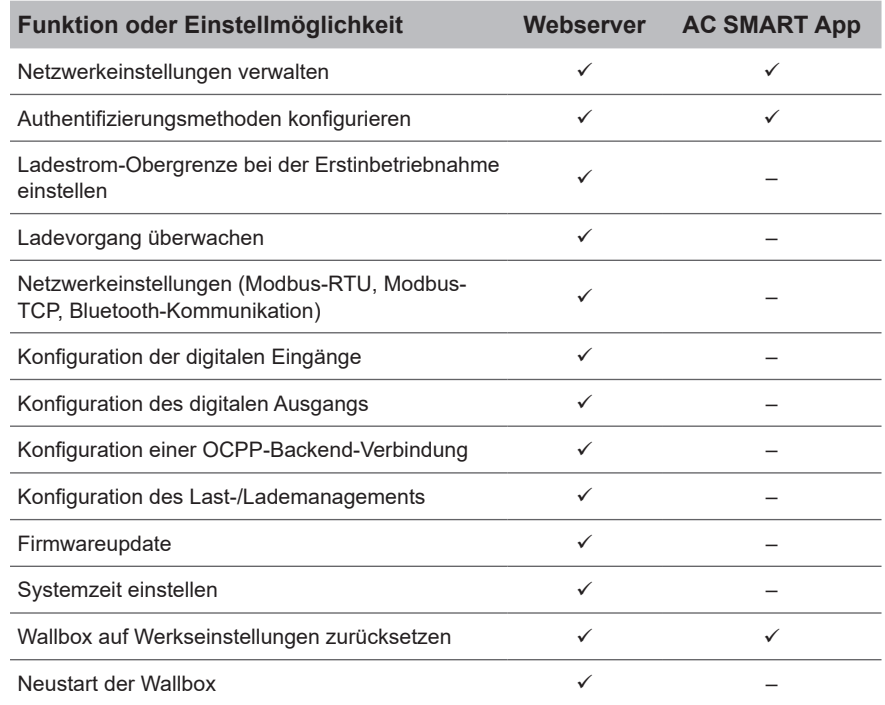

# **4.4 Fahrzeug laden**

Je nach Konfiguration der Wallbox ist das Laden ohne Authentifizierung (Freemode) oder mit Authentifizierung möglich. Wenn das Laden nur nach einer Authentifizierung möglich ist, dann hängt es von der Authentifizierungsmethode ab, auf welchen Wegen ein Ladevorgang gestartet, unterbrochen und beendet werden kann, siehe [Kapitel](#page-30-1) 9.3.

### **4.5 Statusinformationen und Fehleranzeige**

Der Status der Wallbox und mögliche Fehler werden im Webserver und in der AC SMART App angezeigt. Zusätzlich ist die Wallbox mit einer LED-Statusanzeige ausgestattet.

# **4.6 Ladevorgang überwachen**

Die technischen Merkmale des Ladevorgangs wie elektrische Werte der einzelnen Phasen, Wirkleistung, Blindleistung, Scheinleistung, Leistungsfaktor Netzfrequenz, Gesamtleistung und Gerätetemperatur können im Webserver angezeigt werden.

# <span id="page-15-0"></span>**4.7 Maximaler Ladestrom**

Bei der Erstinbetriebnahme definiert die Elektrofachkraft im Webserver die maximale Obergrenze für den Ladestrom, der für die angeschlossenen Wallboxen zur Verfügung gestellt werden kann. Diese Obergrenze ist abhängig von der Hausinstallation und den vor Ort geltenden Vorgaben und Bestimmungen, sie darf nur von der Elektrofachkraft eingestellt werden. Bei Bedarf kann der maximal verfügbare Ladestrom reduziert werden. Diese Einstellung kann jederzeit im Webserver oder in der AC SMART App vorgenommen werden.

Der maximale Ladestrom ist abhängig von der Nennleistung der Wallbox, siehe Typenschild. Der Wert kann in Ein-Ampere-Schritten eingestellt werden.

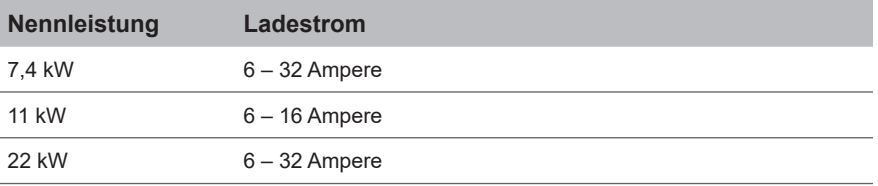

# **4.8 Maximaler asymmetrischer Phasenstrom**

Bei den Produktlinien VALUE und ADVANCED kann im Webserver der maximale asymmetrische Phasenstrom eingestellt werden. Dieser Wert beschreibt den maximalen Strom, mit dem ein Fahrzeug laden darf, das nicht alle drei Phasen des Netzes nutzt. Der maximale asymmetrische Strom ist abhängig von der Hausinstallation und den vor Ort geltenden Vorgaben und Bestimmungen.

Die Produktlinie ECO kann die Phasensymmetrie nicht überwachen. Der maximale Ladestrom wird daher auf den eingestellten maximalen asymmetrischen Phasenstrom begrenzt. Wenn sichergestellt ist, dass die Asymmetrie der Phasen die örtlichen Vorgaben nicht überschreitet, dann kann der Wert in der Wallbox erhöht werden.

# **4.9 LED-Inaktivität**

Mit der Funktion LED-Inaktivität kann die LED-Statusanzeige ausgeschaltet werden, wenn sich der Status der Wallbox während einer definierten Zeit nicht ändert, zum Beispiel während des Ladevorgangs. Sobald sich der Status der Wallbox ändert, wird die LED-Anzeige wieder aktiv und der Timer wird zurückgesetzt. Bei Auslieferung ist die Funktion deaktiviert.

### <span id="page-16-0"></span>**4.10 Digitale Eingänge**

Ein Ladevorgang kann über ein externes Gerät autorisiert werden. Das externe Gerät kann an die digitalen Eingänge der Wallbox angeschlossen werden.

Jede Wallbox enthält auf der Steuerplatine an der Anschlussklemme X6 digitale Eingänge (12 V DC), deren Funktion im Webserver individuell konfiguriert werden kann. Bei der Produktlinie ECO kann ein digitaler Eingang konfiguriert werden. Bei den Produktlinien VALUE und ADVANCED können fünf digitale Eingänge konfiguriert werden. Folgende Konfigurationen sind möglich:

### **Charging authorisation**

Ein Ladevorgang wird über ein Schaltsignal (High-Signal) am digitalen Eingang autorisiert (externe Ladefreigabe, z. B. durch einen Schlüsselschalter). Die Autorisierung ist nur bei einer logischen 1 am Eingang aktiv. Wenn eine logische 0 am Eingang anliegt, besteht keine Autorisierung. Ein aktiver Ladevorgang wird beendet und kein neuer gestartet.

#### **Current limitation**

Für jeden Eingang kann eine Reduzierung des Ladestrom eingestellt werden. Wenn der digitale Eingang aktiv ist, wird der maximale Ladestrom entsprechend der Einstellung verfügbar gemacht. Mit der Einstellung 100 % wird der maximale Ladestrom genutzt, mit der Einstellung 0 % wird gar nicht geladen, ein aktiver Ladevorgang pausiert. Wenn mehrere Current Limitations aktiv sind, dann ist die Limitierung mit dem geringsten Ladestrom wirksam.

#### **Input monitoring**

Bei Bedarf kann eine Überwachung der digitalen Eingänge aktiviert werden. Ein digitaler Eingang mit der Funktion Current Limitation muss eine logische Eins anzeigen, ansonsten zeigt die Wallbox eine Störung an.

# **4.11 Last-/Lademanagement**

Das Last-/Lademanagement regelt das gleichzeitige Laden von Fahrzeugen an mehreren Ladepunkten. Für diese Funktion müssen die Ladepunkte miteinander vernetzt sein. In jedem Ladenetzwerk wird eine Wallbox als Steuerbox konfiguriert und alle anderen als Satellitenboxen. Der für das gesamte Ladenetzwerk verfügbare maximale Ladestrom wird entsprechend vorgegebener Parameter auf die freigegebenen Ladepunkte verteilt. Lastspitzen, Blackouts und Schieflasten werden vermieden.

Um einen Ladevorgang zu starten benötigt jede Wallbox mindestens 6 A Ladestrom. Falls im Ladenetzwerk bereits Ladevorgänge aktiv sind, und für ein weiteres zu ladendes Fahrzeug sind weniger als 6 A Ladestrom verfügbar, dann wird dieses zuletzt angeschlossene Fahrzeug auf eine Warteliste gesetzt. Sobald der minimale Ladestrom wieder verfügbar ist, wird der Ladevorgang des zuletzt angeschlossenen Fahrzeugs automatisch gestartet. Die Ladevorgänge werden in der Reihenfolge gestartet, in der die Fahrzeuge an das Ladenetzwerk angeschlossen wurden.

Je nach Produktlinie und technischen Voraussetzungen kann ein statisches, dynamisches oder externes Last-/Lademanagement realisiert werden.

### **Statisches Last-/Lademanagement**

Das statische Last-/Lademanagement ist nur mit einer Wallbox der Produktlinien VALUE oder ADVANCED als Steuerbox realisierbar. Als Satellitenboxen können Wallboxen der Produktlinien VALUE und ADVANCED angeschlossen werden. **Voraussetzung**

> Beim statischen Last-/Lademanagement kann der Summenstrom für bis zu 16 vernetzte Ladepunkte festgelegt werden (Global current limit). Der maximale Summenstrom ergibt sich aus der verfügbaren Anschlussleistung der Hausinstallation oder Unterverteilung abzüglich des maximalen Strombedarfs aller sonstigen Verbraucher im selben Verteilerkreis. Der festgelegte Summenstrom wird in der Steuerbox eingestellt und dort gleichmäßig an alle aktiven Ladepunkte im Ladenetzwerk verteilt. Immer wenn ein Fahrzeug im Netz zum Laden angemeldet oder abgemeldet wird, wird die Verteilung des Summenstroms entsprechend angepasst. Die Wallboxen der Produktlinien VALUE und ADVANCED können im Webserver als Steuerbox oder als Satellitenbox konfiguriert werden

#### **Dynamisches Last-/Lademanagement**

**Voraussetzung**

Das dynamische Last-/Lademanagement ist nur mit einer Wallbox der Produktlinie ADVANCED als Steuerbox realisierbar. Als Satellitenboxen können Wallboxen der Produktlinien VALUE und ADVANCED angeschlossen werden. In der Hausinstallation muss ein Energiemessgerät vorhanden sein.

Das Energiemessgerät überwacht permanent den Gesamtstrom, den die Wallboxen und sonstige elektrische Verbraucher im Gebäude benötigen, und berechnet kontinuierlich den Summenstrom, der für das Laden verfügbar ist. Die integrierte Leistungsmessung in jeder Wallbox erfasst den fahrzeugspezifischen Ladestrom und meldet diesen an die Steuerbox, die den verfügbaren Summenstrom entsprechend verteilt.

Der Summenstrom wird auf alle aktiven Ladepunkte verteilt: Sobald die sonstigen elektrischen Verbraucher weniger Energie benötigen, steht mehr Strom für das Laden zur Verfügung. Sobald die sonstigen elektrischen Verbraucher mehr Energie benötigen, wird der Ladestrom reduziert.

### **Externes Last-/Lademanagement**

Für das externe Last-/Lademanagement müssen alle Wallboxen mit einem externen Controller in einem Netzwerk verbunden sein. **Voraussetzung**

> Der verfügbare Summenstrom wird in dem externen Controller oder in der Cloud oder im Webserver ermittelt und festgelegt. Die Wallboxen melden dem Controller die jeweilige tatsächlich geladene Leistung.

### <span id="page-18-0"></span>**4.12 Nutzerauthentifizierung**

Jede Wallbox kann ohne Nutzerauthentifizierung betrieben werden (Freemode). Um die unbefugte Nutzung von Wallboxen zu verhindern, kann in der AC SMART App oder im Webserver eine Nutzerauthentifizierung konfiguriert werden. Zusätzlich kann ein Ladevorgang per AC SMART App, Webserver, Modbus-TCP, Modbus-RTU und OCPP autorisiert werden. Folgende Authentifizierungsmethoden stehen zur Verfügung:

### **RFID-Tag (nur VALUE und ADVANCED)**

Ein Ladevorgang kann mit einem registrierten RFID-Tag autorisiert werden. Im Lieferumfang einer Wallbox sind 5 bereits registrierte RFID-Tags enthalten. Für jede Wallbox können maximal 16 RFID-Tags registriert werden. Die RFID-Tags können in der AC SMART App und im Webserver verwaltet werden, siehe [Kapitel](#page-30-1) 9.3.

### **Externes Schaltgerät**

Die Wallbox wird mit einem externen Schaltgerät verbunden, welches die Autorisierung der Ladevorgänge steuert, z. B. ein Schlüsselschalter. Das externe Schaltgerät wird über die digitalen Eingänge an die Wallbox angeschlossen, die Eingänge müssen im Webserver konfiguriert werden, siehe [Kapitel](#page-30-1) 9.3.

#### **Powerline-Kommunikation (nur ADVANCED)**

Falls das Fahrzeug Powerline-Kommunikation unterstützt, kann die MAC-Adresse des Fahrzeugs ausgelesen werden. Durch die eindeutige Erkennung des Fahrzeugs kann ein Ladevorgang automatisch gestartet und beendet werden. Jede Wallbox kann maximal 16 MAC-Adressen verwalten.

# <span id="page-19-0"></span>**5 Auspacken und Lieferumfang prüfen**

# **5.1 Lieferung auspacken**

► Nehmen Sie alle Teile des Produkts einschließlich der mitgelieferten Dokumente aus der Verpackung.

Die Pappe, mit der Sie die Wallbox aus dem Karton herausgehoben haben, können Sie als Bohrschablone verwenden.

- ► Bewahren Sie die Verpackung auf, um das nicht montierte Produkt darin lagern zu können, siehe [Kapitel](#page-21-1) 6.
- ► Entsorgen Sie die Verpackung gemäß der lokalen Vorschriften.

### **5.2 Lieferumfang prüfen**

► Prüfen Sie, ob der Lieferumfang vollständig ist und alle Teile unbeschädigt sind.

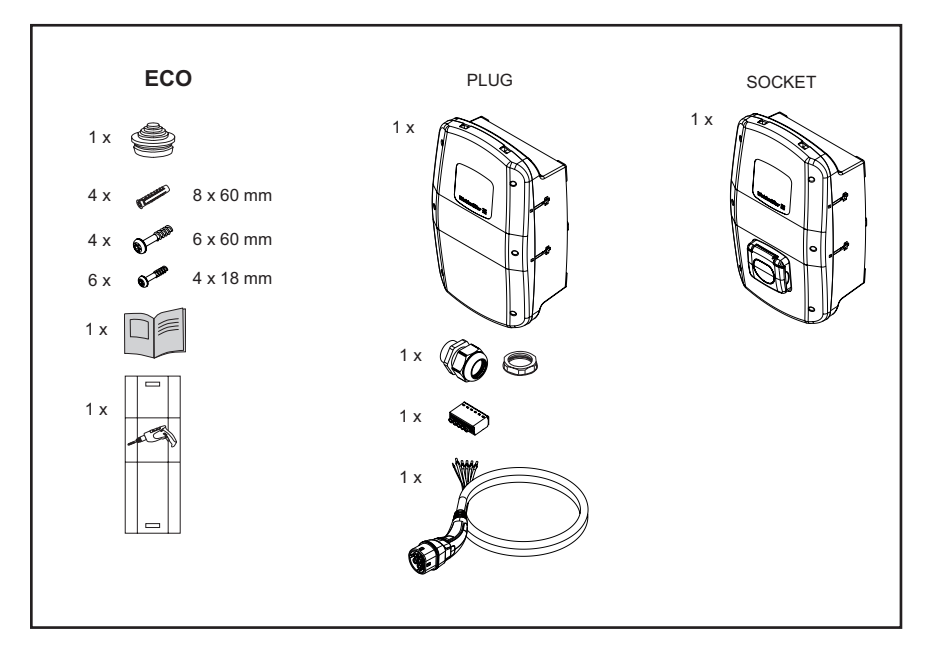

**Bild 5.1 Lieferumfang der Produktlinie ECO**

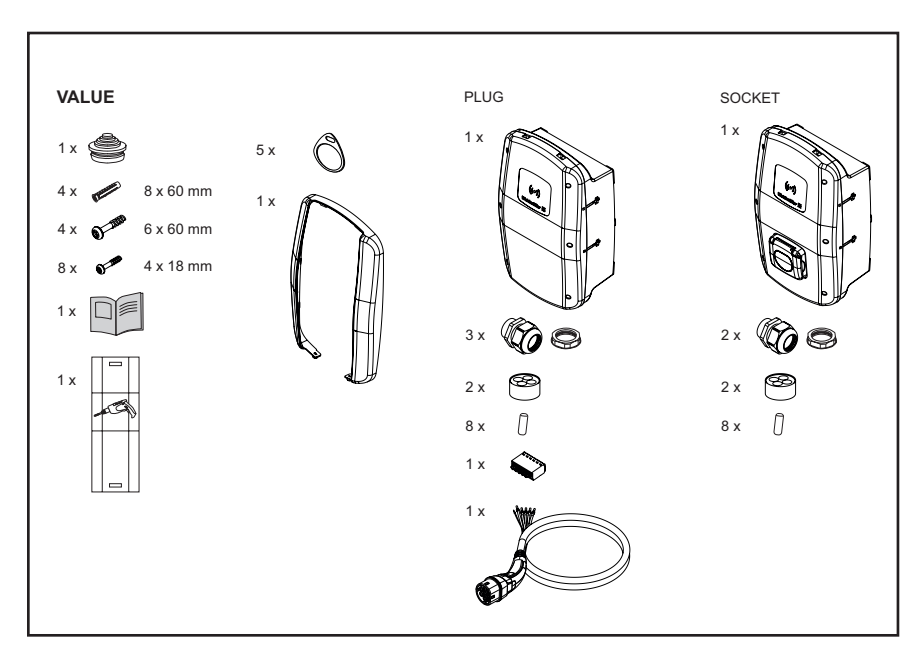

**Bild 5.2 Lieferumfang der Produktlinie VALUE**

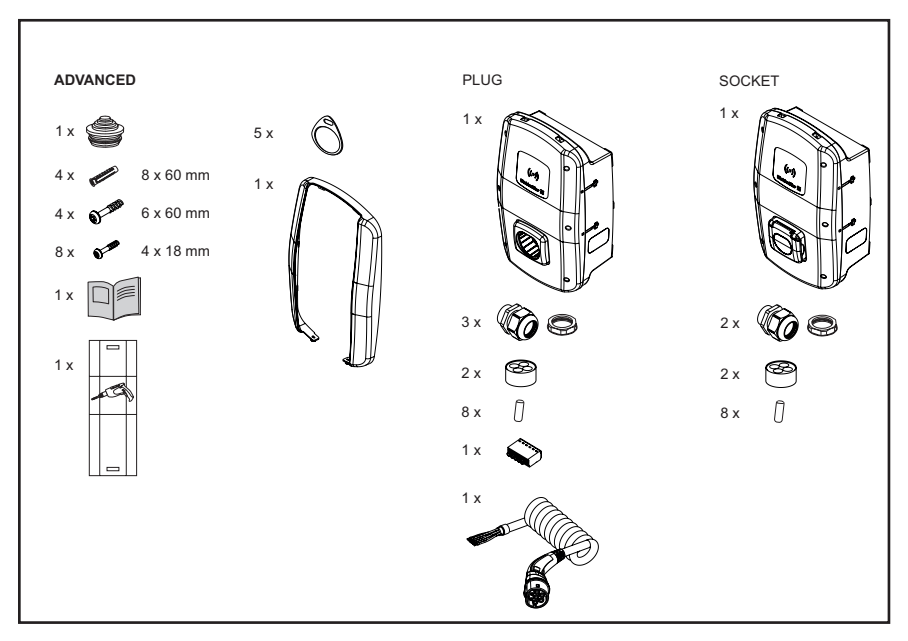

**Bild 5.3 Lieferumfang der Produktlinie ADVANCED**

# <span id="page-21-1"></span><span id="page-21-0"></span>**6 Produkt lagern**

# **WARNUNG!**

### **Verletzungsgefahr durch beschädigtes Produkt**

Bei unsachgemäßer Lagerung kann das Produkt durch eindringenden Staub, Schmutz oder Feuchtigkeit beschädigt werden. Die Betriebssicherheit ist nicht mehr gewährleistet.

- ► Schützen Sie das nicht montierte Produkt vor Staub, Schmutz und Feuchtigkeit, z. B. indem Sie es in der Originalverpackung lagern.
- ► Lagern Sie das Produkt gemäß der empfohlenen Umgebungsbedingungen (siehe [Kapitel](#page-53-1) 15).

# <span id="page-22-0"></span>**7 Montage vorbereiten**

# **7.1 Montageort wählen**

Wählen Sie einen Montageort, der die folgenden Anforderungen erfüllt.

- Ebene, lotrechte Wand oder Stele
- Tragfähiger Untergrund für mindestens 100 kg. Der Untergrund muss nicht nur das Gewicht der Wallbox tragen können, sondern er muss auch sicher halten, wenn versehentlich eine Zuglast entsteht, z. B. durch das Ladekabel oder Stöße.
- Ausreichend Platz, um das Produkt bedienen zu können
- Geeignete Umgebungsbedingungen
- ► Beachten Sie auch die Sicherheitshinweise [\(Kapitel](#page-5-1) 2) und die Angaben in den Technischen Daten ([Kapitel](#page-53-1) 15).

# **7.2 Montage beauftragen**

- ► Erkundigen Sie sich bei Ihrem Netzbetreiber über die geltenden Vorgaben und Bestimmungen für die Verwendung von Wallboxen vor Ort.
- ► Beauftragen Sie eine Elektrofachkraft mit der Montage der Wallbox.
- ► Beachten Sie die Sicherheitshinweise im [Kapitel](#page-5-1) 2 sowie die Anleitung für die Montage und Installation, die der Wallbox beiliegt.

# **7.3 Benötigtes Werkzeug**

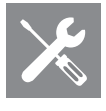

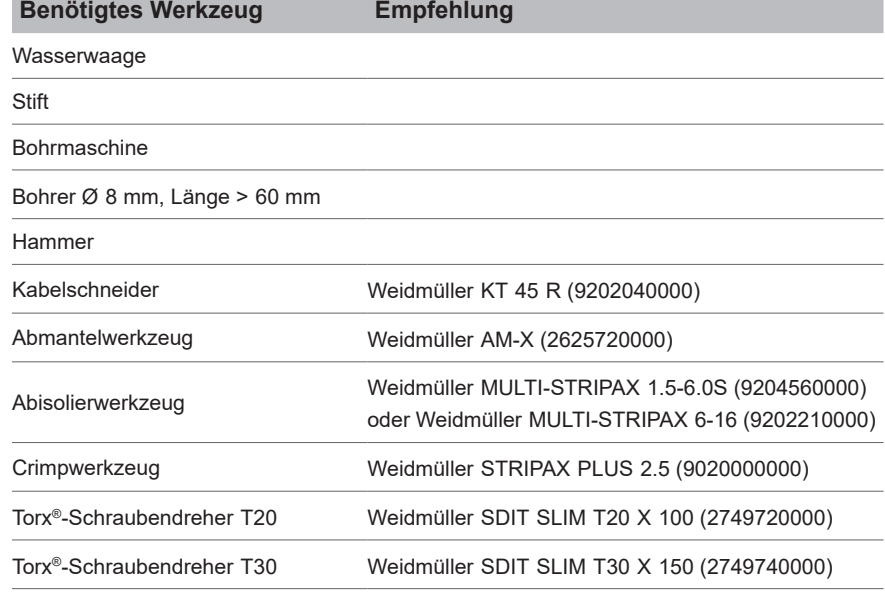

Weidmüller Werkzeuge finden Sie in unserem Online-Katalog auf www.weidmueller.com.

Weidmüller 3F

# <span id="page-23-0"></span>**7.4 Checkliste vor der Montage**

Wir empfehlen folgende Punkte vor der Montage und Installation der Wallbox zu prüfen:

- Die vor Ort geltenden Montage- und Installationsvorschriften sind bekannt und können berücksichtigt werden.
- Leitungsschutzschalter und Fehlerstromschutzschalter sind gemäß der gewünschten Nennleistung und der installierten Leitungslängen installiert.
- Die benötigten Werkzeuge und Materialien liegen bereit.
- Das mitgelieferte Befestigungsmaterial wurde geprüft und ist für den vorgesehenen Montageort geeignet. Falls nicht, wurde ein anderes, geeignetes Montagematerial vorbereitet.
- Die benötigten Leitungen und Kabel liegen bereit:
	- Stromversorgungskabel (mögliche Kabeldurchmesser: 14 54 mm)
	- Signalkabel und Datenkabel (optional)

# **8 Installation planen**

# **8.1 Installationshinweise**

<span id="page-24-0"></span>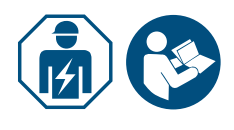

► Beauftragen Sie eine Elektrofachkraft mit der Installation des Produkts. ► Beachten Sie die Anleitung für die Montage und Installation.

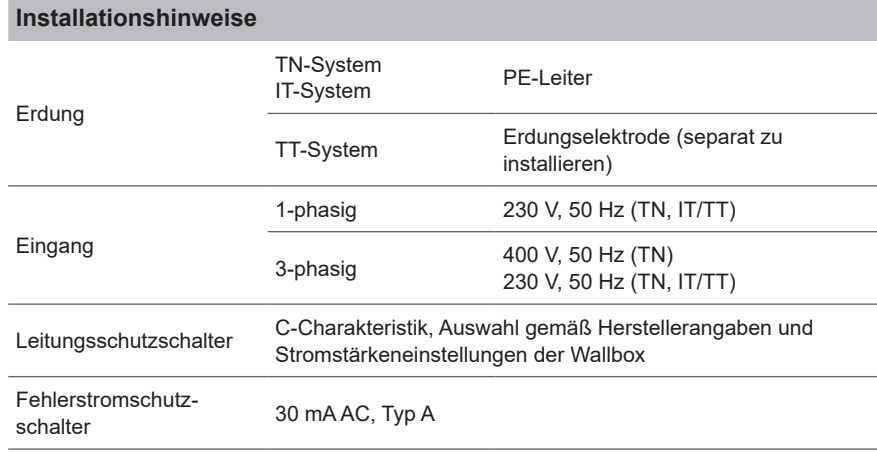

- ► Stellen Sie sicher, dass der vorgesehene Erdungsanschluss den vor Ort geltenden Vorgaben entspricht.
- ► Beachten Sie die geforderte Auslösecharakteristik des Fehlerstromschutzschalters je nach örtlichen Vorgaben und je nach Fahrzeughersteller, z. B. Typ B.

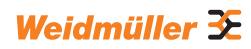

# <span id="page-25-0"></span>**8.2 Netzsysteme**

### **(1)** ACHTUNG!

### **Mögliche Zerstörung des Produkts**

Eine fehlerhafte Installation kann zur Zerstörung des Produkts führen.

- ► In allen Netzsystemen muss die Anschlussklemme des Neutralleiters unbedingt angeschlossen werden.
- ► Beachten Sie die Anleitung für die Montage und Installation.

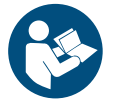

### **400 V 3-phasig mit Neutralleiter 230 V 3-phasig ohne Neutralleiter**

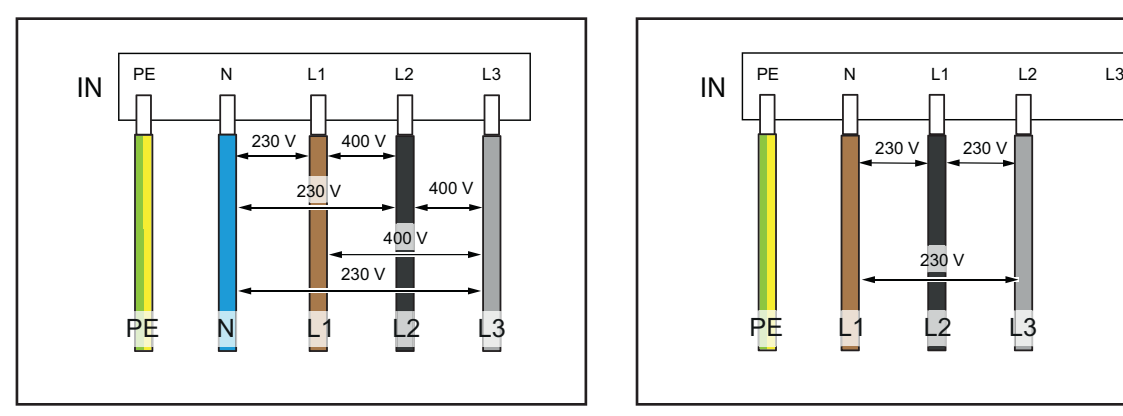

Die drei Phasen L1, L2, L3 müssen jeweils an L1, L2, L3 der Leiterplattenklemme der Wallbox angeschlossen werden. Der Neutralleiter wird an N der Leiterplattenklemme angeschlossen. Jede Phasenspannung muss im Bereich von 207 bis 253 V Nennspannung zum Neutralleiter liegen.

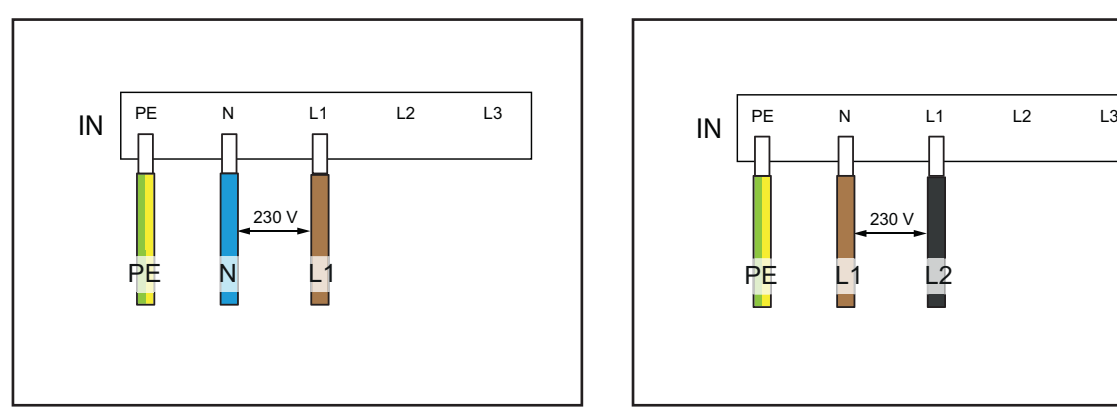

Eine beliebige Phase muss an L1 der Leiterplattenklemme der Wallbox angeschlossen werden. Der Neutralleiter muss an N angeschlossen werden. Die Phasenspannung zwischen Leiter und Neutralleiter muss im Bereich von 207 bis 253 V Nennspannung liegen.

### **TN-System IT-System IT-System / TT-System**

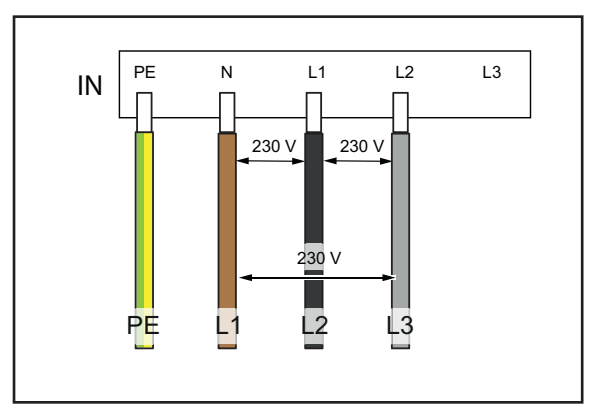

Ohne Neutralleiter müssen drei beliebige Phasen an L1, L2 und N der Leiterplattenklemme der Wallbox angeschlossen werden. Die Phasenspannung zwischen den Leitungen muss im Bereich von 207 bis 253 V Nennspannung liegen.

### **230 V 1-phasig mit Neutralleiter 230 V 1-phasig ohne Neutralleiter**

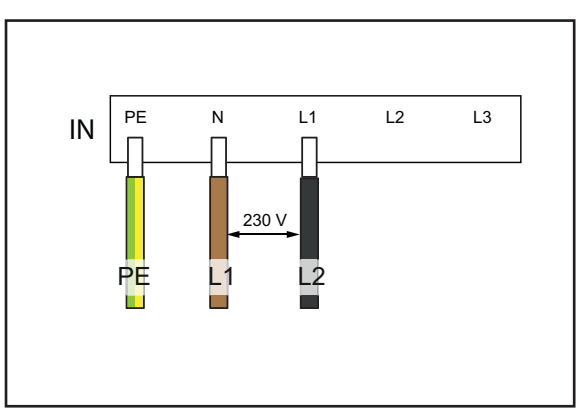

Ohne Neutralleiter müssen zwei beliebige Phasen an L1 und N der Leiterplattenklemme der Wallbox angeschlossen werden. Die Phasenspannung zwischen den Leitungen muss im Bereich von 207 bis 253 V Nennspannung liegen.

Weidmüller  $\mathbf{\mathcal{F}}$ 

# <span id="page-26-0"></span>**8.3 Checkliste für die Erstinbetriebnahme**

Ein Inbetriebnahmeprotokoll finden Sie auf der Weidmüller Website.

Sobald die Wallbox montiert ist und alle Anschlüsse installiert sind, sollten die folgenden Punkte geprüft werden:

- ► Prüfen Sie, ob alle Schrauben in der Rückwand der Wallbox festgezogen sind.
- ► Prüfen Sie den korrekten Sitz aller Leitungen an den Klemmenanschlüssen.
- ► Stellen Sie sicher, dass alle Kabeldurchführungen vollständig abgedichtet oder mit Blindstopfen versehen sind.
- ► Stellen Sie sicher, dass alle Kabelverschraubungen fest verschlossen sind.
- ► Schrauben Sie den Deckel der Wallbox fest.
- ► Prüfen Sie, ob alle Schrauben festgezogen sind.
- ► Falls vorhanden, montieren Sie die Design-Blende.
- ► Schalten Sie die Stromversorgung zur Wallbox ein.
- ► Prüfen Sie die LED-Statusanzeige.
- ► Führen Sie die elektrische Erstinbetriebnahme gemäß Inbetriebnahmeprotokoll durch. Beachten Sie die normativen Anforderungen und die vor Ort geltenden Installationsvorschriften.
- ► Füllen Sie das Inbetriebnahmeprotokoll aus.

# <span id="page-27-1"></span><span id="page-27-0"></span>**9 Wallbox vernetzen und konfigurieren**

Sie können eine einzelne Wallbox mit einem Ethernet-Kabel in ein lokales Netzwerk einbinden, z. B. über einen Switch im Netzwerk oder über einen zentralen Netzwerk-Router. Zusätzlich können Sie mehrere Wallboxen miteinander zu einem Ladenetzwerk verbinden.

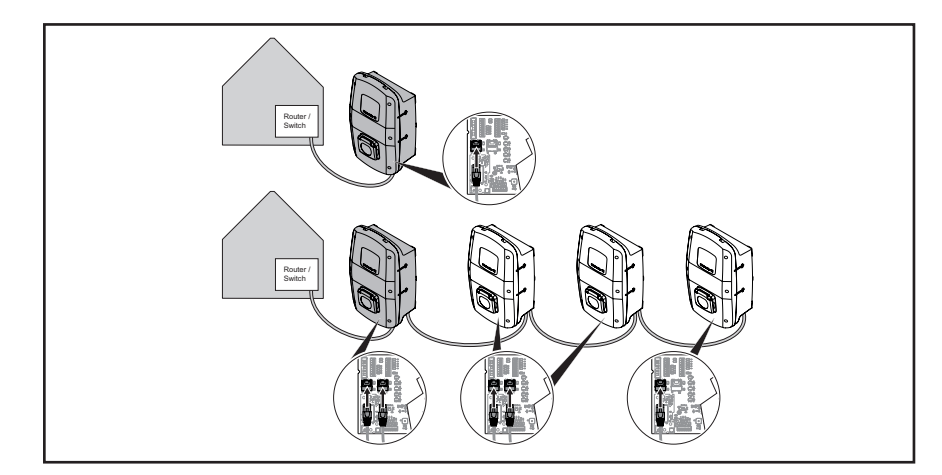

**Bild 9.1 Wallbox mit LAN-Verbindung und Ladenetzwerk**

Beim erstmaligen Verbinden der Wallbox mit dem lokalen Netzwerk sind folgende Schritte erforderlich:

- Wallbox per Ethernet-Kabel mit dem lokalen Netzwerk verbinden
- Netzwerkeinstellungen anpassen (IP-Adresse vergeben)
- Webserver der Wallbox starten
- Wallbox im Webserver konfigurieren
- Falls gewünscht, Wallbox mit einem vorhandenen WLAN verbinden

# <span id="page-27-2"></span>**9.1 Wallbox mit lokalem Netzwerk verbinden**

### **WARNUNG!**

#### **Lebensgefahr durch Stromschlag**

Bei Arbeiten an der elektrischen Installation des Produkts besteht die Gefahr eines Stromschlags.

► Beauftragen Sie eine Elektrofachkraft mit der Vernetzung der Wallbox.

Um die Wallbox in ein vorhandenes lokales Netzwerk einzubinden, gehen Sie wie folgt vor:

- ► Stellen Sie sicher, dass die Wallbox nicht mit einem Fahrzeug verbunden ist.
- ► Stellen Sie sicher, dass die Wallbox spannungsfrei geschaltet ist.
- ► Demontieren Sie die Design-Blende, falls vorhanden.
- ► Lösen Sie die Schrauben im Deckel der Wallbox und öffnen Sie die **Wallbox**

<span id="page-28-0"></span>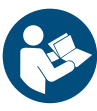

- ► Falls bei der Erstinstallation noch kein Ethernet-Kabel in die Wallbox gelegt wurde, stellen Sie eine weitere Kabeldurchführung im Gehäuse der Wallbox her und setzen Sie eine Kabelverschraubung ein. Beachten Sie die Anleitung für die Montage und Installation.
- ► Führen Sie das Ethernet-Kabel durch die Kabelverschraubung und schließen Sie das Kabel an die Ethernet-Schnittstelle X3 der Steuerplatine im Gehäusedeckel an.
- ► Schließen Sie die Wallbox und schrauben Sie den Deckel wieder fest.
- ► Montieren Sie die Design-Blende, falls vorhanden.
- ► Schalten Sie die Wallbox ein.

Die nächsten Schritte:

- Netzwerkeinstellungen anpassen (IP-Adresse vergeben), siehe [Kapitel](#page-28-1) 9.2.
- Wallbox konfigurieren im Webserver, siehe [Kapitel](#page-30-1) 9.3.

# <span id="page-28-1"></span>**9.2 Netzwerkeinstellungen und IP-Adresse vergeben**

**Voraussetzung**

Die Wallbox muss mit einem lokalen Netzwerk via LAN-Kabel verbunden sein, siehe [Kapitel](#page-27-2) 9.1.

► Starten Sie Ihren Computer.

► Drücken Sie die Tasten **Win+R**.

Das Fenster **Ausführen** wird geöffnet.

- ► Geben Sie den Befehl ncpa.cpl ein und bestätigen Sie mit **OK**.
- ► Rechtsklicken Sie auf die kabelgebundene Netzwerkverbindung und klicken Sie auf **Eigenschaften**.

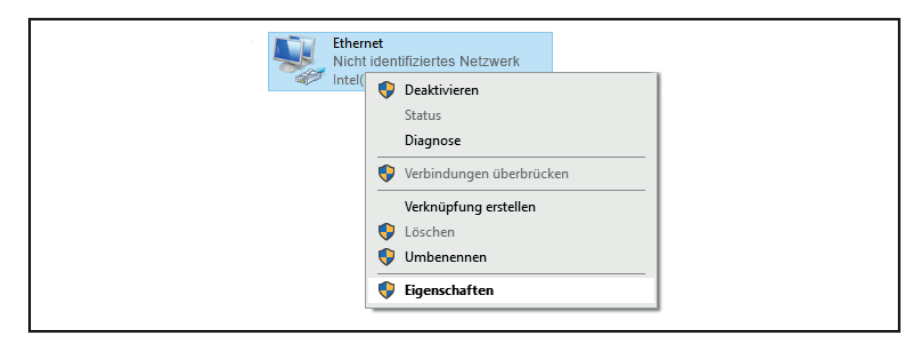

**Bild 9.2 Netzwerkverbindung auswählen**

► Klicken Sie auf **Internetprotokoll, Version 4 (TCP/IPv4)** und anschließend auf **Eigenschaften**.

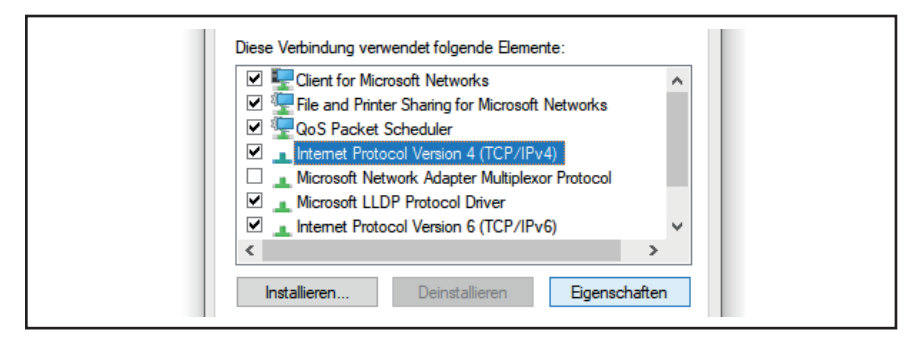

**Bild 9.3 Internetprotokoll auswählen**

Falls sich in den Feldern bereits Daten befinden, notieren Sie sich die Daten und Einstellungen, um später wieder auf ihr Netzwerk zugreifen zu können. Falls keine Daten vorhanden sind, können Sie später wieder den Punkt **IP-Adresse automatisch beziehen** auswählen.

- ► Aktivieren Sie die Option **Folgende IP-Adresse verwenden.**
- ► Geben Sie eine IP-Adresse zwischen 192.168.0.2 und 192.168.0.254 ein (außer 192.168.0. 8).
- ► Geben Sie 255.255.255.0 als Subnetzmaske ein.
- ► Bestätigen Sie mit **OK**.

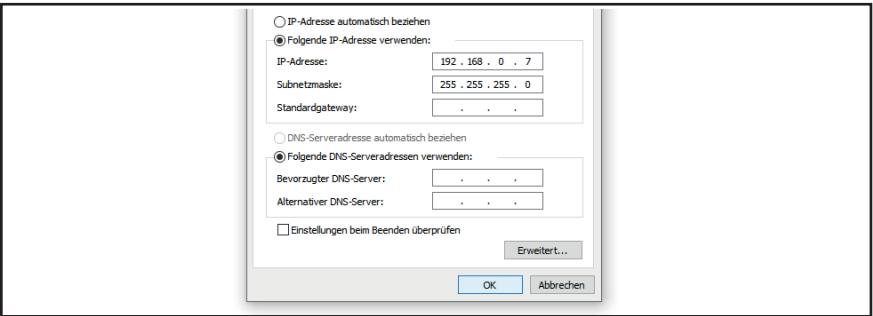

**Bild 9.4 IP-Adresse definieren**

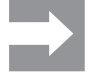

192.168.0.8 ist die werkseitig vorgegebene, statische IP-Adresse der Wallbox. Bei Auslieferung ist DHCP auf der Ethernet-Schnittstelle deaktiviert. Die DHCP-Einstellung können Sie im Webserver der Wallbox ändern. Beachten Sie, dass es zu IP-Adresskonflikten kommen kann, falls Sie noch mit anderen Netzwerken verbunden sind, die dasselbe Subnetz benutzen.

<span id="page-30-0"></span>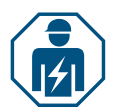

# <span id="page-30-1"></span>**9.3 Wallbox im Webserver konfigurieren**

Die elektrische Konfiguration der Wallbox darf nur durch eine Elektrofachkraft vorgenommen werden.

Der Zugang zum Webserver ist passwortgeschützt, und es gibt zwei Benutzerrollen mit unterschiedlichen Rechten. Für die elektrische Konfiguration der Wallbox muss sich die Elektrofachkraft als **Admin** anmelden. Betreiber oder Nutzer der Wallbox können bestimmte Einstellungen mit der Rolle **User** vornehmen.

### **Webserver starten**

Um den Webserver zu starten, muss die Wallbox mit einem lokalen Netzwerk via LAN-Kabel verbunden sein und die Netzwerkeinstellungen müssen angepasst sein, siehe [Kapitel](#page-27-2) 9.1 und [Kapitel](#page-28-1) 9.2. Ein Laptop oder mobiles Endgerät muss ebenfalls mit dem Netzwerk verbunden sein. **Voraussetzung**

- ► Öffnen Sie einen Webbrowser.
- ► Geben Sie in der Adresszeile die IP-Adresse der Wallbox ein: http://192.168.0.8

Der Webserver wird gestartet. Sie werden aufgefordert, Ihre Anmeldedaten einzugeben.

Bei Auslieferung gelten folgende Anmeldedaten:

- Role: Admin
- Password: zyVt45Nv0y
- Role: User
- Password: Detmold01
- ► Wählen Sie die Rolle und geben Sie das Passwort ein.
- ► Bestätigen Sie die Eingabe.

Die Statusseite des Webservers wird angezeigt.

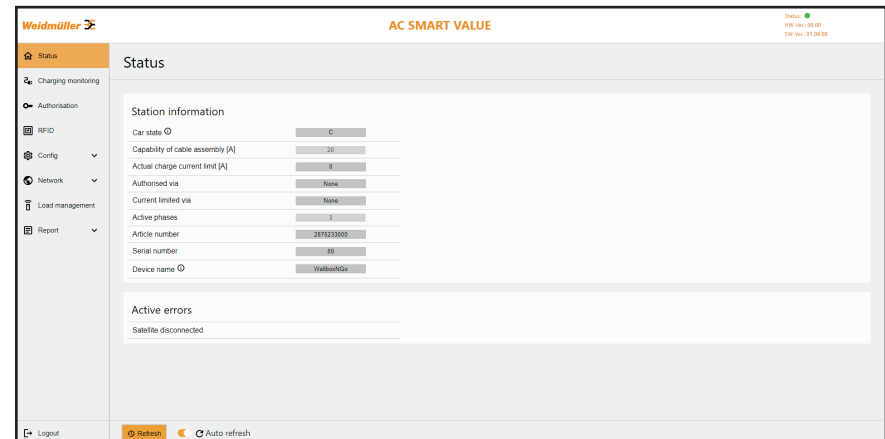

**Bild 9.5 Statusseite des Webservers**

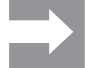

Um einen unberechtigten Zugriff zu verhindern, sollten Sie das Passwort umgehend ändern. Beachten Sie die vor Ort geltenden Datenschutzbestimmungen.

### **Passwort ändern**

Als **User** können sie nur das eigene Passwort ändern. Als **Admin** können Sie alle Passwörter ändern.

- ► Klicken Sie auf **Network/General**.
- ► Ändern Sie das Passwort.
- ► Klicken Sie auf **Save**.

### **Wallbox mit einem vorhandenen WLAN verbinden**

Sie können die Wallbox mit einem WLAN-Netzwerk verbinden. Sie können vorhandene WLAN-Netzwerke suchen oder ein bekanntes WLAN-Netzwerk manuell eingeben.

#### **WLAN-Netzwerke suchen**

- ► Klicken Sie auf **Network/WiFi**.
- ► Klicken Sie auf **Start**.
- Alle gefundenen Netzwerke werden in dem Dropdown-Menü dargestellt.
- ► Wählen Sie Ihr Netzwerk aus und klicken Sie auf **Select**.
- Ihr Netzwerk wird im Feld SSID angezeigt.
- ► Geben Sie das Passwort des Netzwerks ein.
- ► Klicken Sie auf **Save**.
- ► Klicken Sie zum Verbinden des Netzwerks auf **Connect**.
- ► Klicken Sie auf **Refresh**, um die Seite zu aktualisieren.

#### **WLAN-Netzwerk manuell eingeben**

- ► Geben Sie die SSID Ihres WLAN-Netzwerks ein.
- ► Geben Sie das Passwort des Netzwerks ein.
- ► Klicken Sie auf **Save**.
- ► Klicken Sie zum Verbinden des Netzwerks auf **Connect**.
- ► Klicken Sie auf **Refresh**, um die Seite zu aktualisieren.

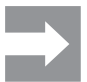

Im Feld **IP address** wird die neu vergebene IP-Adresse angezeigt. Mit dieser IP-Adresse können Sie in Ihrem WLAN-Netzwerk auf den Webserver der Wallbox zugreifen.

### **LAN-Verbindung anzeigen und DHCP einstellen**

- ►Klicken Sie auf **Network/Local**.
- ►Falls gewünscht, geben Sie neue Netzwerkdaten ein.
- ►Falls gewünscht, aktivieren Sie **DHCP**.
- ►Klicken Sie auf **Save**.

### **Namen der Wallbox ändern**

- ► Klicken Sie auf **Network/General**.
- ► Ändern Sie den Namen.
- ► Klicken Sie auf **Save**.

Die Änderung wird erst beim nächsten Neustart der Wallbox übernommen.

► Klicken Sie auf **Restart**.

### **Datum und Uhrzeit ändern**

Sie können das Datum und die Uhrzeit manuell eingeben oder mit Ihrem Computer synchronisieren.

- ► Klicken Sie auf **Config/General**.
- ► Geben Sie Uhrzeit und Datum ein.

Oder

- ► Klicken Sie auf **Sync time with PC**, um die Werte mit dem PC zu synchronisieren.
- ► Klicken Sie auf **Save**.

### **Verfügbarkeit der Ladefunktion einstellen**

Falls die Ladefunktion der Wallbox z. B. für einen Wartungsvorgang deaktiviert werden soll, können Sie die Verfügbarkeit (**Availability**) der Ladefunktion mit den Funktionen **Available** und **Unavailable** steuern. Zusätzlich gibt es die Funktion **Unavailable scheduled**. Falls ein Ladevorgang aktiv ist, wird die Ladefunktion erst dann deaktiviert, wenn das Fahrzeug von der Wallbox getrennt wird. Um einen neuen Ladevorgang zu starten, muss die Verfügbarkeit der Ladefunktion erneut aktiviert werden.

- ►Klicken Sie auf **Config/General**.
- ►Stellen Sie die gewünschte Funktion ein.
- ►Klicken Sie auf **Save**.

### **Ladephasen einstellen**

Je nach Fahrzeug sind Ladevorgänge mit einer oder drei Ladephasen möglich. Während eines aktiven Ladevorgangs können Sie zwischen einphasigem und dreiphasigem Laden wechseln.

- ►Klicken Sie auf **Config/General**.
- ►Stellen Sie die **Ladephasen (Charging phases**) ein.
- ►Klicken Sie auf **Save**.

### **Obergrenze des Ladestroms bei der Erstinbetriebnahme einstellen**

Sie müssen als Admin angemeldet sein. Nur Elektrofachkraft! Die Obergrenze (**Installation Current Limit**) ist abhängig von der Hausinstallation und den vor Ort geltenden Vorgaben und Bestimmungen. Die Obergrenze kann die werkseitig vorgegebene Obergrenze (**EVSE current limit**) nicht überschreiten. **Voraussetzung**

► Klicken Sie auf **Config/General**.

- ► Ändern Sie den Wert.
- ► Klicken Sie auf **Save**.

#### **Ladestrom reduzieren**

Der Wert **User current limit [A]** beschreibt den maximal verfügbaren Ladestrom. Dieser Wert kann die Obergrenze des Ladestroms (**Installation current limit**) nicht überschreiten. Mindestens 6 A sind erforderlich, um einen Ladevorgang starten zu können. Mit der Einstellung 0 A wird gar nicht geladen, ein aktiver Ladevorgang pausiert.

- ► Klicken Sie auf **Config/General**.
- ► Ändern Sie den Wert.
- ► Klicken Sie auf **Save**.

### **Maximalen asymmetrischen Phasenstrom einstellen**

**Voraussetzung**

Sie müssen als Admin angemeldet sein. Nur Elektrofachkraft! Für Fahrzeuge, die nicht alle drei Phasen des Netzes nutzen, muss der maximale Ladestrom begrenzt werden (**Max current asymmetrical**). Der maximale asymmetrische Strom ist abhängig von der Hausinstallation und von den vor Ort geltenden Vorgaben und Bestimmungen.

- ► Klicken Sie auf **Config/General**.
- ► Ändern Sie den Wert.
- ► Klicken Sie auf **Save**.

### **LED-Helligkeit einstellen**

- ► Klicken Sie auf **Config/General**.
- ► Ändern Sie den Wert.
- ► Klicken Sie auf **Save**.

### **LED-Inaktivität konfigurieren**

Mit der Funktion LED-Inaktivität kann die LED-Statusanzeige immer dann ausgeschaltet werden, wenn sich der Status der Wallbox während einer definierten Zeit nicht ändert, zum Beispiel während des Ladevorgangs. Sobald sich der Status der Wallbox ändert, wird die LED-Anzeige wieder aktiv und der Timer wird zurückgesetzt. Bei Auslieferung ist die Funktion LED-Inaktivität aktiviert.

- ► Klicken Sie auf **Config/General**.
- ► Aktivieren Sie **LED inactivity.**
- ► Ändern Sie den Wert.
- ► Klicken Sie auf **Save**.

### **Nutzerauthentifizierung einrichten**

Jede Wallbox kann ohne Nutzerauthentifizierung betrieben werden (Freemode). Um die unbefugte Nutzung von Wallboxen zu verhindern, kann eine Nutzerauthentifizierung konfiguriert werden. Folgende Authentifizierungsmethoden stehen zur Verfügung:

- RFID
- Website, Modbus-RTU, Modbus-TCP and AC SMART App
- Digital input (über externes Schaltgerät)
- Powerline-Kommunikation

Bei Auslieferung ist die Wallbox wie folgt eingerichtet:

- ECO: Laden ohne Authentifizierung (Freemode ist aktiviert)
- VALUE und ADVANCED: Laden mit Authentifizierung (Freemode ist deaktiviert)
- ► Klicken Sie auf **Authorisation**.
- ► Aktivieren Sie die gewünschte Funktion (**Allowed authorisations**).
- ► Falls Sie die Wallbox mit einem Backend nutzen, vergeben Sie einen **Local authorise tag**.
- ► Klicken Sie auf **Save**.

### **RFID-Tags verwalten**

RFID-Tags können registriert, autorisiert, blockiert und gelöscht werden.

Um einen neuen RFID-Tag zu registrieren, gehen Sie wie folgt vor:

► Klicken Sie auf **RFID.**

- ► Klicken Sie im Feld **Learn new tag** auf **Start.**
- ► Halten Sie den RFID-Tag innerhalb von 60 Sekunden vor die Interaktionsfläche der Wallbox.

Nach erfolgreicher Registrierung ist ein Bestätigungston zu hören.

► Klicken Sie auf **Refresh**.

Die ID des erkannten RFID-Tags wird im Feld **Last found tag** und in der Tag list angezeigt. Der Status **Accepted** wird im Auswahlfeld **Status** angezeigt.

- ► Falls Sie der ID einen Namen zuweisen wollen, tragen Sie diesen in die Liste ein.
- ► Falls Sie einen registrierten RFID-Tag blockieren wollen, ändern Sie seinen Status im Auswahlfeld **Status**.
- ► Klicken Sie auf **Save**.

Um einen registrierten RFID-Tag zu löschen, können Sie einen Unlearn-Vorgang ausführen oder den Tag aus der Tag List löschen.

#### **Unlearn Tag**

- ► Klicken Sie auf **RFID.**
- ► Klicken Sie im Feld **Unlearn tag** auf **Start.**
- ► Halten Sie den RFID-Tag innerhalb von 60 Sekunden vor die Interaktionsfläche der Wallbox.
- Nach erfolgreicher Löschung ist ein Bestätigungston zu hören.

► Klicken Sie auf Refresh.

Der RFID-Tag wird nicht mehr in der Tag List angezeigt.

#### **Löschen in der Tag-List**

► Klicken Sie hinter dem RFID-Tag, den Sie löschen wollen, auf **Delete**. Der RFID-Tag wird nicht mehr in der Tag List angezeigt.

### **Digitale Eingänge konfigurieren**

**Voraussetzung**

Sie müssen als Admin angemeldet sein. Nur Elektrofachkraft!

- Sie können die digitalen Eingänge für folgende Funktionen konfigurieren:
- Ladevorgang freigeben durch externes Schaltgerät (Charging authorisation)
- Ladestrom einschränken (Current Limitation)

Wenn der digitale Eingang aktiv ist, wird der maximale Ladestrom entsprechend der Einstellung verfügbar gemacht. Mit der Einstellung 100 % wird der maximale Ladestrom genutzt, mit der Einstellung 0 % wird gar nicht geladen.

- ► Klicken Sie auf **Config/Input.**
- ► Ändern Sie die Funktion des gewünschten digitalen Eingangs.
- ► Aktivieren Sie die Funktion.
- ► Falls nötig, aktivieren Sie **Input monitoring**.
- ► Klicken Sie auf **Save.**

Im Feld **Status** können Sie den aktuellen Schaltzustand der digitalen Eingänge sehen. Falls ein Signal an einem Eingang anliegt, wird ein Haken im Statusfeld gesetzt.

### **Last-/Lademanagement einrichten**

**Voraussetzung**

Sie müssen als Admin angemeldet sein. Nur Elektrofachkraft! Die Modbus-TCP-Schnittstelle muss als WIFI oder Ethernet konfiguriert sein, siehe [Kapitel](#page-36-1) 9.4. In jedem Ladenetzwerk muss es eine Steuerbox geben. Jede weitere Wallbox, die Teil desselben Ladenetzwerks ist, muss als Satellitenbox konfiguriert werden.

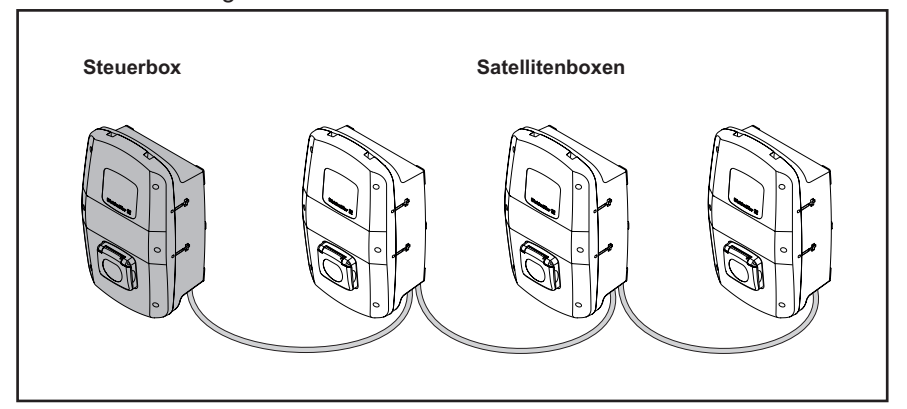

**Bild 9.6 Ladenetzwerk**

- ► Klicken Sie auf **Load Management**.
- ► Aktivieren Sie **Satellitenbox** oder **Steuerbox**.
- ► Nur für die Steuerbox: Geben Sie den gewünschten Wert für das Global current limit [A] ein.
- ► Nur für die Steuerbox: Geben Sie die IP-Adressen aller verbundenen Satellitenboxen ein.
- ► Klicken Sie auf **Save**.

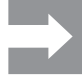

Im Feld **Connected** wird angezeigt, ob die Kommunikation zwischen Satellitenbox und Steuerbox möglich ist.

### **OCPP-Backend-Verbindung einrichten**

**Voraussetzung**

Sie müssen als Admin angemeldet sein. Nur Elektrofachkraft! Die notwendigen Daten für die Einrichtung der OCPP-Verbindung erhalten Sie vom Anbieter Ihres OCPP-Backends. ► Klicken Sie auf **Network/Cloud**.

- ► Geben Sie die Daten ein.
- ► Klicken Sie auf **Save**.

# **Firmware aktualisieren**

**Voraussetzung**

Um die Firmware zu aktualisieren, muss die Wallbox mit Ihrem Computer oder mobilen Endgerät via LAN verbunden sein, siehe [Kapitel](#page-27-2) 9.1. Die aktuelle Firmware finden Sie als Download auf der Weidmüller Website.

- ► Klicken Sie auf **Config/General.**
- ► Klicken Sie auf **Datei auswählen.**
- ► Wählen Sie eine Firmware-Datei aus.
- ► Klicken Sie auf **Upload.**

Die Datei wird auf die Wallbox geladen. Dies kann bis zu einer Minute dauern. Nach erfolgreichem Hochladen wird im Feld **Upload Status** ein Haken gesetzt. Die Änderung wird erst beim nächsten Neustart der Wallbox übernommen.

► Klicken Sie auf **Restart**.
#### **Wallbox auf Werkseinstellungen zurücksetzen**

Alle Einstellungen und Daten werden auf die Werkseinstellungen zurückgesetzt oder gelöscht.

**Voraussetzung**

Sie müssen als Admin angemeldet sein. Nur Elektrofachkraft! Die Wallbox darf nicht mit einem Fahrzeug verbunden sein.

Sie können die Wallbox im Webserver oder über die Stromversorgung zurücksetzen.

#### **Die Wallbox im Webserver zurücksetzen**

- ► Klicken Sie auf **Config/General**.
- ► **Klicken Sie** auf **Start**.
- ► Bestätigen Sie das Zurücksetzen.

#### **Die Wallbox über die Stromversorgung zurücksetzen**

► Schalten Sie den Fehlerstromschutzschalter innerhalb einer Minute zehn mal ein und aus.

Die Wallbox wird auf die Werkseinstellungen zurückgesetzt und automatisch neu gestartet.

#### **Digitalen Ausgang einstellen**

Sie können den digitalen Ausgang frei konfigurieren. Folgende Einstellungen stehen zur Verfügung:

- Der Ausgang ist funktionslos.
- Der Ausgang gibt ein High-Signal aus, falls ein Ladevorgang aktiv ist (Status C).
- ► Klicken Sie auf **Config/General**.
- ► Wählen Sie die gewünschte Einstellung.
- ► Klicken Sie auf **Save**.

### **9.4 Wallbox mit einem externen Gerät verbinden (Modbus)**

Die Wallboxen der Produktfamilie AC SMART können über Modbus-RTU oder Modbus-TCP durch ein externes Managementsystem gesteuert werden. Das externe Managementsystem ist der Client. Die Wallboxen sind bei Auslieferung als Server konfiguriert. Es darf nur einen Client, aber mehrere Server geben. Die Modbus-TCP-Schnittstelle kann via LAN und WLAN verwendet werden.

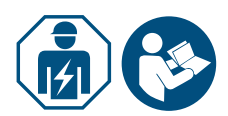

► Beauftragen Sie eine Elektrofachkraft.

► Beachten Sie die Anleitung für die Montage und Installation.

#### **Anbindung über Modbus-TCP (LAN)**

Die Wallboxen der Produktfamilie AC SMART können über die Schnittstelle X2 oder X3 auf der Steuerplatine mit einem externen Gerät verbunden werden. Bei Auslieferung ist die Modbus-TCP-Schnittstelle wie folgt konfiguriert:

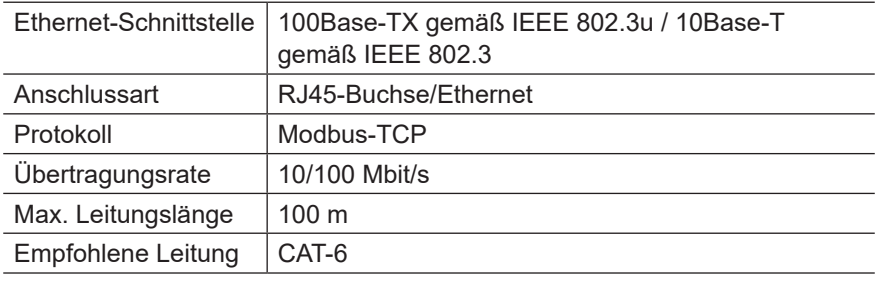

Bei Auslieferung ist DHCP deaktiviert. Der Ladecontroller ist wie folgt erreichbar:

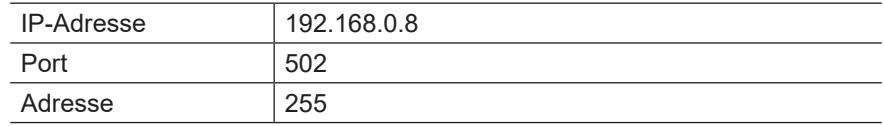

Beachten Sie auch die Modbus-Register. Die Tabellen finden Sie auf der Weidmüller Website.

#### **Anbindung über Modbus-TCP (WLAN)**

**Voraussetzung**

Um die Modbus-TCP-Schnittstelle via WLAN zu nutzen, muss die Wallbox mit einem WLAN-Netzwerk verbunden sein, siehe [Kapitel](#page-30-0) 9.3.

- ► Starten Sie den Webserver der Wallbox.
- ► Klicken Sie auf **Config/General**.
- ► Ändern Sie die gewünschte Funktion (**Modbus-TCP**).
- ► Klicken Sie auf **Save**.

Die Änderung wird erst beim nächsten Neustart der Wallbox übernommen.

► Klicken Sie auf **Restart**.

#### **Anbindung über Modbus-RTU**

Die Wallboxen der Produktfamilie AC SMART können über die Schnittstelle X5.1 und X5.2 auf der Steuerplatine im Gehäusedeckel in ein Modbus-RTU Netzwerk (RS485) eingebunden werden. Bei Auslieferung ist die Modbus-RTU-Schnittstelle wie folgt konfiguriert:

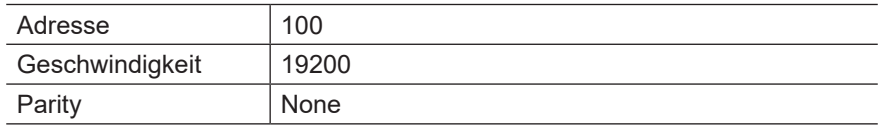

Bei den Produktlinien VALUE und ADVANCED hat die RTU-Schnittstelle einen zuschaltbaren Abschlusswiderstand. Bei Auslieferung ist der Abschlusswiderstand aktiviert.

- ► Schließen Sie das externe Gerät an die Modbus-RTU-Schnittstelle (X5.1 und X5.2) der Steuerplatine im Gehäusedeckel an.
- ► Starten Sie den Webserver, siehe [Kapitel](#page-30-0) 9.3.
- ► Klicken Sie auf **Config/Modbus RTU server**.
- ► Ändern Sie die Werte.
- ► Klicken Sie auf **Save**.

Die Änderung wird erst beim nächsten Neustart der Wallbox übernommen. ► Klicken Sie auf **Restart**.

Beachten Sie auch die Modbus-Register. Die Tabellen finden Sie auf der Weidmüller Webseite.

## **9.5 Wallbox mit einem externen Gerät verbinden (digitaler Eingang)**

Sie können jeden der digitalen Eingänge in der Wallbox mit einem externen Schaltgerät verbinden.

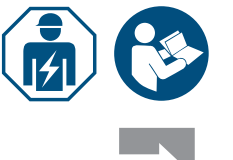

► Beauftragen Sie eine Elektrofachkraft.

► Beachten Sie die Anleitung für die Montage und Installation.

Der Eingang kann entweder von der internen Spannungsversorgung der Wallbox (X6.7 und X6.8) oder von einer externen 12-V-Spannungsquelle mit gemeinsam genutztem GND (X6.6) beschaltet werden.

Falls am gewählten Digitaleingang ein High-Signal (logische 1) anliegt, wird die ausgewählte Funktion ausgeführt.

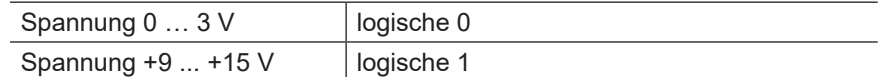

Jeder digitale Eingang hat einen Eingangswiderstand von 2 kOhm und erzeugt einen Räumungsstrom von 6 mA bei 12 V.

## <span id="page-38-0"></span>**9.6 Bluetooth-Kopplungsmodus starten**

#### **Per Stromversorgung**

- ► Falls die Wallbox am Stromnetz angeschlossen ist, schalten Sie den Fehlerstromschutzschalter oder Leitungsschutzschalter aus.
- ► Schalten Sie die Stromversorgung wieder ein und innerhalb von 2 bis 10 Sekunden wieder aus.
- ► Schalten Sie die Stromversorgung ein zweites Mal ein und innerhalb von 2 bis 10 Sekunden wieder aus.
- ► Schalten Sie die Stromversorgung ein drittes Mal ein.

Die Wallbox befindet sich jetzt für 5 Minuten im Kopplungsmodus. Die LED-Statusanzeige blinkt blau.

Nach erfolgreicher Kopplung wird der Kopplungsmodus automatisch beendet.

#### **Per integriertem Webserver**

- ► Starten Sie den Webserver, siehe [Kapitel](#page-30-0) 9.3.
- ► Klicken Sie auf **Network/General**.
- ► Klicken Sie bei **Pairing mode** auf **Start**, um den Kopplungsmodus zu starten.

Die Wallbox befindet sich jetzt für 5 Minuten im Kopplungsmodus. Die LED-Statusanzeige blinkt blau.

Nach erfolgreicher Kopplung wird der Kopplungsmodus automatisch beendet.

### <span id="page-39-0"></span>**9.7 Wallbox mit der AC SMART App koppeln**

**Voraussetzung**

Sie haben die AC SMART App auf Ihrem mobilen Endgerät installiert.

- ► Starten Sie die App.
- ► Wenn Sie die App das erste Mal aufrufen, gelangen Sie nach der Einführung in das Kopplungsmenü.
- ► Starten Sie den Bluetooth-Kopplungsmodus, siehe [Kapitel](#page-38-0) 9.6.
- ► Folgen Sie den Anweisungen in der App.

## **9.8 Wallbox konfigurieren via AC SMART App**

Sie haben die AC SMART App auf Ihrem mobilen Endgerät installiert und ihre Wallbox ist mit der App gekoppelt, siehe [Kapitel](#page-39-0) 9.7. **Voraussetzung**

> Eine Einführung und Hinweise zu den Einstellungen finden Sie in der App. Folgende Funktionen stehen in der App zur Verfügung:

- Namen der Wallbox ändern
- Einstellung des maximalen Ladestroms (User current limit)
- Einstellung der LED-Inaktivität
- Einstellung der LED-Helligkeit
- Nutzerauthentifizierung
- Registrieren, verwalten und löschen von RFID-Tags
- Statusüberwachung der Wallbox
- Freigabe und Beenden eines Ladevorgangs
- Ladehistorie anzeigen
- Einbindung in ein WLAN-/LAN-Netzwerk
- ► Öffnen Sie die App.
- ► Tippen Sie auf die Wallbox, die Sie konfigurieren wollen.
- ► Tippen Sie in der Detailansicht auf das Zahnradsymbol, um zu den Einstellungen zu gelangen.

## **10 Wallbox bedienen**

## **VORSICHT!**

#### **Verletzungsgefahr durch beschädigtes Produkt**

Ein beschädigtes oder unvollständiges Produkt kann zu Fehlfunktionen und Gefährdungen führen.

► Prüfen Sie die Wallbox und ihr Zubehör vor jedem Einsatz auf offensichtliche Schäden.

#### **Beschädigung des Ladekabels und der Wallbox**

Das Ziehen oder Reißen am Ladekabel kann zu Beschädigungen des Kabels und der Wallbox führen.

► Um das Ladekabel zu entfernen, ziehen Sie immer am Stecker und nicht am Kabel.

#### **Stolpergefahr durch herumliegendes Ladekabel**

Wenn das Ladekabel auf dem Boden liegt, können Personen darüber stolpern und das Ladekabel kann durch Quetschen oder Knicken beschädigt werden.

► Legen Sie das Ladekabel so ab, dass es nicht gequetscht oder geknickt werden kann und keine Stolpergefahr entsteht.

### **10.1 Fahrzeug laden**

**Voraussetzung**

Die Wallbox ist betriebsbereit und die LED-Statusanzeige leuchtet permanent grün. Falls die LED-Statusanzeige nicht grün leuchtet, ist die Anzeige entweder inaktiv oder die Wallbox ist nicht betriebsbereit, siehe [Kapitel](#page-44-0) 12.

#### **Ladevorgang starten (Variante SOCKET)**

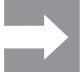

Verbinden Sie das Ladekabel immer zuerst mit der Wallbox und dann mit dem Fahrzeug.

- ► Verbinden Sie das Ladekabel mit der Ladesteckdose der Wallbox.
- ► Verbinden Sie das Ladekabel mit dem Fahrzeug.

Beide Ladestecker werden verriegelt. Die LED-Statusanzeige der Wallbox leuchtet blau.

Falls keine Authentifizierung konfiguriert ist (Freemode), startet der Ladevorgang automatisch. Die LED-Statusanzeige der Wallbox leuchtet blau und pulsiert.

Falls eine Nutzerauthentifizierung konfiguriert ist, sind weitere Schritte erforderlich, die von der Art der Authentifizierung abhängig sind, siehe [Kapitel](#page-41-0) 10.2.

#### **Ladevorgang starten (Variante PLUG)**

► Verbinden Sie das Ladekabel mit dem Fahrzeug. Der Ladestecker am verbundenen Fahrzeug wird verriegelt. Die LED-Statusanzeige der Wallbox leuchtet blau.

Falls keine Authentifizierung konfiguriert ist, startet der Ladevorgang automatisch. Die LED-Statusanzeige der Wallbox leuchtet blau und pulsiert.

Falls eine Nutzerauthentifizierung konfiguriert ist, sind weitere Schritte erforderlich, die von der Art der Authentifizierung abhängig sind, siehe [Kapitel](#page-41-0) 10.2.

### <span id="page-41-0"></span>**10.2 Authentifizierung durchführen**

#### **Authentifizierung mit der AC SMART App**

- ► Starten Sie die AC SMART App.
- ► Koppeln Sie die App mit der Wallbox, siehe [Kapitel](#page-39-0) 9.7.
- ► Wählen Sie die Wallbox aus.
- ► Tippen Sie auf **Ladevorgang starten**.

Der Ladevorgang startet. Die LED-Statusanzeige der Wallbox leuchtet blau und pulsiert.

#### **Laden nach Authentifizierung per RFID-Tag**

Das RFID-Symbol leuchtet weiß und pulsiert.

► Halten Sie einen registrierten RFID-Tag vor die Interaktionsfläche der Wallbox.

Nach erfolgreicher Authentifizierung ist eine aufsteigende Tonfolge zu hören. Das RFID-Symbol leuchtet permanent weiß.

Der Ladevorgang startet. Die LED-Statusanzeige leuchtet blau und pulsiert.

#### **Laden nach Authentifizierung per Webserver**

- ► Starten Sie den Webserver.
- ► Klicken Sie auf **Authorisation**.
- ► Klicken Sie auf **Start**, um einen Ladevorgang freizugeben.

Der Status **Enabled** wird angezeigt. Der Ladevorgang startet. Die LED-Statusanzeige der Wallbox leuchtet blau und pulsiert.

### <span id="page-41-1"></span>**10.3 Fahrzeug nach dem Laden von der Wallbox trennen**

Sobald der Ladevorgang abgeschlossen ist, leuchtet die LED-Statusanzeige permanent blau.

- ► Zum Entriegeln des Ladesteckers am verbundenen Fahrzeug beachten Sie die Anleitung zu Ihrem Fahrzeug.
- ► Trennen Sie den Ladestecker vom Fahrzeug.

Variante SOCKET Der Stecker an der Wallbox wird entriegelt

- ► Trennen Sie den Ladestecker von der Wallbox.
	- ► Verstauen Sie das Ladekabel.
- ► Verstauen Sie das Ladekabel auf der Kabelablage der Wallbox. **Variante PLUG**

### **10.4 Ladevorgang stoppen**

Während des Ladevorgangs leuchtet die LED-Statusanzeige blau und pulsiert. Sie können den Ladevorgang stoppen, bevor das Fahrzeug vollständig geladen ist.

Variante SOCKET Beide Ladestecker bleiben verriegelt. Erst wenn der Stecker am Fahrzeug entriegelt ist, kann der Stecker von der Wallbox entfernt werden.

#### **Ladevorgang stoppen ohne Authentifizierung**

- ► Um den Ladevorgang zu stoppen, beachten Sie die Anleitung zu Ihrem Fahrzeug.
- ► Trennen Sie das Fahrzeug von der Wallbox, siehe [Kapitel](#page-41-1) 10.3.

#### **Laden stoppen nach Authentifizierung via AC SMART App**

- ► Starten Sie die AC SMART App.
- ► Wählen Sie die Wallbox aus.
- ► Tippen Sie auf **Ladevorgang stoppen.**

Der Ladevorgang wird gestoppt.

► Trennen Sie das Fahrzeug von der Wallbox, siehe [Kapitel](#page-41-1) 10.3.

#### **Laden stoppen nach Authentifizierung via RFID-Tag**

Falls der Ladevorgang mit einem RFID-Tag gestartet wurde, leuchtet das RFID-Symbol an der Wallbox permanent weiß.

► Halten Sie den RFID-Tag vor die Interaktionsfläche der Wallbox.

Nach erfolgreicher Authentifizierung ist eine aufsteigende Tonfolge zu hören. Das RFID-Symbol leuchtet weiß und pulsiert.

Der Ladevorgang wird gestoppt.

► Trennen Sie das Fahrzeug von der Wallbox, siehe [Kapitel](#page-41-1) 10.3.

#### **Laden stoppen nach Authentifizierung per Webserver**

- ► Starten Sie den Webserver.
- ► Klicken Sie auf **Authorisation**.
- ► Klicken Sie auf **Stop**, um den Ladevorgang zu stoppen.

Der Status **Disabled** wird angezeigt.

Der Ladevorgang wird gestoppt.

► Trennen Sie das Fahrzeug von der Wallbox, siehe [Kapitel](#page-41-1) 10.3.

## <span id="page-43-0"></span>**11 Wallbox reinigen**

## **WARNUNG!**

#### **Lebensgefahr durch Stromschlag**

Falls Wasser in das Gehäuse eindringt, besteht die Gefahr eines Stromschlags.

► Reinigen Sie die Wallbox nie mit einem Hochdruckreiniger.

### **(1) ACHTUNG!**

#### **Beschädigung des Produkts durch unsachgemäße Reinigung**

Reinigungsmittel können das Produkt beschädigen.

- ► Verwenden Sie keine Reinigungsmittel.
- ► Verwenden Sie für die Reinigung ein weiches, leicht angefeuchtetes Tuch.
- ► Prüfen Sie die Steckkontakte auf Fremdkörper und Verschmutzungen.
- ► Führen Sie keine Fremdkörper in die Steckkontakte ein.
- ► Entfernen Sie leichte Verschmutzungen, z. B. Staub oder Sand, durch Ausblasen.

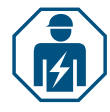

Bei starker Verschmutzung darf die Reinigung der Steckkontakte nur von einer Elektrofachkraft durchgeführt werden.

## <span id="page-44-0"></span>**12 Störungen beheben**

Störungen im Betrieb der Wallbox werden durch den LED-Status angezeigt. Falls die Wallbox mit der AC SMART App verbunden ist oder über den Webserver aufrufbar ist, finden Sie detaillierte Störungsbeschreibungen und Maßnahmen zur Fehlerbehebung in der AC SMART App sowie im Webserver.

## **12.1 LED-Statusanzeigen**

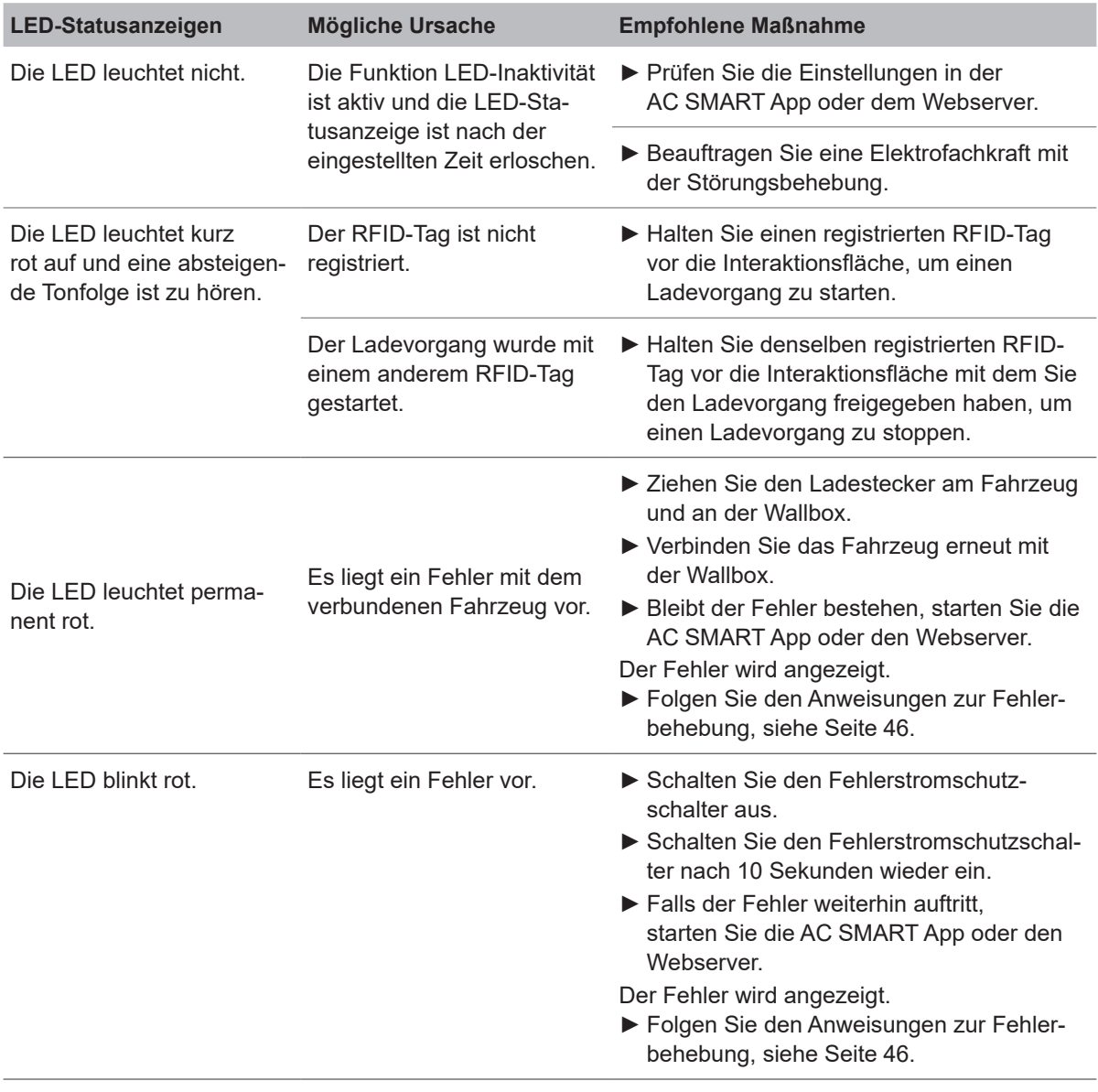

► Falls sich die Störung mit den beschriebenen Maßnahmen nicht beheben lässt, wenden Sie sich an den Weidmüller Service oder beauftragen Sie eine Elektrofachkraft mit der Störungsbehebung.

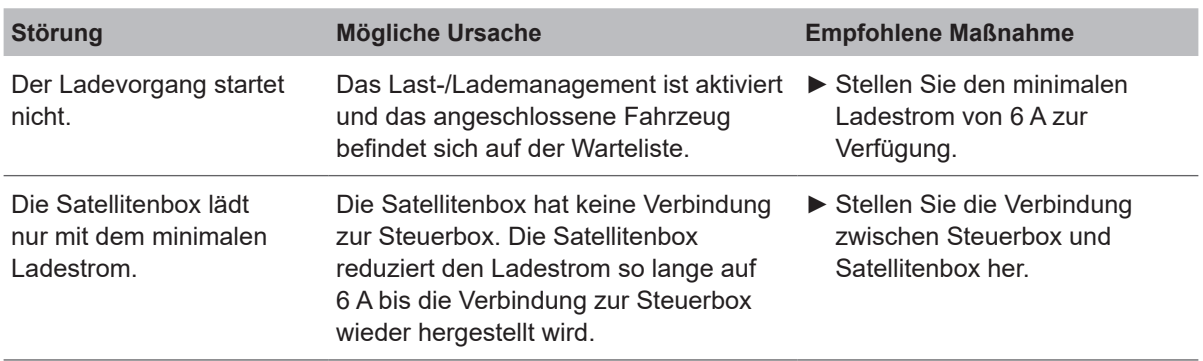

## **12.2 Verhalten bei Last-/Lademanagement**

## <span id="page-45-0"></span>**12.3 Fehlercodes**

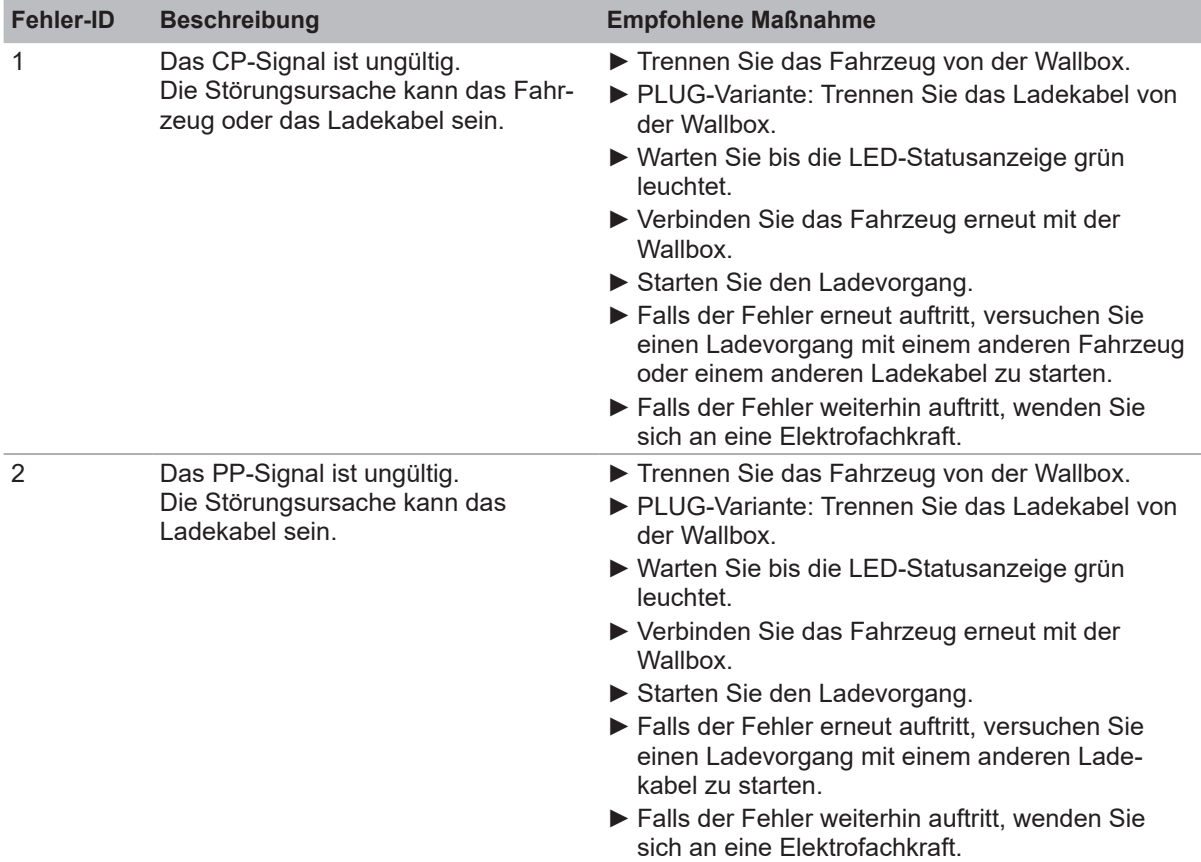

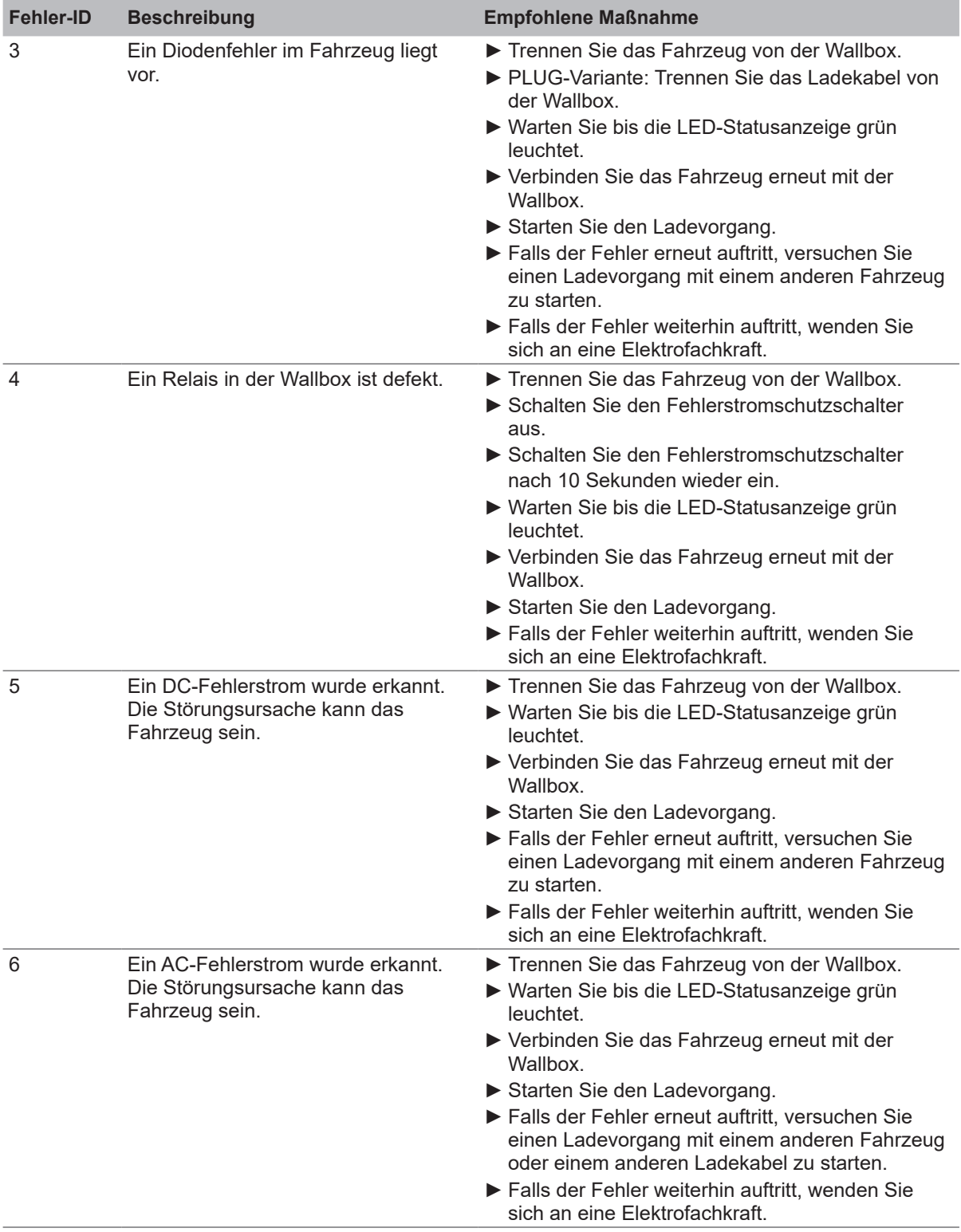

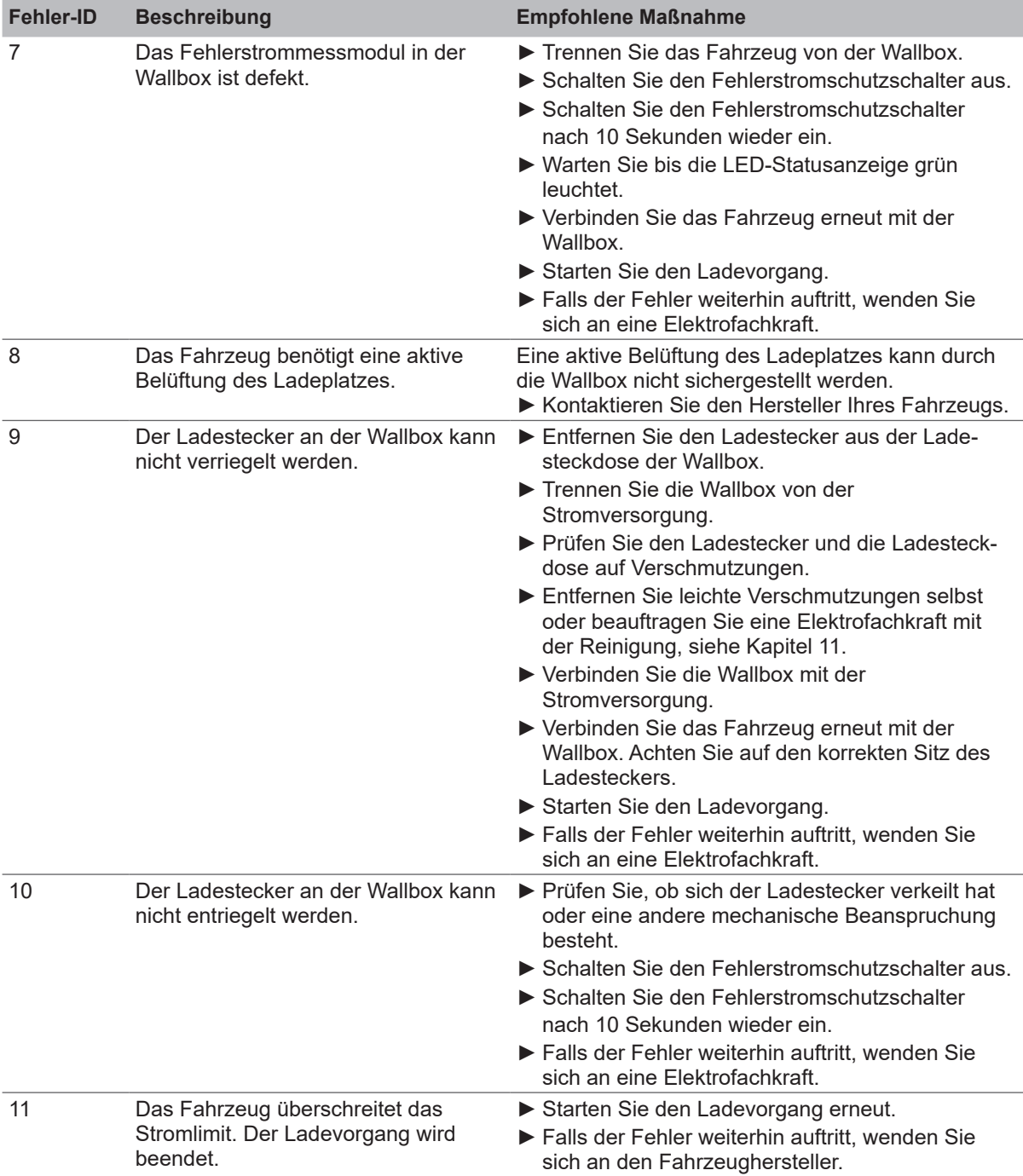

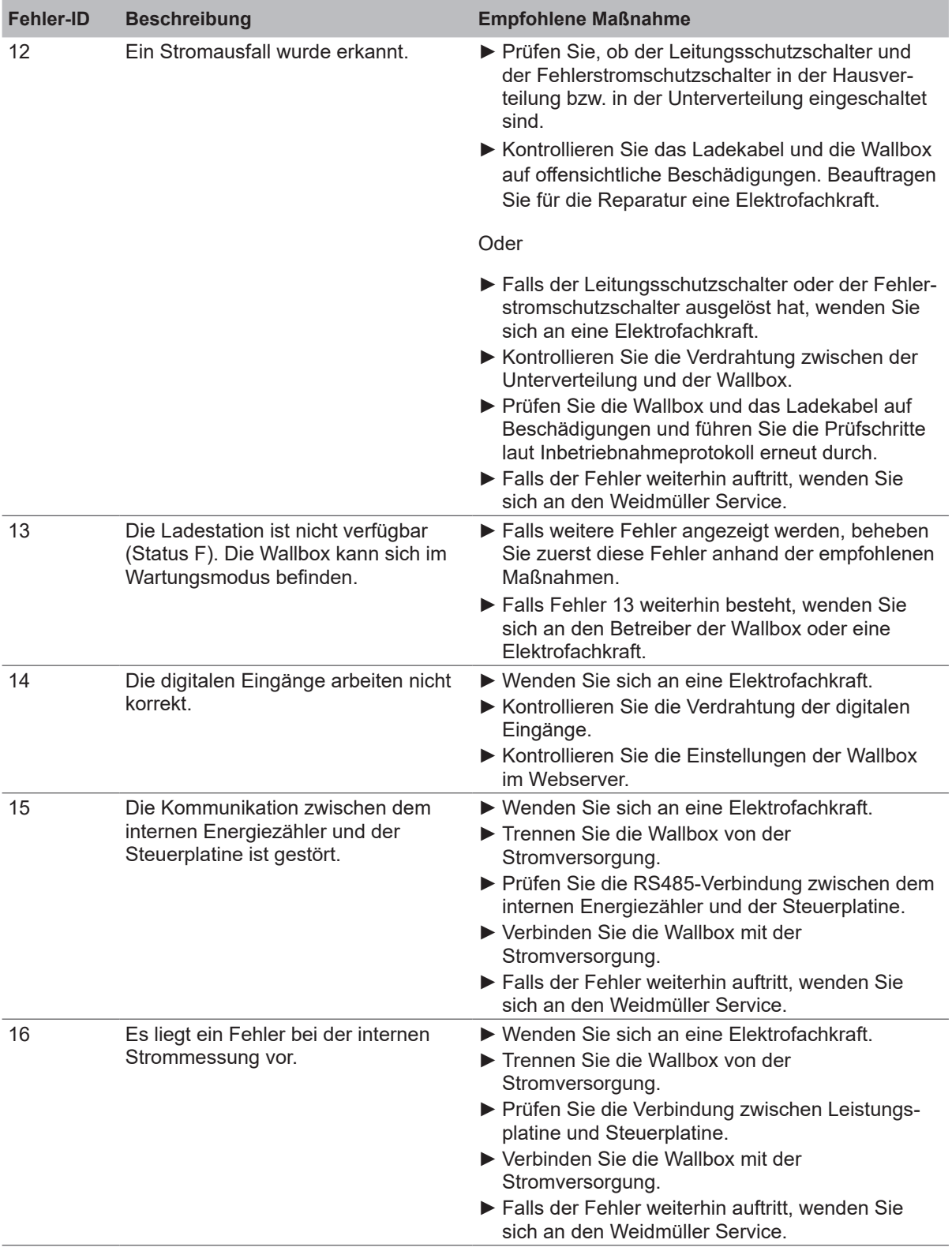

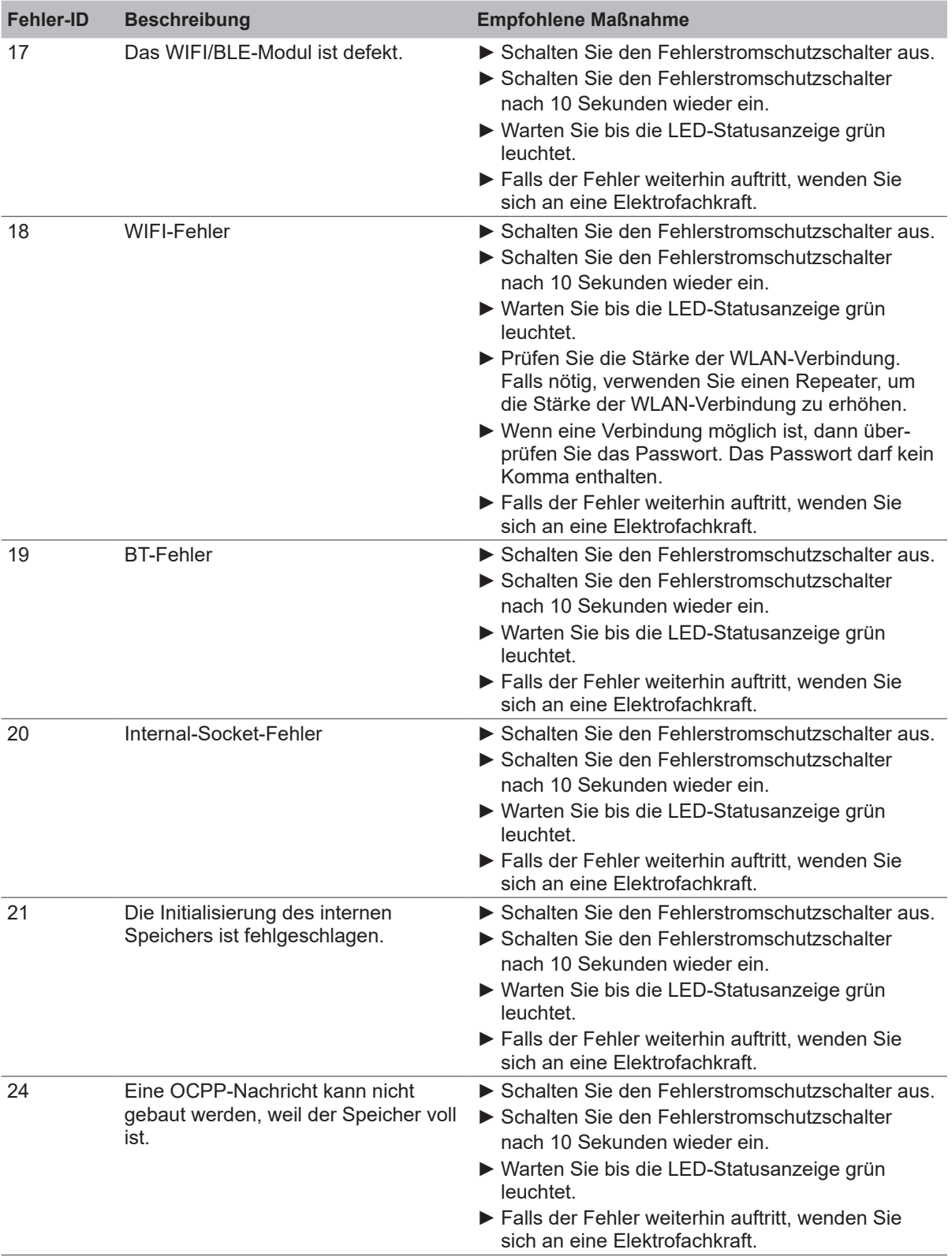

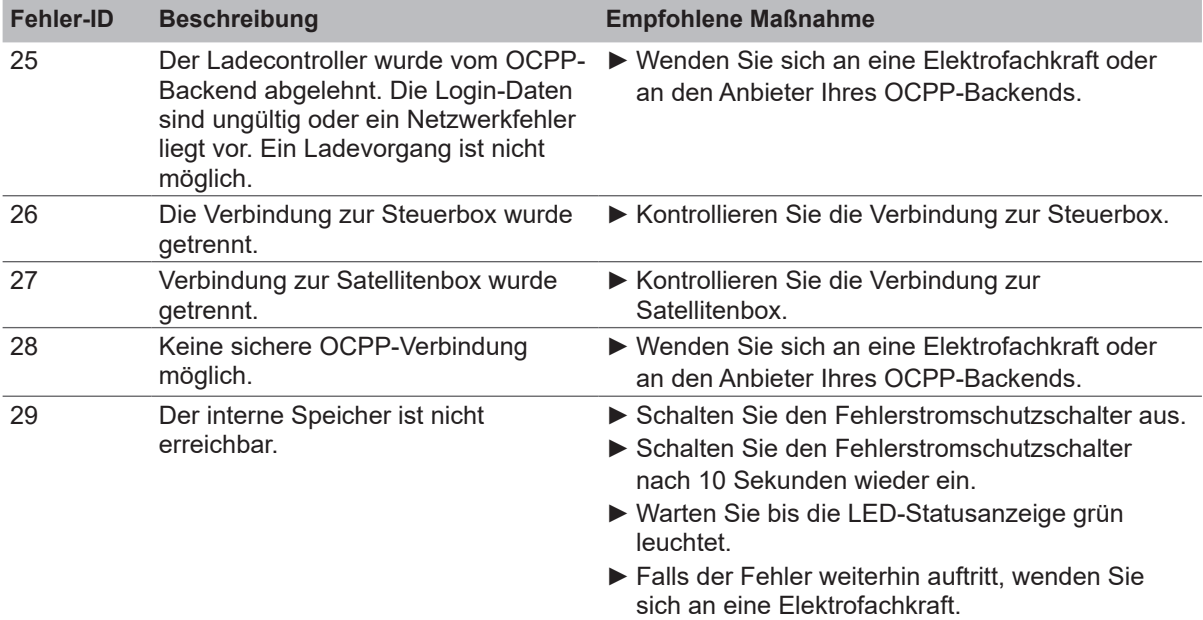

# **13 Wallbox demontieren**

## **WARNUNG!**

#### **Lebensgefahr durch Stromschlag**

Bei der Demontage muss das Produkt geöffnet werden. Dabei werden stromführende Teile zugänglich und es besteht die Gefahr eines Stromschlags. ► Schalten Sie das Produkt vor der Demontage spannungsfrei.

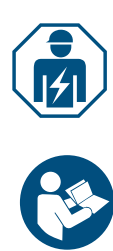

Die Demontage sowie alle elektrischen Arbeiten an der Hausinstallation und am Produkt dürfen nur von einer Elektrofachkraft ausgeführt werden.

- ► Stellen Sie sicher, dass die Wallbox nicht mit einem Fahrzeug verbunden ist.
- ► Demontieren Sie die Wallbox. Beachten Sie die Anleitung für die Montage und Installation.

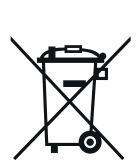

## **14 Wallbox und Verpackung entsorgen**

Das Produkt enthält Stoffe, die schädlich für die Umwelt und die menschliche Gesundheit sein können. Außerdem enthält es Stoffe, die durch gezieltes Recycling wiederverwendet werden können.

Beachten Sie die Hinweise zur sachgerechten Entsorgung des Produkts. Die Hinweise finden Sie auf www.weidmueller.com/disposal.

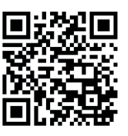

Die Verpackung der Wallbox, einschließlich der Spezialfolie, besteht aus umweltfreundlichen, verrottbaren Materialien. Die Verpackung kann daher vollständig mit dem Altpapier entsorgt werden.

► Entsorgen Sie die Verpackung der Wallbox gemäß den geltenden örtlichen Vorschriften.

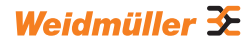

# **15 Technische Daten**

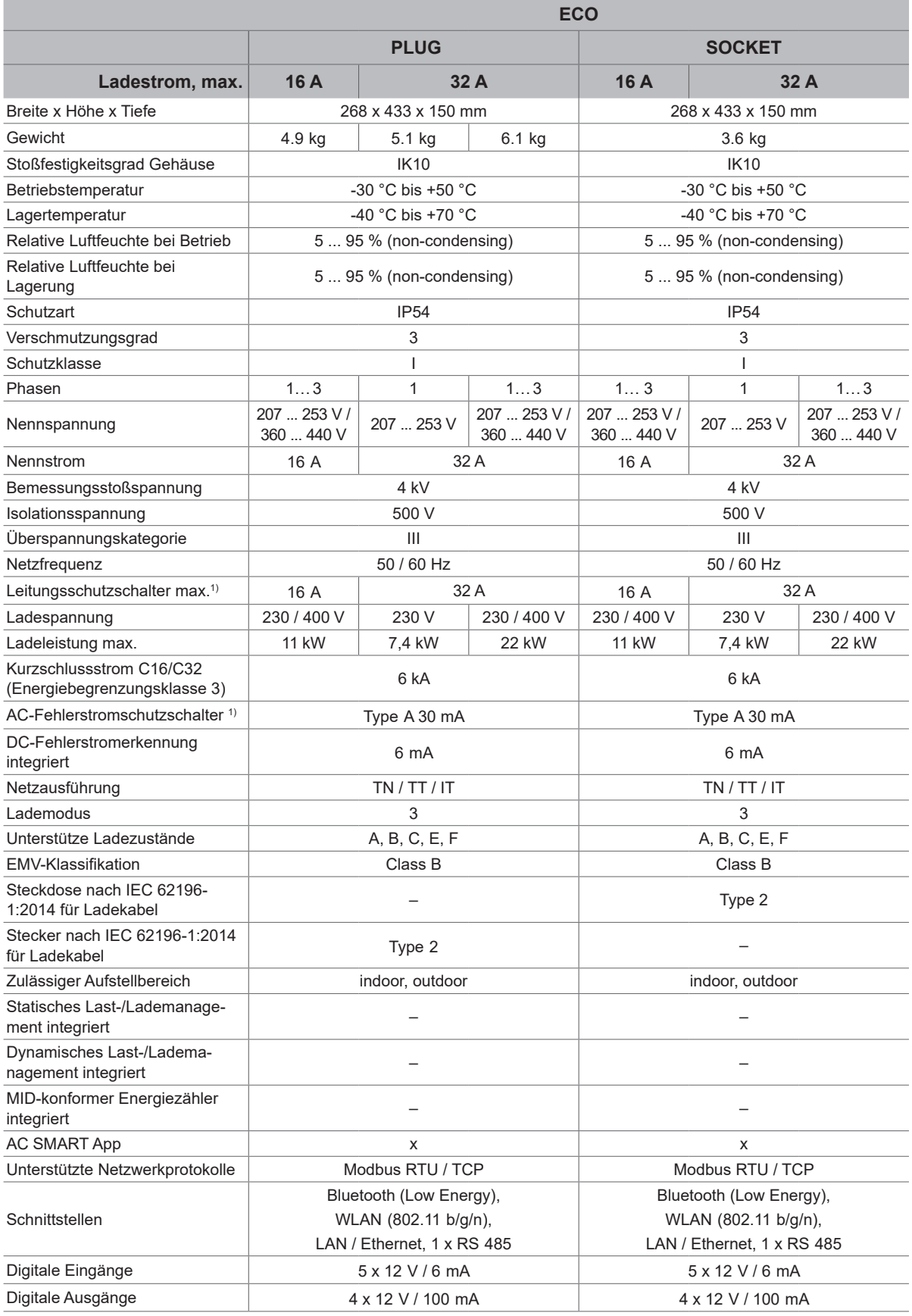

1) muss in der Hausinstallation vorhanden sein

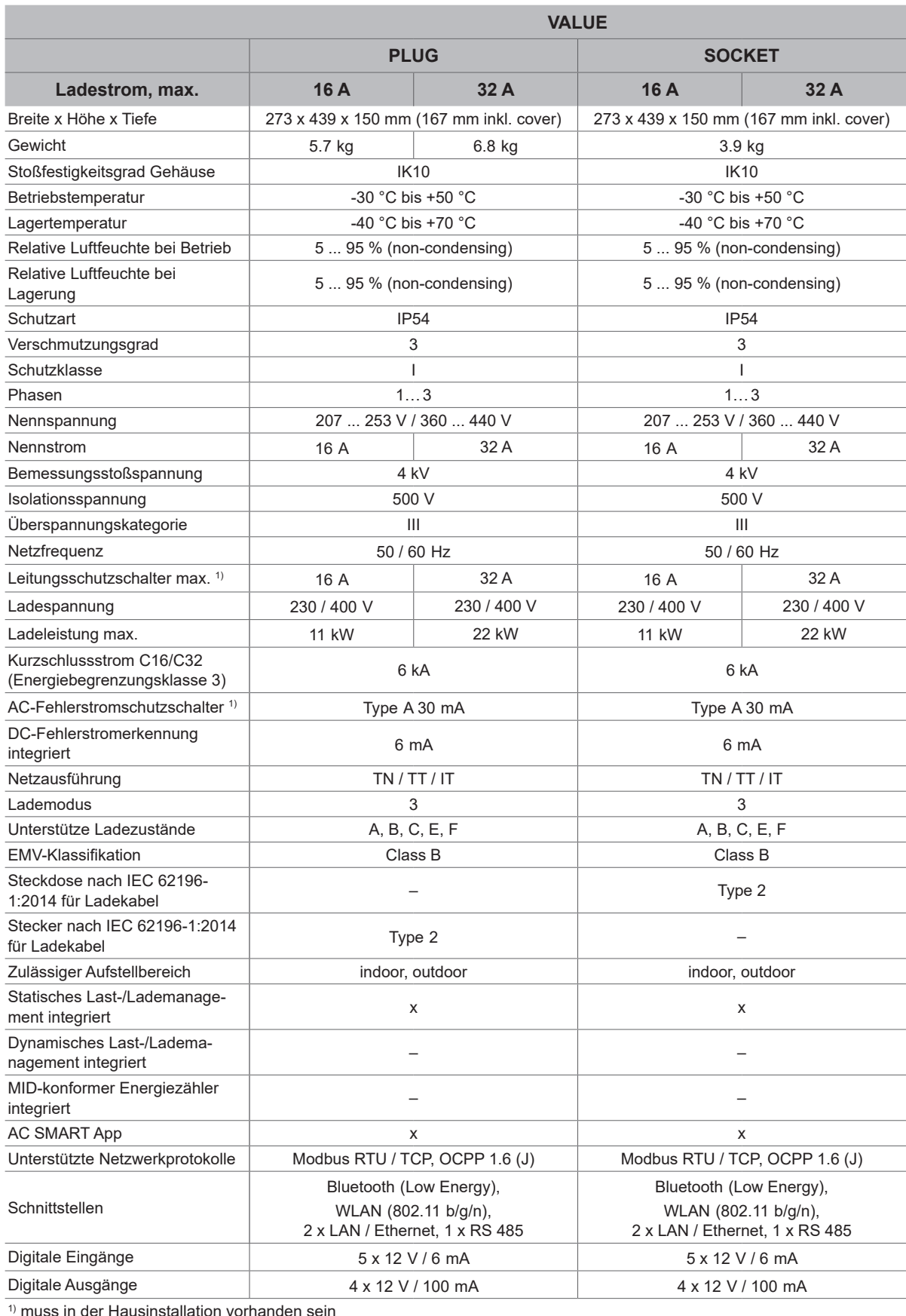

1) muss in der Hausinstallation vorhanden sein

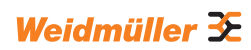

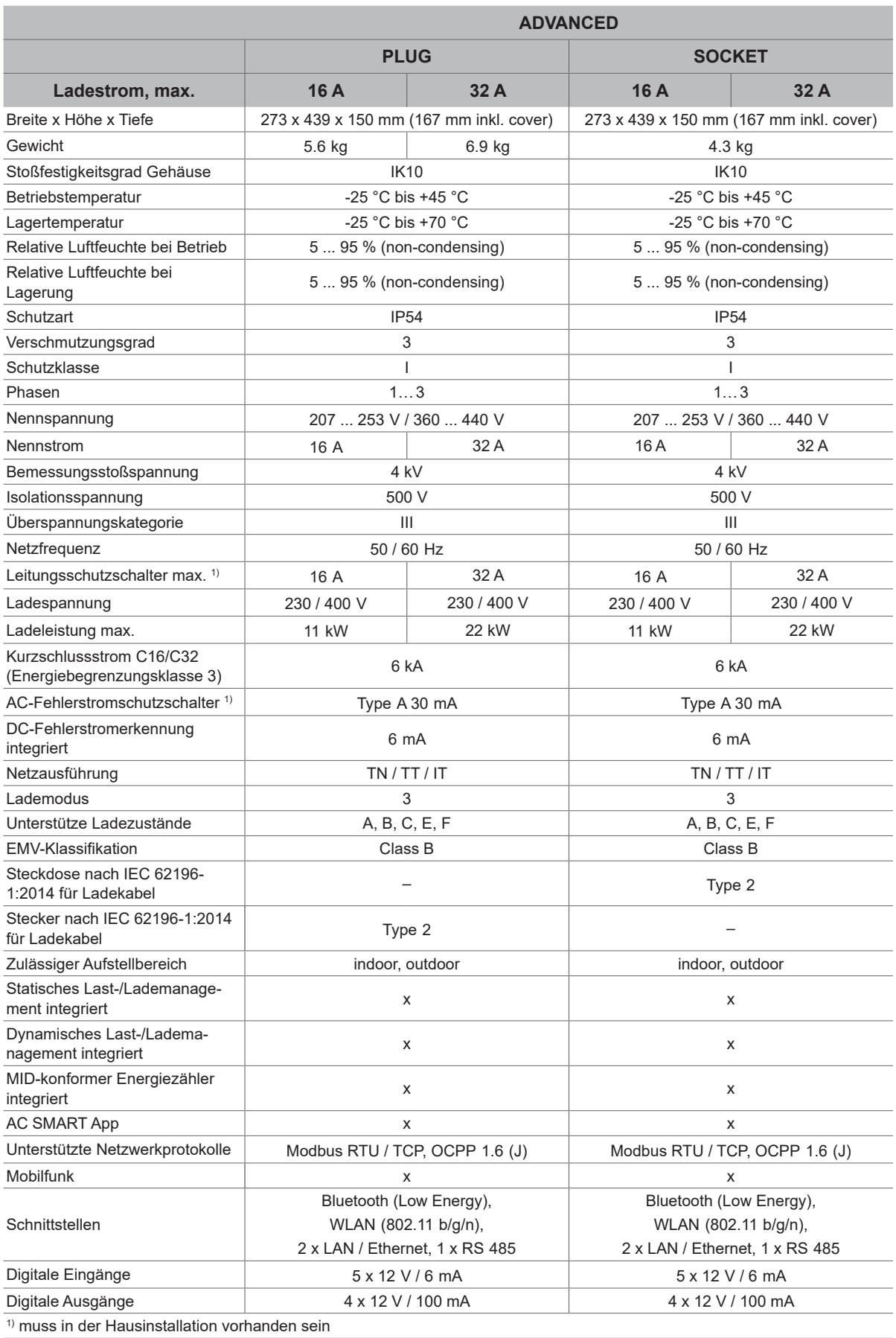

## **16 CE-Konformität und Normen**

Die Wallbox erfüllt die Anforderungen der folgenden EU-Richtlinien:

- 2014/30/EU Elektromagnetische Verträglichkeit von Elektro- und Elektronikgeräten
- 2014/35/EU Bereitstellung elektrischer Betriebsmittel innerhalb bestimmter Spannungsgrenzen
- 2011/65/EU Beschränkung der Verwendung bestimmter gefährlicher Stoffe in Elektro- und Elektronikgeräten (RoHS)
- Hiermit erklärt Weidmüller Interface GmbH & Co. KG, dass die Funkanlagentypen der Produktfamilie AC SMART der Richtlinie 2014/53/EU entsprechen. Der vollständige Text der EU-Konformitätserklärung ist unter der folgenden Internetadresse verfügbar: [www.weidmueller.de](http://www.weidmueller.de)

#### **Niederspannungs-Schaltgerätekombinationen**

– IEC 61439-7: 2018

#### **Konduktive Ladesysteme für EVs**

- IEC 61851-1: 2017
- EN 61851-22: 2002

#### **RED-Prüfungen**

- ETSI EN 301 489-1: v2.2.3: 2019
- ETSI EN 301 511 v12.5.1: 2017
- ETSI EN 301 908-1 v13.1.1: 2019
- ETSI EN 300 328 v2.2.2: 2019
- ETSI EN 300 330 v2.1.1: 2017
- ETSI EG 203 367: v1.1.1: 2016
- ETSI EN 301 489-3 v2.3.0: 2022 (Entwurf)
- ETSI EN 301 489-17 v3.2.5: 2022 (Entwurf)
- ETSI EN 301 489-52 v1.2.1: 2021
- DIN EN 55011: 2022

#### **EMV-Prüfungen**

- EN IEC 61851-21-2: 2021
- EN IEC 61000-6-2: 2019
- EN 61000-6-3: 2021
- EN 61000-3-2: 2019
- EN 61000-3-3: 2013 + A1:2019

#### **Kabel und Leitungen**

- EN 50620: 2017 + A1: 2019
- IEC 62893-1: 2017
- IEC 62893-2: 2017

#### **Stecker**

- EN 62196-1: 2014
- EN 62196-2: 2017

#### **RoHs**

– IEC 63000: 2018

## **Contents**

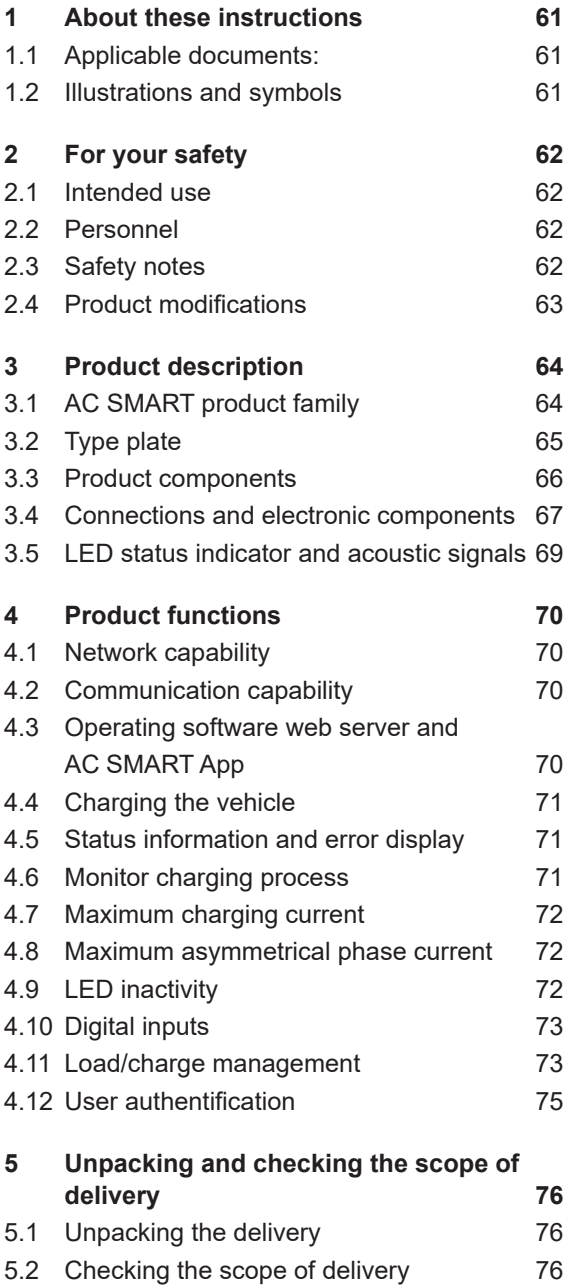

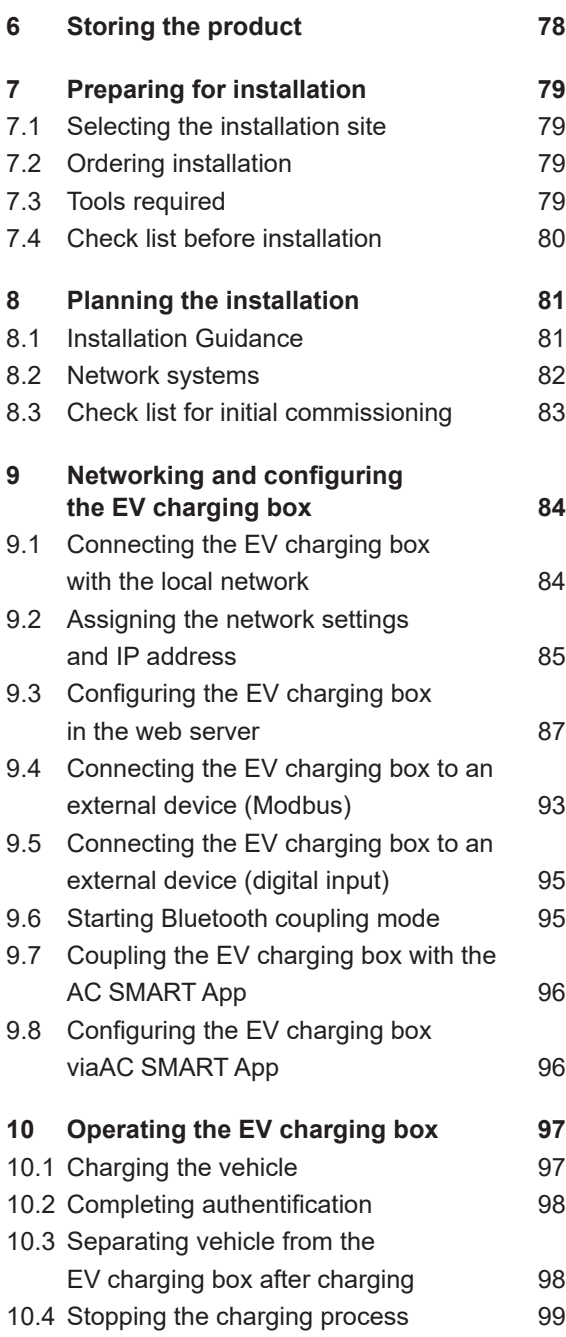

Manufacturer Weidmüller Interface GmbH & Co. KG Klingenbergstraße 26 32758 Detmold, Germany www.weidmüller.com

Document no. 2909750000 Revision: 00/11.2022

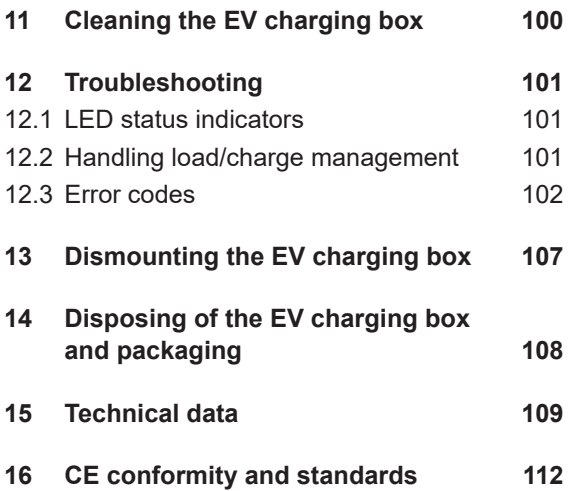

## <span id="page-60-0"></span>**1 About these instructions**

These instructions are intended for the operator of the EV charging box and for all persons handling the product during its life cycle.

- ► Read the operating instructions completely before you start using the product.
- ► Keep the operating instructions after reading.

The operating instructions are considered part of the product.

► If you pass on the product to a third party, also pass on the operating instructions and the applicable documents.

## **1.1 Applicable documents:**

– Assembly and installation instructions

All documents can be downloaded from the Weidmüller website www.weidmueller.com.

## **1.2 Illustrations and symbols**

- ► Action step
- Numbered lists

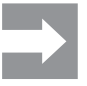

to safety, but which provides important information regarding correct and effective work.

## **WARNING!**

A notice with the signal word "**WARNING!**" warns against a danger that can result in serious injury or death if it is not avoided.

Sections of text next to this arrow contain information which is not related

## **CAUTION!**

A note with the signal word "**CAUTION**!" warns against a danger that can result in injuries if it is not avoided.

## **(1)** ATTENTION!

A note with the signal word "**ATTENTION**!" warns against a danger that can result in damage to property or malfunctions of the product if it is not avoided.

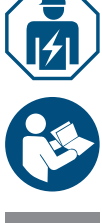

Note for an electrician

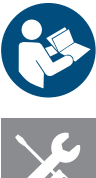

Note referring to further documentation

Note for required tool

Weidmüller 3F

## <span id="page-61-0"></span>**2 For your safety**

### **2.1 Intended use**

The EV charging boxes in the AC SMART product family are designed for charging electric vehicles and hybrid vehicles. The EV charging boxes can be installed individually on private property, or installed in larger numbers in parking lots or underground garages belonging to companies and institutions. Charge the EV charging boxes with Mode 3 in accordance with IEC 61851-1 and with power plugs in accordance with IEC 62196.

An EV charging box may only be operated if it is installed as stationary on a wall or a stand. Usage of extension cables is not permitted.

The product is intended for use in accordance with these operating instructions. Any use that deviates from these operating instructions is considered improper use.

Observe the country-specific requirements set forth in IEC 61439-7, IEC 61851-1, IEC 61851-22, IEC 61851-21-2, IEC 62196-1, IEC 62196-2 and IEC 63000. Also observe the applicable national regulations.

### **2.2 Personnel**

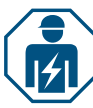

All work on the domestic installation and electrical installation of the product must be carried out by an electrician.

### **2.3 Safety notes**

- ► Check with the responsible grid operator regarding applicable regulations and provisions for EV charging boxes.
- ► You can download an acceptance protocol for initial commissioning from the Weidmüller website.

#### **WARNING!**

#### **Risk to life due to electric shock**

There is a risk of electric shock when working on the electrical installation of the product.

- ► Ensure that the following equipment is present in the domestic installation:
	- one residual current protective switch for each charging point in accordance with DIN EN 61008-1, DIN EN 61009-1
	- one circuit breaker for each charging point in accordance with DIN EN 60898, DIN EN 60947-2
- ► When working on the electrical installation, ensure that power to the product and supply line are switched off.
- ► Do not operate the EV charging box without a residual current protective device in domestic installation, see [Chapter](#page-108-1) 15
- ► Do not operate the EV charging box without a circuit breaker, see [Chapter](#page-108-1) 15.
- <span id="page-62-0"></span>► Carry out a visual inspection and create an acceptance protocol before initial commissioning.
- ► Observe the requirements for the installation site, see [Chapter](#page-108-1) 15.

Incorrect installation may cause water to get into the product. This could result in an electric shock.

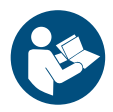

- ► Only operate the product if it has been assembled and installed as described in the assembly and installation instructions.
- ► The IP protection class is only achieved if the product is assembled and installed as described in the assembly and installation instructions.
- ► Do not use a pressure washer to clean the EV charging box.
- ► Only clean the EV charging box with a soft, lightly moistened cloth.

#### **Risk to life due to fire**

Foreign objects or dirt in the plug contacts can cause a fire.

- ► Check the plug contacts for foreign objects and contamination.
- ► Do not insert any objects into the plug contacts.
- ► Remove light contamination, for instance dust or sand, by blowing it out.
- ► Heavy contamination must be cleaned by an electrician.

### **ACAUTION!**

#### **Risk of injury if product is damaged**

- A damaged or incomplete product can lead to malfunctions and hazards.
- ► Only use the EV charging box and its accessories if all parts are undamaged.
- ► If you find damage on the EV charging box, commission an electrician to disconnect the EV charging box from the power supply.

#### **Risk of injury from falling parts**

Falling parts can cause hazards and injure personnel.

- ▶ Do not place any objects on the installed EV charging box.
- ▶ Hang the charging cable on the cable tray when it is not in use.

### **2.4 Product modifications**

The product may not be modified in any way. Product modifications interfere with the safety and proper function of the product.

## <span id="page-63-0"></span>**3 Product description**

## **3.1 AC SMART product family**

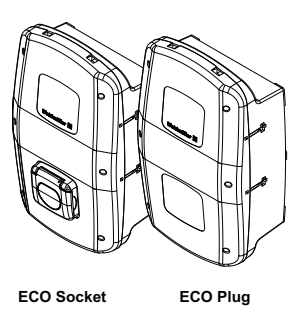

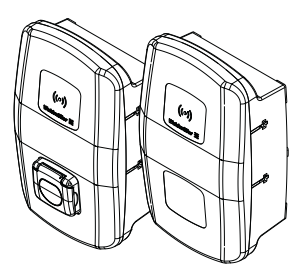

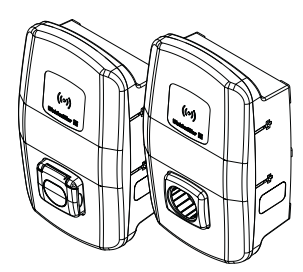

**ECO Socket** CH-W-S-A7.4-S-E CH-W-S-A11-S-E CH-W-S-A22-S-E

CH-W-S-A7.4-P-E CH-W-S-A11-P-E CH-W-S-A22-P-E

CH-W-S-A11-S-V CH-W-S-A22-S-V **VALUE Socket VALUE Plug**

CH-W-S-A11-P-V CH-W-S-A22-P-V

CH-W-S-A11-S-A CH-W-S-A22-S-A **ADVANCED Socket ADVANCED Plug**

CH-W-S-A11-P-A

CH-W-S-A22-P-A

#### **Image 3.1 Product variants**

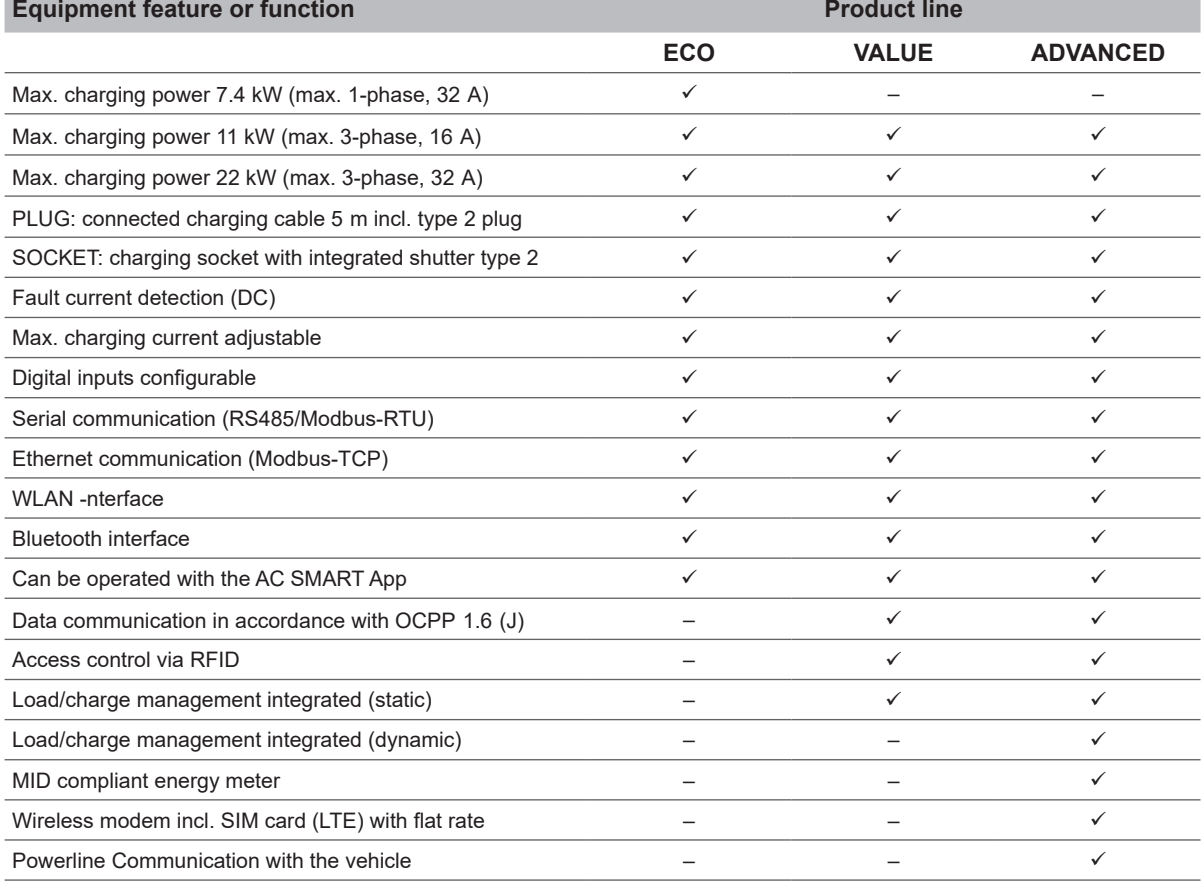

## <span id="page-64-0"></span>**3.2 Type plate**

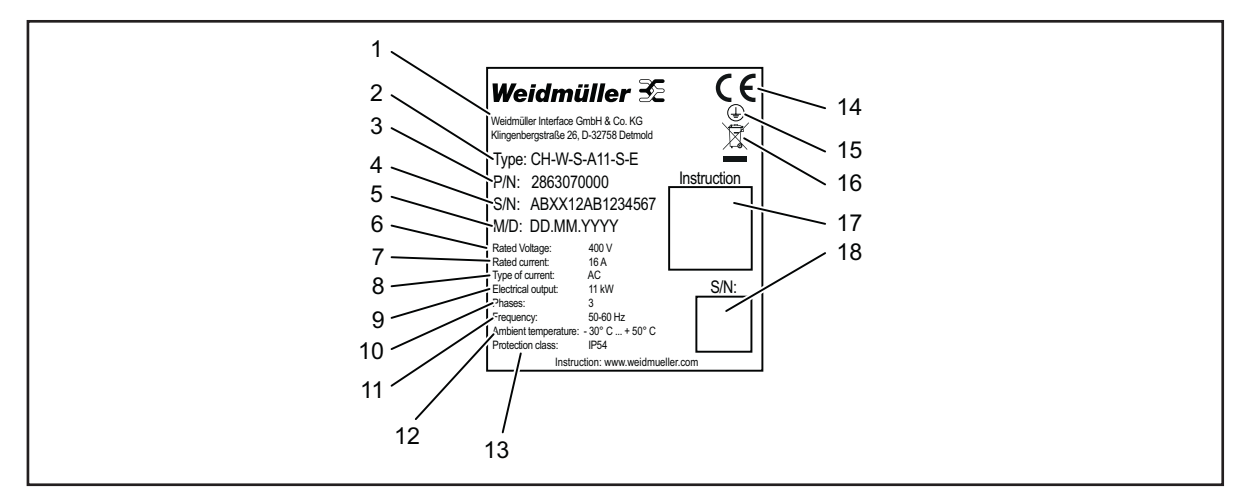

**Image 3.2 Type plate**

- Manufacturer
- Type designation (product variant)
- Item number
- Serial number
- Date of manufacture
- Rated voltage
- Rated current
- Type of current
- Power rating
- Connectible phases
- Nominal frequency
- Ambient temperature range (operation)
- IP ingress protection class (dust and water)
- CE conformity
- Earthing symbol
- Disposal information
- Link to online documentation (QR code)
- Serial number (QR code)

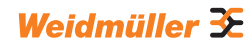

## <span id="page-65-0"></span>**3.3 Product components**

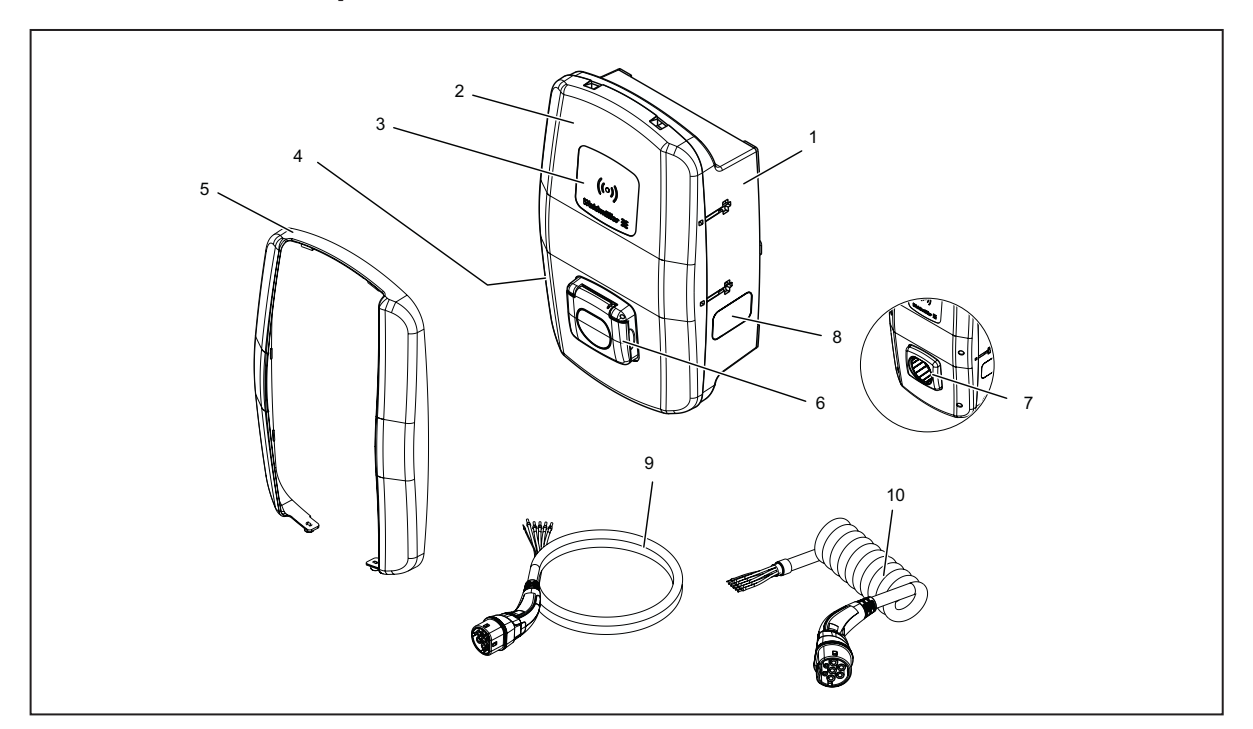

#### **Image 3.3 Product components**

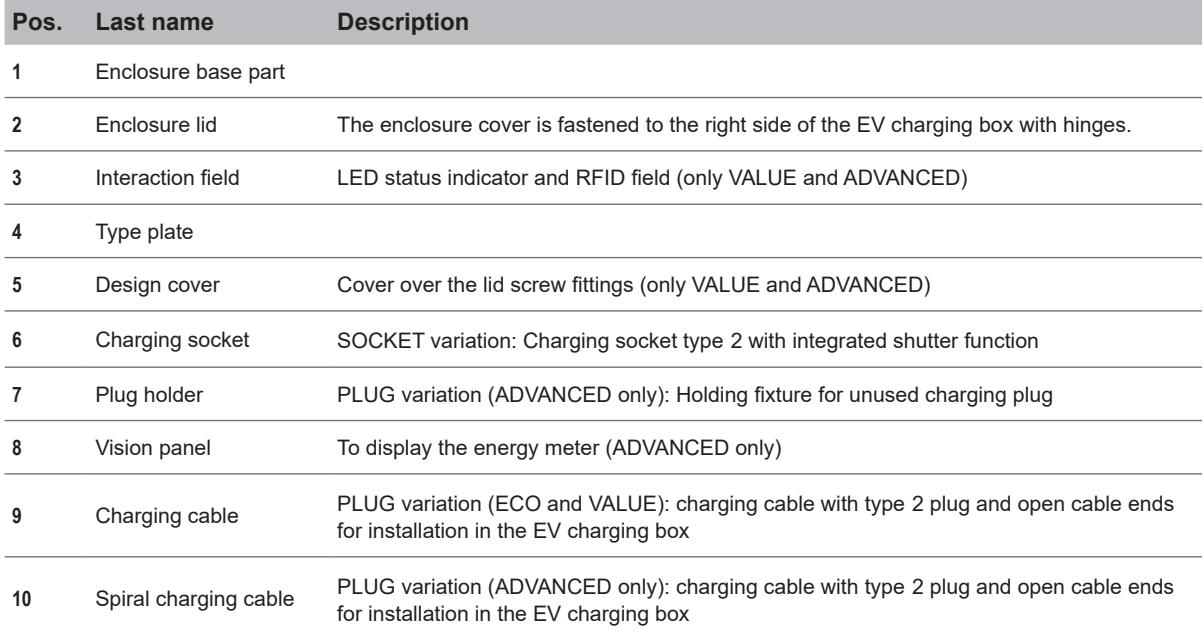

## <span id="page-66-0"></span>**3.4 Connections and electronic components**

## **(1)** ATTENTION!

### **Damage or fault due to product modifications**

Removing or modifying the electronic components may cause damage to or faults in the product.

- ► Do not modify the electronic components contained in the product.
- ► Observe the Assembly and installation instructions.

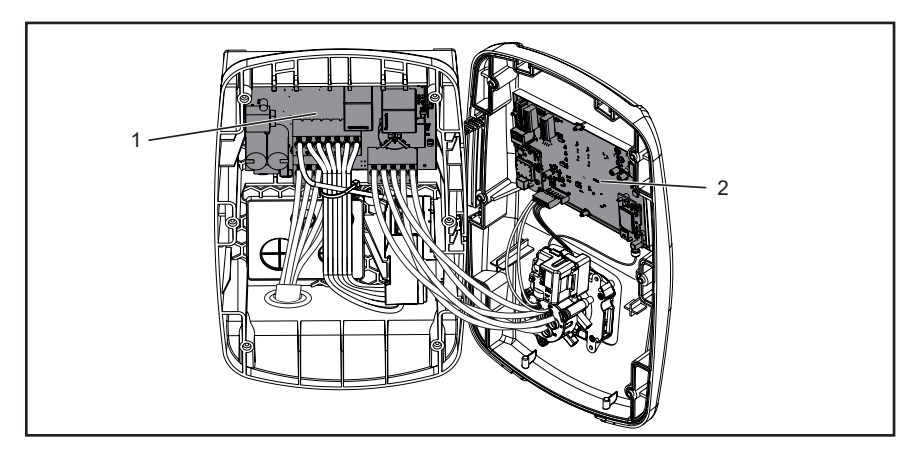

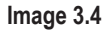

- 1 Power board in the housing base part
- **2** Control board in the housing cover

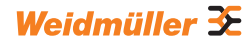

### **Power board in the housing base part**

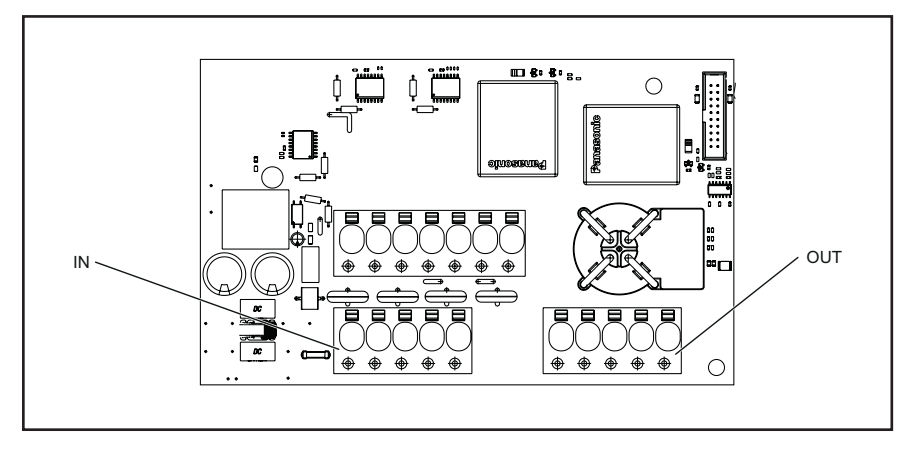

**Image 3.5**

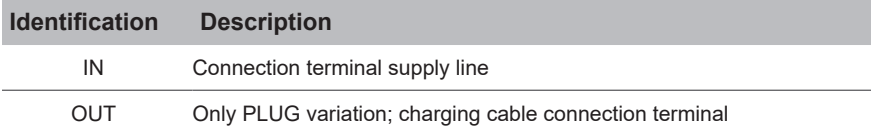

#### **Control board in the housing cover**

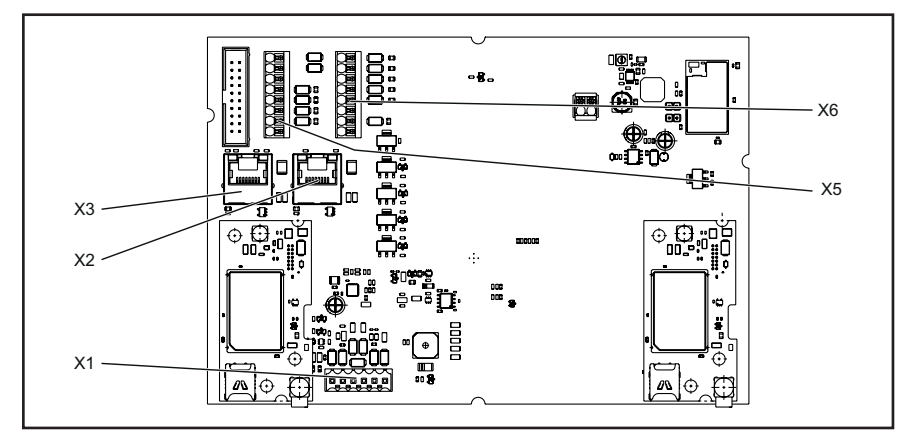

#### **Image 3.6**

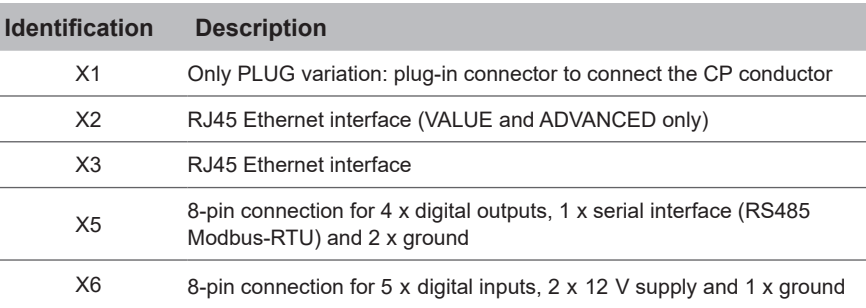

## <span id="page-68-0"></span>**3.5 LED status indicator and acoustic signals**

The colour and flash pattern of the LEDs indicate the operational status of the product.

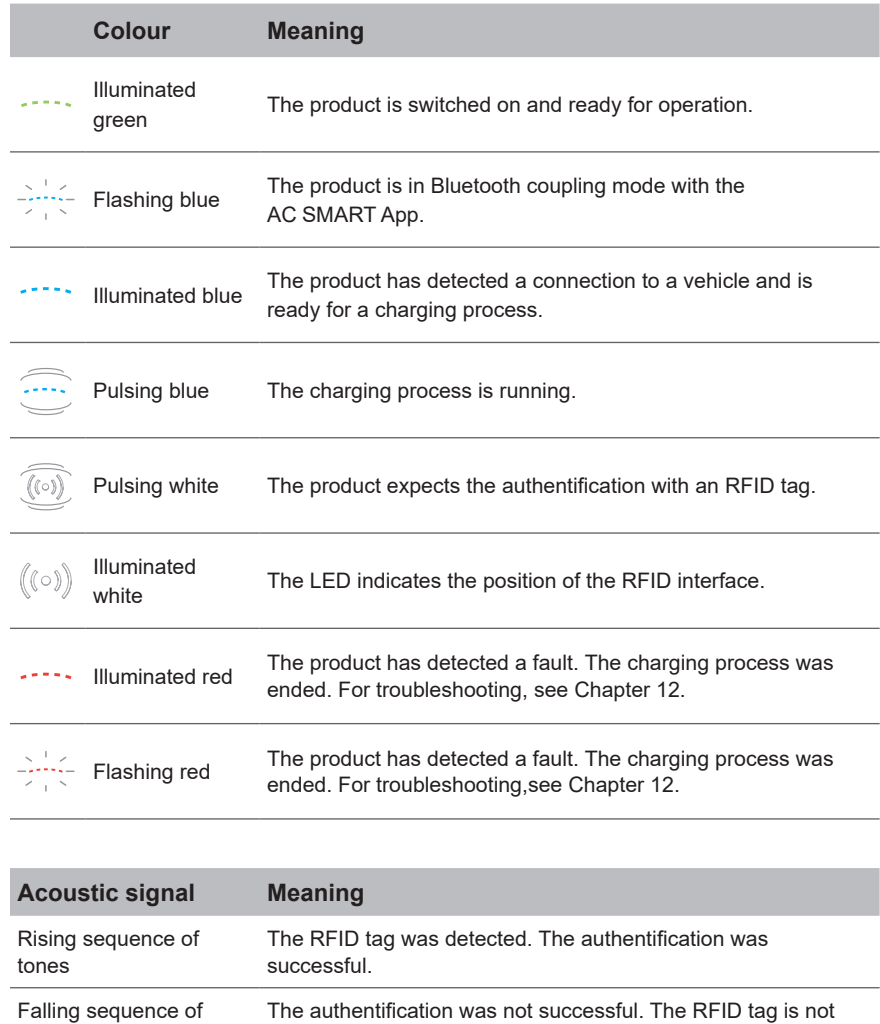

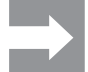

tones

For notes on troubleshooting, see [Chapter](#page-100-1) 12.

registered or not released.

## **4 Product functions**

<span id="page-69-0"></span>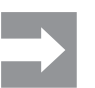

This chapter describes the product functions of the EV charging box. The instructions on operation and configuration are provided in [Chapter](#page-83-1) 9.

## **4.1 Network capability**

Each EV charging box can be integrated into a network via LAN or WLAN. The EV charging boxes in the VALUE and ADVANCED product line each have two Ethernet ports and an integrated switch function, so that they can be used to form a line structure, see [Chapter](#page-83-2) 9.1.

## **4.2 Communication capability**

Each EV charging box supports the following communication protocols:

- Serial communication (RS485/Modbus-RTU)
- Ethernet communication (Modbus-TCP)
- Bluetooth (Low Energy)

The EV charging boxes in the VALUE and ADVANCED product lines can also communicate via the Open Charge Point Protocol OCPP 1.6 (J). The EV charging boxes in the ADVANCED product line contain a wireless modem with a SIM card. The SIM card is already activated upon delivery. The flat rate on it is valid for a term of 10 years, and includes 1 GB. The EV charging boxes in the ADVANCED product line allow for Powerline Communication if the connected vehicle also has this capability. Powerline Communication can be used to implement an AutoCharge function.

## **4.3 Operating software web server and AC SMART App**

There are two software products available to operate and configure AC SMART EV charging boxes: the integrated web server and the AC SMART App. The AC SMART App is available free of charge in the App Store (iOS) and the Google Play Store (Android).

The scope of functions of the web server and AC SMART App differ, as shown in the following overview. The web server is always required to configure the EV charging box during initial commissioning.

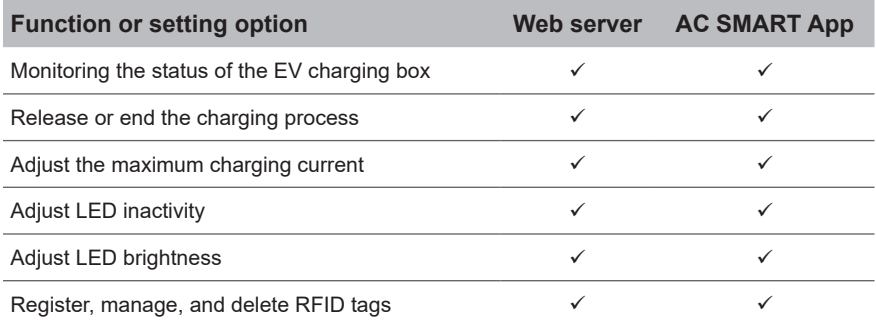

<span id="page-70-0"></span>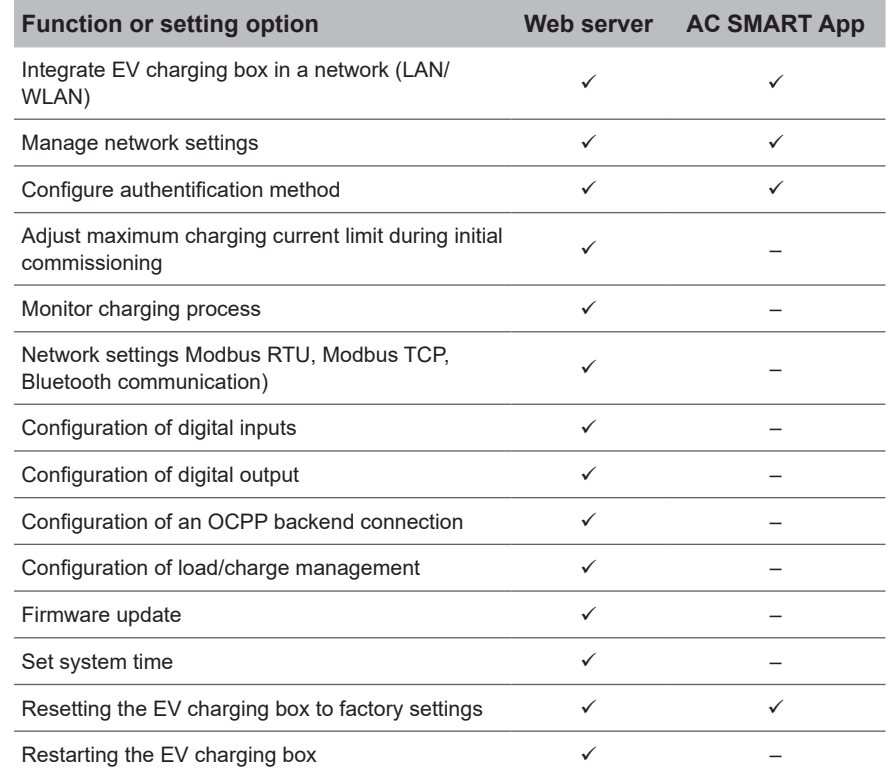

### **4.4 Charging the vehicle**

Depending on the configuration of the EV charging box, charging is possible without authentification (Freemode) or with authentification. If charging is possible only after authentification, then the ways in which a charging process can be started, interrupted, or ended depend on the authentification method, see [Chapter](#page-86-1) 9.3.

### **4.5 Status information and error display**

The status of the EV charging box and any errors are displayed in the web server and in the AC SMART App. The EV charging box is also equipped with an LED status indicator.

## **4.6 Monitor charging process**

The technical features of the charging process, such as the electrical values for the individual phases, effective power, reactive power, apparent power, mains frequency power factor, total power and device temperature can be displayed in the web server.

## <span id="page-71-0"></span>**4.7 Maximum charging current**

During initial commissioning, the electrician defines the maximum limit for the charging current that can be provided for the connected EV charging boxes in the web server. This maximum limit is dependent on the domestic installation and the locally applicable specifications and provisions, and may be adjusted only by the electrician.

The maximum available charging current can be reduced if necessary. This adjustment can be completed at any time in the web server or the AC SMART App.

The maximum charging current is dependent on the power rating of the EV charging box, see the type plate. The value can be adjusted in one ampere increments.

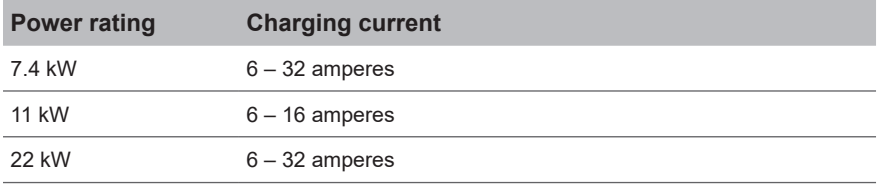

## **4.8 Maximum asymmetrical phase current**

The maximum asymmetrical phase current can be adjusted in the web server for the VALUE and ADVANCED product lines. This value describes the maximum current with which a vehicle may charge that does not use all three phases of the network. The maximum asymmetrical current is dependent on the domestic installation and the locally applicable specifications and provisions.

The ECO product line cannot monitor phase symmetry. Therefore, the maximum charging current is limited to the set maximum asymmetrical phase current. If it can be ensured that the asymmetry of phases does not exceed the local specifications, then the value in the EV charging box can be increased.

## **4.9 LED inactivity**

The LED inactivity function can be used to switch off the LED status indicator if the status of the EV charging box does not change during a defined time period, for instance during the charging process. Once the status of the EV charging box changes, the LED display is active once again and the timer is reset. The function is deactivated upon delivery.
### **4.10 Digital inputs**

A charging process can authorised via an external device. The external device can be connected to the digital inputs of the EV charging box.

Each EV charging box contains digital inputs (12 V DC) on the control board on connection terminal X6, the function of which can be individually configured in the web server. One digital input can be configured for the ECO product line. Five digital inputs can be configured for the VALUE and ADVANCED product lines. The following configurations are possible:

#### **Charging authorisation**

A charging process is authorised via a switching signal (high signal) on the digital input (external charging release, e.g. using a key switch). Authorisation is active only with a logical 1 at the input. If there is a logical 0 at the input, there is no authorisation. An active charging process is ended and no new charging process is started.

#### **Current limitation**

A reduction of the charging current can be set for each input. If the digital input is active, the maximum charging current according to the setting is made available. When the setting is at 100%, the maximum charging current is used; when the setting is at 0%, there is no charging at all, and any active charging process will pause. If multiple current limitations are active, the limitation with the lowest charging current is effective.

#### **Input monitoring**

Monitoring of the digital inputs can be activated if necessary. A digital input with the function current limitation must display a logical one; otherwise, the EV charging box will display a fault.

### **4.11 Load/charge management**

Load/charge management regulates the simultaneous charging of vehicles at multiple charging points. The charging points must be networked together for this function to be used. One EV charging box is configured as the control box in each charging network, and all other boxes as satellite boxes. The maximum charging current available for the entire charging network is distributed over the released charging points according to the specified parameters. Load peaks, blackouts, and imbalances are avoided.

To start a charging process, each EV charging box requires at least 6 A charging current. If charging processes are already active in the charging network, and less than 6 A charging current is available for another vehicle to be charged, then this last connected vehicle is placed on a waiting list. Once the minimum charging current is available once again, the charging process for the last connected vehicle is started automatically. The charging processes are started in the sequence in which the vehicles were connected to the charging network.

Depending on the product line and technical requirements, static, dynamic, or external load/charge management can be implemented.

#### **Static load/charge management**

Static load/charge management can be implemented only with an EV charging box from the VALUE or ADVANCED product lines as the control box. EV charging boxes from the VALUE and ADVANCED product lines can be connected as satellite boxes. **Prerequisite**

> With static load/charge management, the total current for up to 16 networked charging points can be defined (global current limit). The maximum total current is determined based on the available connected power of the domestic installation or sub-distribution, minus the maximum power required by all other devices in the same distribution circuit.

> The defined total current is set in the control box and distributed there evenly to all active charging points in the charging network. Whenever a vehicle in the network is registered or deregistered for charging, the distribution of the total current is adjusted accordingly.

The EV charging boxes in the VALUE and ADVANCED product lines can be configured in the web server as control boxes or satellite boxes.

#### **Dynamic load/charge management**

**Prerequisite**

Dynamic load/charge management can be implemented only with an EV charging box from the ADVANCED product line as control box. EV charging boxes from the VALUE and ADVANCED product lines can be connected as satellite boxes. An energy meter must be available in a domestic installation.

The energy meter continuously monitors the total current which the EV charging boxes and other electrical devices in the building require, and continuously calculates the total current that is available for charging. The power measurement integrated in every EV charging box records the vehicle-specific charging current and reports this to the control box, which distributes the available total current accordingly.

The total current is distributed across all active charging points: when the other electrical devices require less energy, there is more current available for charging. When the other electrical devices require more power, the charging current is reduced.

#### **External load/charge management**

All EV charging boxes must be connected in a network with an external controller for external load/charge management. **Prerequisite**

> The available total current is determined and defined in this external controller, in the cloud, or in the web server. The EV charging boxes report the actual charged power to the controller.

### **4.12 User authentification**

Each EV charging box can be operated without user authentification (Freemode). In order to prevent unauthorised use of EV charging boxes, user authentification can be configured in the AC SMART App or in the web server. In addition, a charging process can be authorised via the AC SMART App, web server, Modbus TCP, Modbus RTU, and OCPP. The following authentification methods are available:

#### **RFID tag (only VALUE and ADVANCED)**

A charging process can be authorised with a registered RFID tag. 5 pre-registered RFID tags are included in the scope of delivery for each EV charging box. A maximum of 16 RFID tags can be registered for each EV charging box. The RFID tags can be managed in the AC SMART App and in the web server, see [Chapter](#page-86-0) 9.3.

#### **External switching device**

The EV charging box is connected to an external switching device that controls the authorisation of the charging process, such as a key switch. The external switching device is connected to the EV charging box via the digital inputs; the inputs must be configured in the web server, see [Chapter](#page-86-0) 9.3.

#### **Powerline Communication (ADVANCED only)**

If the vehicle supports Powerline Communication, the MAC address of the vehicle can be read out. The unique recognition of the vehicle makes it possible to automatically start and end a charging process. Each EV charging box can manage a maximum of 16 MAC addresses.

# **5 Unpacking and checking the scope of delivery**

### **5.1 Unpacking the delivery**

► Remove all parts of the product from the packaging, including the supplied documents.

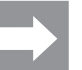

You can use the cardboard with which you lifted the EV charging box out of the box as a drilling template.

- ► Keep the packaging in order to store the product in it when it is not installed, see [Chapter](#page-77-0) 6.
- ► Dispose of the packaging according to local regulations.

### **5.2 Checking the scope of delivery**

► Check that the delivery is complete and that all parts are undamaged.

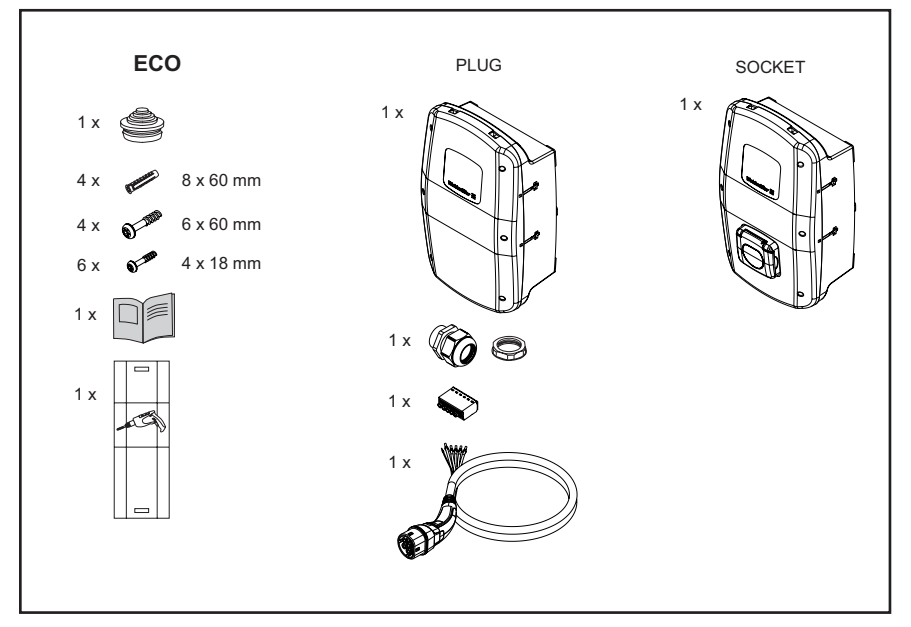

**Image 5.1 Scope of delivery for the ECO product line**

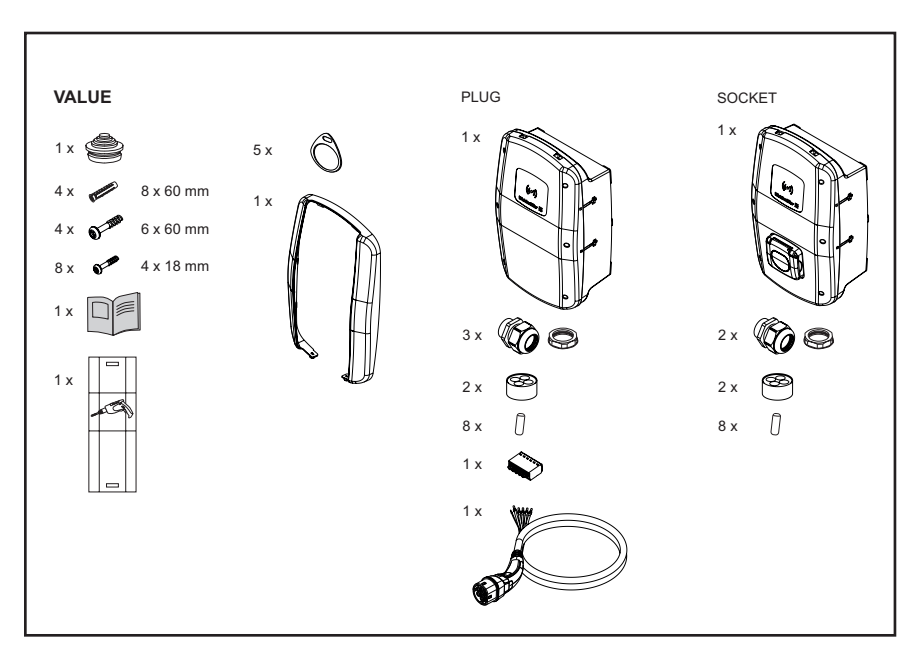

**Image 5.2 Scope of delivery for the VALUE product line**

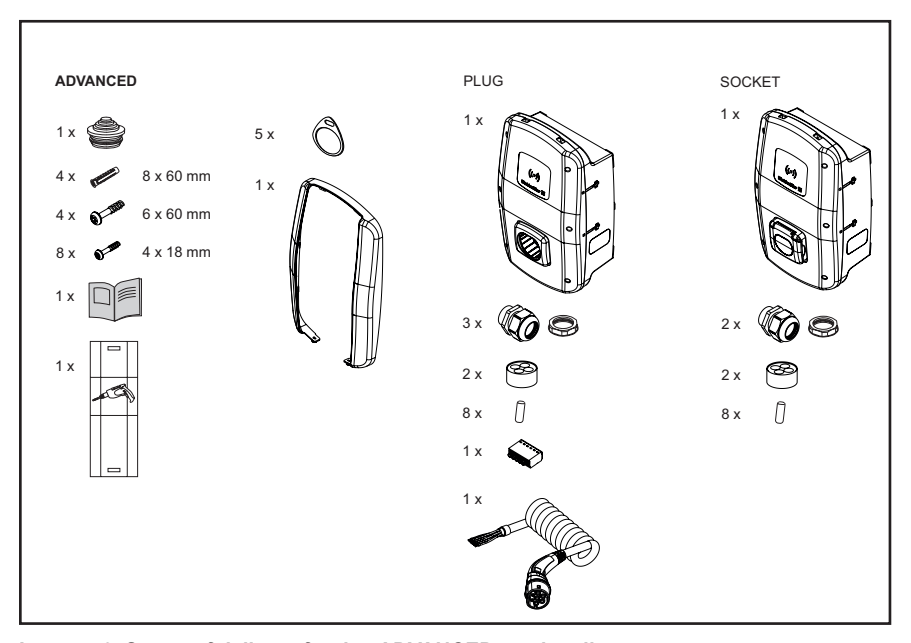

**Image 5.3 Scope of delivery for the ADVANCED product line**

# <span id="page-77-0"></span>**6 Storing the product**

## **WARNING!**

#### **Risk of injury if product is damaged**

Improper storage can cause the product to be damaged due to penetration by dust, dirt, or humidity. In this case, operational reliability will no longer be ensured.

- ► Protect the unassembled product from dust, dirt and humidity, e.g. by storing it in its original packaging.
- ► Store the product according to the recommended environmental conditions, see [Chapter](#page-108-0) 15.

# **7 Preparing for installation**

### **7.1 Selecting the installation site**

Select an installation site that meets the following requirements.

- Flat, vertical wall or stand
- Substrate suitable of supporting at least 100 kg. The substrate must be able to bear not only the weight of the EV charging box, but must also hold securely if there is an accidental tensile load, for instance caused by the charging cable or an impact.
- Sufficient space to operate the product
- Suitable environmental conditions
- ► Also observe the safety information ([Chapter](#page-61-0) 2) and the information in the technical data [\(Chapter](#page-108-0) 15).

### **7.2 Ordering installation**

- ► Contact your grid operator to determine the applicable specifications and provisions for using EV charging boxes in your location.
- ► Commission a qualified electrician to install the EV charging box.
- ► Observe the safety information in [Chapter](#page-61-0) 2 as well as the Assembly and installation instructions enclosed with the EV charging box.

### **7.3 Tools required**

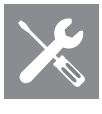

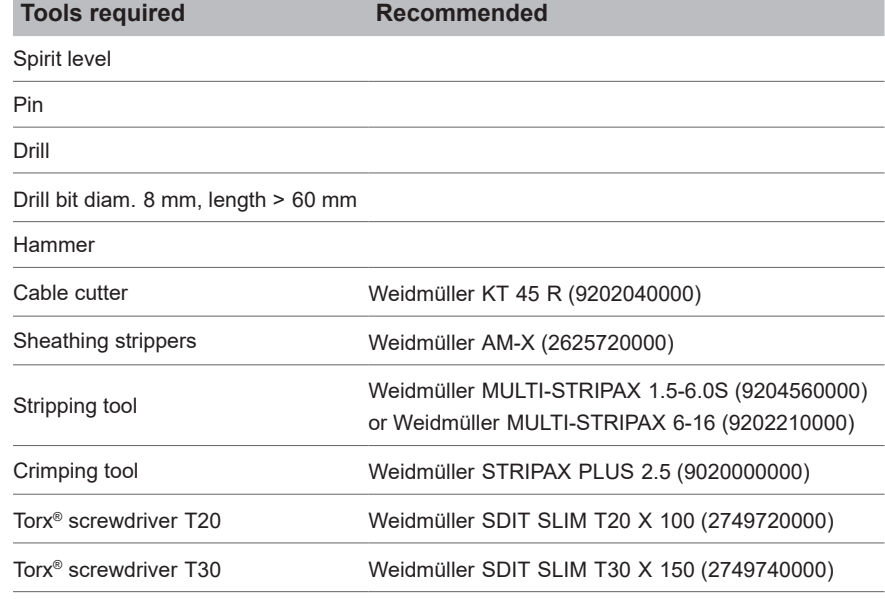

Weidmüller tools are available in our online catalogue at www.weidmueller.com.

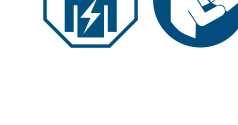

### **7.4 Check list before installation**

We recommend checking the following points before assembly and installation of the EV charging box:

- The locally applicable assembly and installation regulations are known and can be complied with.
- The circuit breaker and residual current protective device are installed according to the desired power rating and the installed cable lengths.
- The required tools and materials are available.
- The enclosed fastening materials have been checked and are suitable for the intended installation location. If not, other suitable installation materials are prepared.
- The required lines and cables are available:
	- Power supply cable (possible cable diameters: 14 54 mm)
	- Signal cable and data cable (optional)

# **8 Planning the installation**

### **8.1 Installation Guidance**

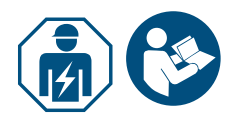

▶ Commission a qualified electrician to install the product.

► Observe the Assembly and installation instructions.

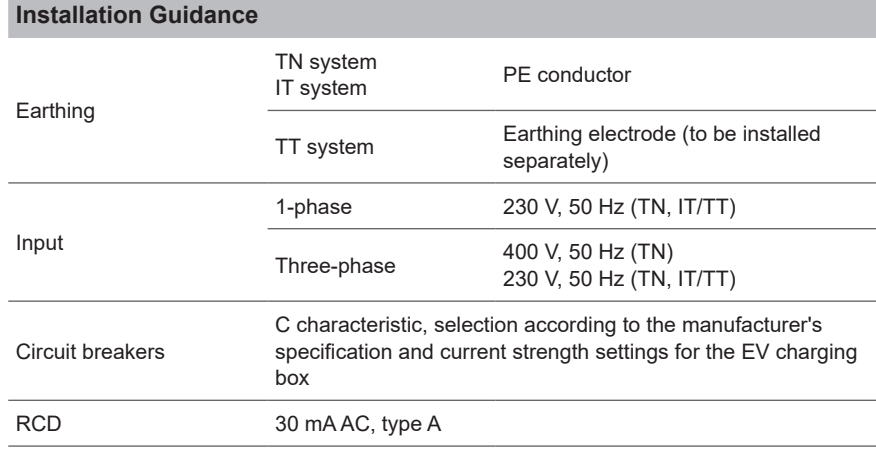

► Ensure that the intended earthing connection conforms to the local valid specifications.

► Observe the required triggering characteristic for the residual current protective device, depending on local specifications and on the vehicle manufacturer, e.g. type B.

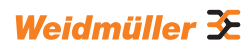

### **8.2 Network systems**

### **(1)** ATTENTION!

#### **Possible destruction of the product**

Incorrect installation may cause the destruction of the product.

- ► The connection terminals of the neutral conductor must always be connected in all network systems.
- ► Observe the Assembly and installation instructions.

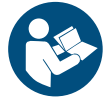

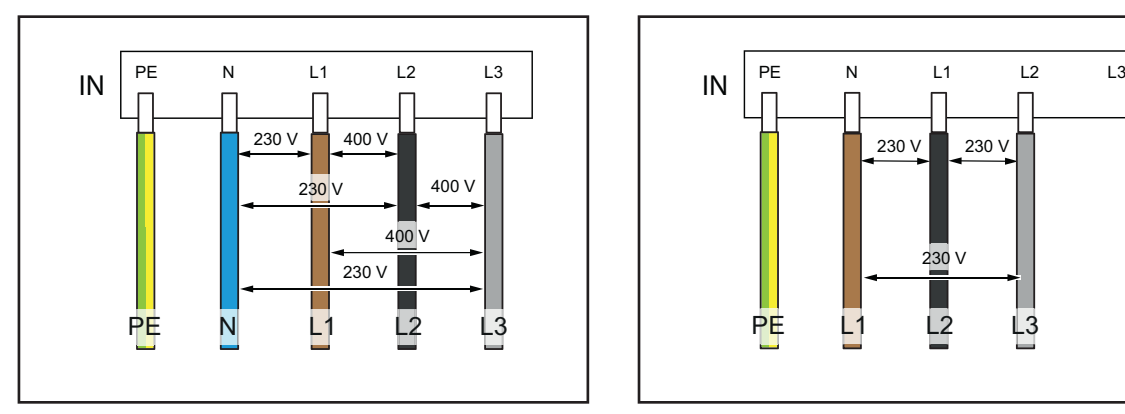

Each of the three phases, L1, L2, L3 must be connected to L1, L2, L3 of the PCB terminal block of the EV charging box. The neutralconductor is connected to N of the PCB terminal block. Each phase voltage must be within a range of 207 to 253 V rated voltage to the neutral conductor.

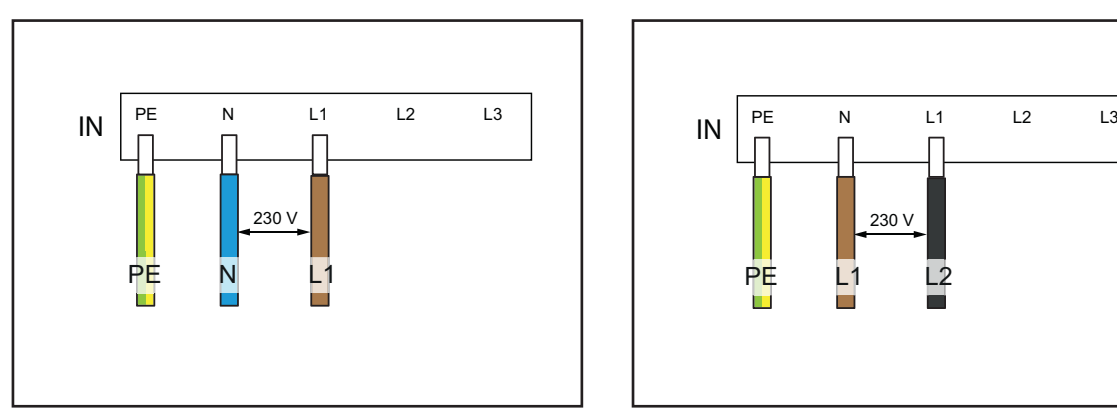

Any phase must be connected to L1 of the PCB terminal block of the EV charging box. The neutral conductor must be connected to N. The phase voltage between the conductor and neutral conductor must be in a range of 207 to 253 V rated voltage.

### **TN system IT system / TT system**

### **400 V 3-phase with neutral conductor 230 V 3-phase without neutral conductor**

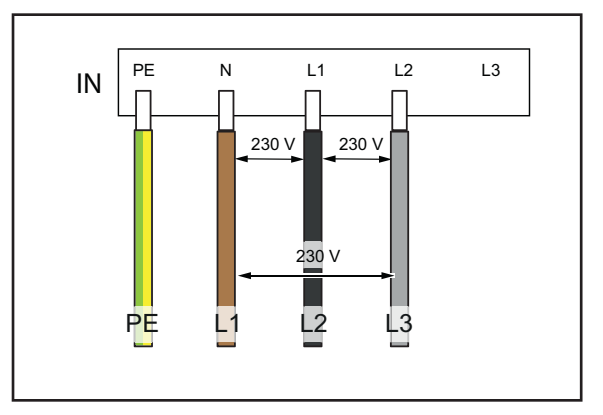

Without a neutral conductor, any three phases must be connected to L1, L2 and N of the PCB terminal block of the EV charging box. The phase voltage between the cables must be in a range of 207 to 253 V rated voltage.

#### **230 V 1-phase with neutral conductor 230 V 1-phase without neutral conductor**

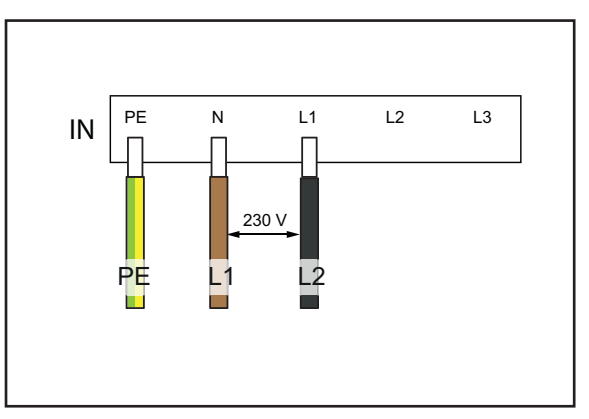

Without a neutral conductor, any two phases must be connected to L1 and N of the PCB terminal block of the EV charging box. The phase voltage between the cables must be in a range of 207 to 253 V rated voltage.

### **8.3 Check list for initial commissioning**

An initial commissioning protocol is available on the Weidmüller website.

On the EV charging box has been mounted and all connections have been installed, the following points must be checked.

- ► Check to ensure all screws in the back of the EV charging box are tightened.
- ► Check to ensure all cables fit properly on the terminal connections.
- ► Ensure that all cable bushings are fully sealed or fitted with blanking plugs.
- ► Ensure that all cable glands are firmly closed.
- ► Screw in the cover of the EV charging box firmly.
- ► Check to ensure all screws are tightened.
- ► If available, install the design cover.
- ► Switch on the power supply to the EV charging box.
- ► Check the LED status indicator.
- ► Complete the initial electrical commissioning according to the commissioning protocol. Observe the requirements of applicable standards and locally applicable installation regulations.
- ► Complete the commissioning protocol .

# **9 Networking and configuring the EV charging box**

You can integrate a single EV charging box into a local network using an Ethernet cable, for instance via a switch in the network, or via a central network router. In addition, you can connect multiple EV charging boxes together to form a charging network.

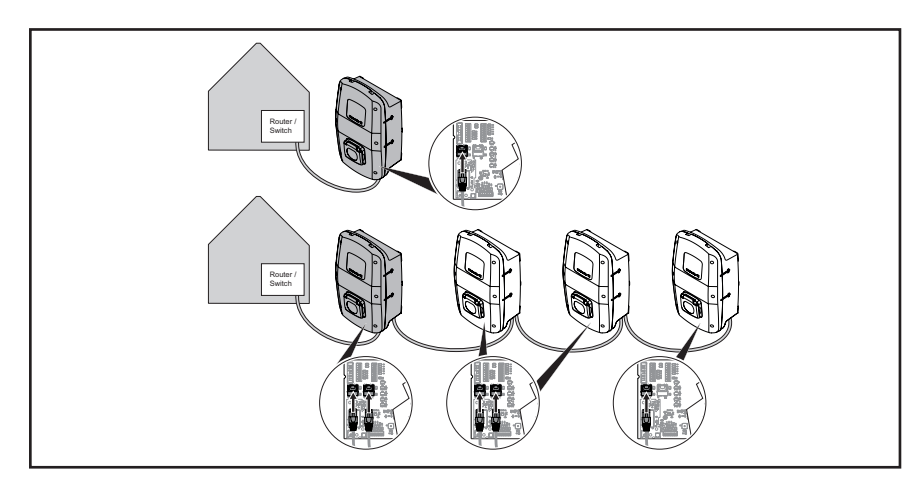

**Image 9.1 EV charging box with LAN connection and charging network**

The first time the EV charging box is connected to the local network, the following steps must be carried out:

- Connecting the EV charging box with the local network via Ethernet cable
- Adjusting the network settings (assign an IP address)
- Starting the web server of the EV charging box
- Configuring the EV charging box in the web server
- If desired, connecting the EV charging box to an existing WLAN

### <span id="page-83-0"></span>**9.1 Connecting the EV charging box with the local network**

#### **WARNING!**

#### **Risk to life due to electric shock**

There is a risk of electric shock when working on the electrical installation of the product.

► Commission a qualified electrician to network the EV charging box.

To integrate the EV charging box into an existing local network, proceed as follows:

- ► Ensure that the EV charging box is not connected to a vehicle.
- ► Ensure that power to the EV charging box is switched off.
- ► Remove the design cover if available.
- ► Loosen the screws in the cover of the EV charging box and open the EV charging box.

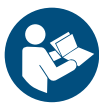

- ► If no Ethernet cable was installed in the EV charging box during initial installation, add another cable feed-through in the housing of the EV charging box and insert a cable gland. Observe the Assembly and installation instructions.
- ► Route the Ethernet cable through the cable gland and connect the cable to Ethernet interface X3 of the control board in the housing cover.
- ► Close the EV charging box and screw the cover back on.
- ► Install the design cover if available.
- ► Switch on the EV charging box.

The next steps:

- Adjust the network settings (assign an IP address), see [Chapter](#page-84-0) 9.2.
- Configure the EV charging box in the web server, see [Chapter](#page-86-0) 9.3.

### <span id="page-84-0"></span>**9.2 Assigning the network settings and IP address**

**Prerequisite**

The EV charging box must be connected to a local network via LAN cable, see [Chapter](#page-83-0) 9.1.

- ► Start your computer.
- ► Press the **Win+R** buttons.

The **Execute** window opens.

- ► Enter the command ncpa.cpl and confirm by pressing **OK**.
- ► Right click on the cabled network connection and click **Properties**.

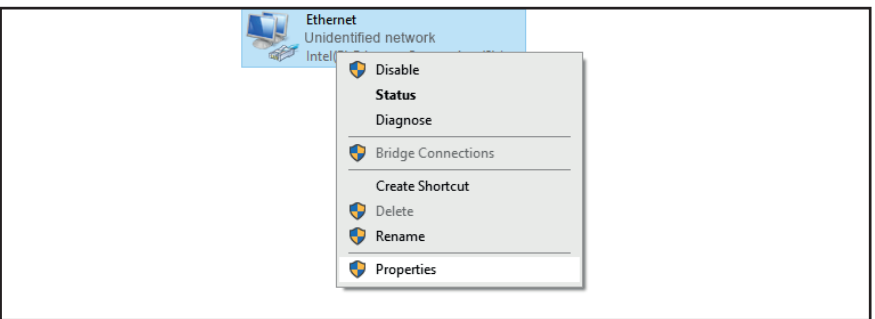

**Image 9.2 Selecting the network connection**

► Click **internet protocol, version 4 (TCP/IPv4)** and then click **Properties**.

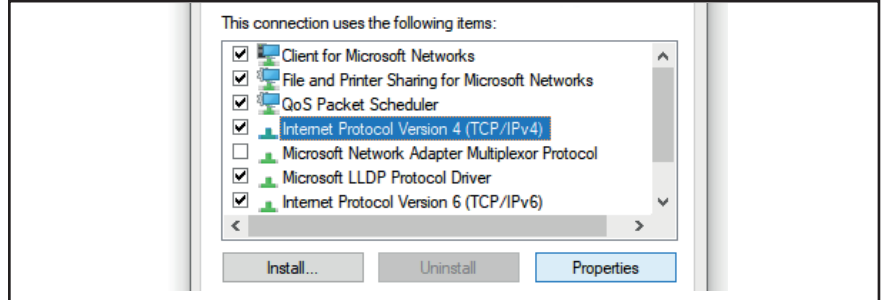

**Image 9.3 Selecting internet protocol**

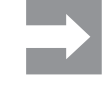

If there is already data in the fields, note the data and settings so that you will be able to access the network later on.

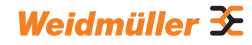

If there is no data present, you can select the point **Get IP address automatically** again later on.

- ► Activate the option **Use the following IP address.**
- ► Enter an IP address between 192.168.0.2 and 192.168.0.254 (except for 192.168.0. 8).
- ► Enter 255.255.255.0 as the subnet mask.

► Confirm by pressing **OK**.

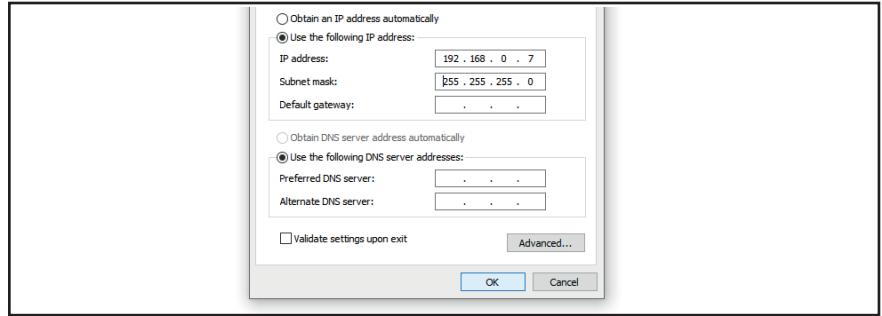

**Image 9.4 Defining the IP address**

192.168.0.8 is the default static IP address assigned for the EV charging box. DHCP is deactivated on the Ethernet interface upon delivery. You can change the DHCP setting in the web server of the EV charging box. Please note that there may be IP address conflicts if you are still connected to other networks that use the same subnet.

### <span id="page-86-0"></span>**9.3 Configuring the EV charging box in the web server**

The electrical configuration of the EV charging box may only be carried out by an electrician.

Access to the web server is password protected, and there are two user roles with different rights. The electrician must log in as an **Admin** in order to complete the electrical configuration of the EV charging box. Operators or users of the EV charging box can change certain settings using the role **User**.

#### **Starting up the web server**

To start the web server, the EV charging box must be connected to a local network via LAN cable and the network settings must be adjusted, see [Chap](#page-83-0)ter [9.1](#page-83-0) and [Chapter](#page-84-0) 9.2. A laptop or mobile device must also be connected to the network. **Prerequisite**

- ► Open a web browser.
- ► Enter the IP address of the EV charging box in the address line: http://192.168.0.8

The web server will be started up. Your login details will be requested.

The following login details apply on delivery:

- Role: Admin
- Password: zyVt45Nv0y
- Role: User
- Password: Detmold01
- ► Select the role and enter the password.
- ► Confirm the input.

The status page of the web server is displayed.

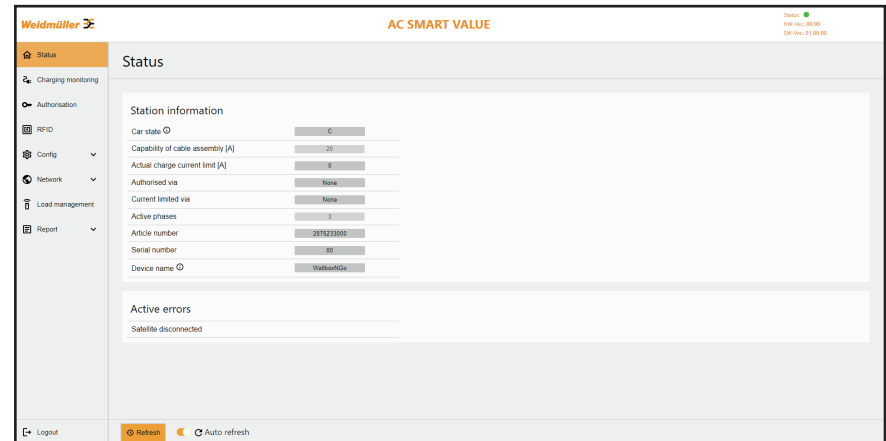

**Image 9.5 Status page of the web server**

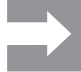

To prevent unauthorised access, you should change the password immediately. Observe the local data security regulations.

#### **Changing a password**

As a **User**, you can only change your own password. As an **Admin**, you can change all passwords.

- ► Click **Network/General**.
- ► Change the password.
- ► Click **Save**.

#### **Connecting the EV charging box to an existing WLAN**

You can connect the EV charging box to a WLAN network. You can search for available WLAN networks, or manually enter a known WLAN network.

#### **Searching for WLAN networks**

- ► Click **Network/WiFi**.
- ► Click **Start**.
- All networks that are found will be displayed in a drop down menu.

► Select your network and click **Select**.

- Your network will be displayed in the field SSID.
- ► Enter the network password.
- ► Click **Save**.
- ► To connect to the network, click **Connect**.
- ► Click **Refresh** to refresh the page.

#### **Entering the WLAN network manually**

- ► Enter the SSID for your WLAN network.
- ► Enter the network password.
- ► Click **Save**.
- ► To connect to the network, click **Connect**.
- ► Click **Refresh** to refresh the page.

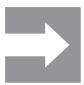

The newly assigned IP address will be displayed in the field **IP address.** You can access the web server of the EV charging box using this IP address in your WLAN network.

#### **Displaying LAN connection and setting DHCP**

- ►Click **Network/Local**.
- ► Enter new network data if desired.
- ►If desired, activate **DHCP**.
- ►Click **Save**.

#### **Changing the name of the EV charging box**

- ► Click **Network/General**.
- ► Change the name.
- ► Click **Save**.
- The change is adopted the next time the EV charging box is restarted.
- ► Click **Restart**.

#### **Changing the date and time**

You can enter the date and time manually or synchronise them with your computer.

- ► Click **Config/General**.
- ► Enter the date and time.
- or
- ► Click **Sync time with PC** to synchronise the values with the PC.
- ► Click **Save**.

#### **Adjusting the availability of the charging function**

If the charging function of the EV charging box needs to be deactivated, e. g. for a maintenance process, you can control the **availability** of the charging function using the functions **Available** and **Unavailable** .

There is also the **Unavailable scheduled** function. If a charging process is active, the charging function is only deactivated once the vehicle is disconnected from the EV charging box. To start a new charging process, the availability of the charging function must be activated once again.

- ►Click **Config/General**.
- ► Set the desired function.
- ►Click **Save**.

#### **Setting the charging phases**

Charging processes with one or three charging phases are possible, depending on the vehicle. You can switch between single phase and three phase charging during an active charging process.

- ►Click **Config/General**.
- ►Adjust the **charging phases**.
- ►Click **Save**.

#### **Setting the maximum limit for charging current during initial commissioning**

**Prerequisite**

You must be logged in as an Admin. Electrician only! The **Installation Current Limit** is dependent on the domestic installation and the specifications and provisions applicable on site. The maximum limit cannot exceed the specified **EVSE current limit**.

- ► Click **Config/General**.
- ► Change the value.
- ► Click **Save**.

#### **Reducing the charging current**

The value **User current limit [A]** describes the maximum available charging current. This value cannot exceed the upper limit for the charging current (**Installation current limit)**. At least 6 A is required to be able to start a charging process. When the setting is 0 A there is no charging at all, and any active charging process pauses.

- ► Click **Config/General**.
- ► Change the value.
- ► Click **Save**.

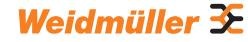

#### **Setting the maximum asymmetrical phase current**

**Prerequisite**

You must be logged in as an Admin. Electrician only! The maximum charging current must be limited **(Max current asymmetrical**) for vehicles that do not use all three phases. The maximum asymmetrical current is dependent on the domestic installation and the locally applicable specifications and provisions.

- ► Click **Config/General**.
- ► Change the value.
- ► Click **Save**.

#### **Adjusting the LED brightness**

- ► Click **Config/General**.
- ► Change the value.
- ► Click **Save**.

#### **Configuring LED inactivity**

The LED inactivity function can be used to switch off the LED status indicator whenever the status of the EV charging box does not change during a defined time period, for instance during the charging process. Once the status of the EV charging box changes, the LED display is active once again and the timer is reset. The function LED inactivity is activated upon delivery.

- ► Click **Config/General**.
- ► Activate **LED inactivity.**
- ► Change the value.
- ► Click **Save**.

#### **Setting up user authentification**

Each EV charging box can be operated without user authentification (freemode). User authentification can be configured in order to prevent unauthorised use of EV charging boxes. The following authentification methods are available:

- RFID
- Website, Modbus RTU, Modbus TCP and AC SMART App
- Digital input (via external switching device)
- Powerline Communication

The EV charging box is set up as follows as a default:

- ECO: charging without authentification (freemode is activated)
- VALUE and ADVANCED: charging with authentification (freemode is deactivated)
- ► Click **Authorisation**.
- ► Activate the desired function (**Allowed authorisations**).
- ► If you are using the EV charging box with a backend, assign a **Local authorise tag**.
- ► Click **Save**.

#### **Managing RFID tags**

RFID tags can be registered, authorised, blocked and deleted.

To register a new RFID tag, proceed as follows:

- ► Click **RFID.**
- ► In the **Learn new tag** field, click **Start.**
- ► Hold the RFID tag in front of the interaction area of the EV charging box within 60 seconds.

After registration is complete, you will here a confirmation signal.

► Click **Refresh**.

The ID of the detected RFID tag is displayed in the field **Last found tag** and in the tag list. The status **Accepted** is displayed in the **Status** selection field.

- ► If you want to assign the ID a name, enter it in the list.
- ► If you want to block a registered RFID tag, change its status in the **Status** selection field.
- ► Click **Save**.

To delete a registered RFID tag, you can execute an unlearn process or delete the tag from the tag list.

#### **Unlearn Tag**

► Click **RFID.**

- ► In the **Unlearn tag** field, click **Start.**
- ► Hold the RFID tag in front of the interaction area of the EV charging box within 60 seconds.

After deletion is complete, you will here a confirmation signal.

► Click Refresh.

The RFID tag is no longer displayed in the tag list.

#### **Deleting from the tag list**

► Click **Delete** behind the RFID tag you want to delete.

The RFID tag is no longer displayed in the tag list.

#### **Configuring digital inputs**

**Prerequisite**

You must be logged in as an Admin. Electrician only!

You can configure the digital inputs for the following functions:

- Release charging process via external switching device (charging authorisation)
- Restricting the charging current (current limitation)

If the digital input is active, the maximum charging current according to the setting is made available. When the setting is at 100%, the maximum charging current is used; when the setting is at 0%, there is no charging at all.

- ► Click **Config/Input.**
- ► Change the function of the desired digital input.
- ► Activate the function.
- ► Activate Input monitoring if necessary**.**
- ► Click **Save**.

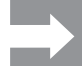

You can view the current switching status of the digital inputs in the **Status** field. If there is a signal at an input, a tick mark is added to the status field.

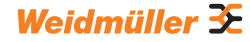

#### **Setting up load/charge management**

**Prerequisite**

You must be logged in as an Admin. Electrician only! The Modbus TCP interface must be configured as WiFi or Ethernet, see [Chapter](#page-92-0) 9.4. There must be a control box in each charging network. Each additional EV charging box that is part of the same charging network must be configured as a satellite box.

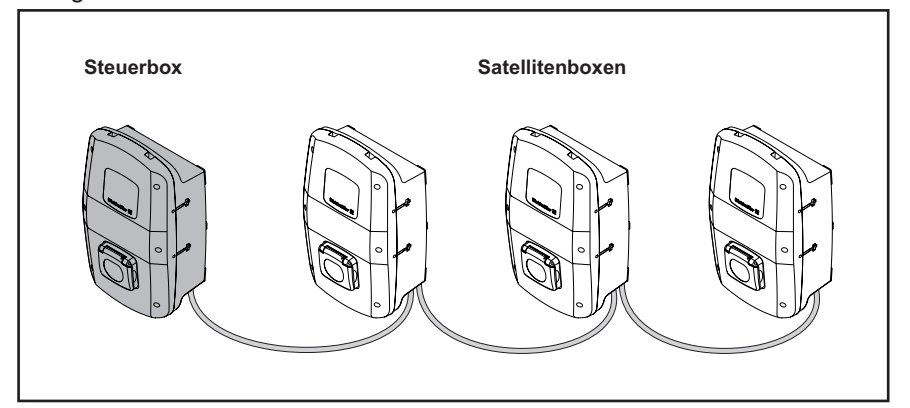

**Image 9.6 Charging network**

- ► Click **Load Management**.
- ► Activate **satellite box** or **control box**.
- ► Only for the control box: Enter the desired value for the global current limit [A].
- ► Only for the control box: enter the IP addresses for all connected satellite boxes.
- ► Click **Save**.

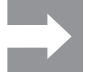

The **Connected** field displays whether communication between the satellite box and control box is possible.

#### **Setting up the OCPP backend connection**

**Prerequisite**

You must be logged in as an Admin. Electrician only! The data required to set up the OCPP connection is available from the provider of your OCPP backend. ► Click **Network/Cloud.**.

- ► Enter the data.
- ► Click **Save**.

#### **Updating firmware**

**Prerequisite**

To update the firmware, the EV charging box must be connected to your computer or mobile device via LAN, see [Chapter](#page-83-0) 9.1. The current firmware is available as a download on the Weidmüller website.

- ► Click **Config/General.**
- ► Click **Select file.**
- ► Choose a firmware file.
- ► Click **Upload.**

The file is loaded to the EV charging box. This may take up to one minute. After the upload is complete tick the box in the field **Upload Status**. The change is adopted the next time the EV charging box is restarted.

► Click **Restart**.

#### **Resetting the EV charging box to factory settings**

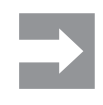

All settings and data will be reset to defaults or deleted.

**Prerequisite**

You must be logged in as an Admin. Electrician only! The EV charging box may not be connected to a vehicle.

You can reset the EV charging box in the web server or via the power supply.

#### **Resetting the EV charging box in the web server**

- ► Click **Config/General**.
- ► **Click Start**.
- ► Confirm the reset.

#### **Resetting the EV charging box via the power supply**

► Switch the residual current protective device on and off ten times within one minute.

The EV charging box will be reset to default settings and restarted automatically.

#### **Set digital output**

You can freely configure the digital output. The following settings are available:

- The output is non-functional.
- The output puts out a high signal if a charging process is active (status C).
- ► Click **Config/General**.
- ► Select the desired setting.
- ► Click **Save**.

### <span id="page-92-0"></span>**9.4 Connecting the EV charging box to an external device (Modbus)**

EV charging boxes in the AC SMART product family can be controlled via Modbus RTU or Modbus TCP via an external management system. The external management system is the client. The EV charging boxes are configured as servers upon delivery. There may be only one client, but multiple servers. The Modbus TCP interface can be used by LAN and WLAN.

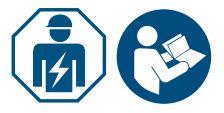

► Commission an electrician. ► Observe the Assembly and installation instructions.

### **Connection via Modbus TCP (LAN)**

The EV charging boxes in the AC SMART product family can be connected to an external device via interfaces X2 or X3. Upon delivery, the Modbus TCP interface is configured as follows:

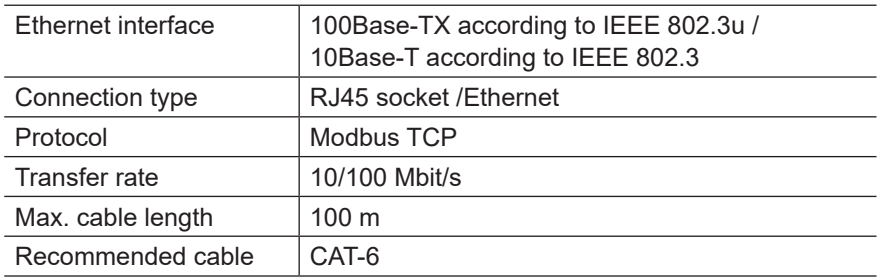

DHCP is deactivated upon delivery. The charging controller is accessible as follows.

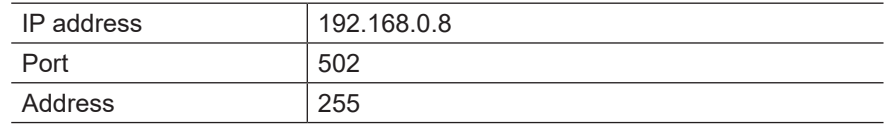

Also observe the Modbus register. The tables are available on the Weidmüller website.

### **Connection via Modbus TCP (WLAN)**

**Prerequisite**

To use the Modbus TCP interface via WLAN, the EV charging box must be connected to a WLAN network, see [Chapter](#page-86-0) 9.3

- ► Start the web server of the EV charging box.
- ► Click **Config/General**.
- ► Change the desired function (**Modbus TCP**).
- ► Click **Save**.

The change is adopted the next time the EV charging box is restarted.

► Click **Restart**.

#### **Connection via Modbus RTU**

The EV charging boxes in the AC SMART product family can be connected via interfaces X5.1 and X5.2 on the control board in the housing cover in a Modbus RTU network (RS485). Upon delivery, the Modbus RTU interface is configured as follows:

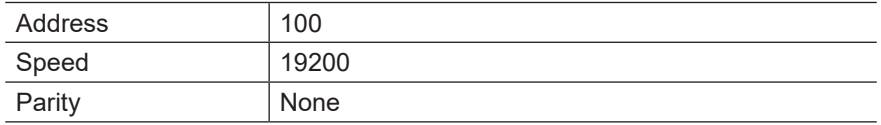

In the VALUE and ADVANCED product lines, the RTU interface has a switchable terminating resistor. The terminating resistor is activated as a default.

- ► Connect the external device to the Modbus RTU interface (X5.1 and X5.2) of the control board in the housing cover
- ► Start the web server, see [Chapter](#page-86-0) 9.3.
- ► Click **Config/Modbus RTU server**.
- ► Change the values.
- ► Click **Save**.

The change is adopted the next time the EV charging box is restarted.

#### ► Click **Restart**.

Also observe the Modbus register. The tables are available on the Weidmüller website.

### **9.5 Connecting the EV charging box to an external device (digital input)**

You can connect each of the digital inputs in the EV charging box with an external switching device.

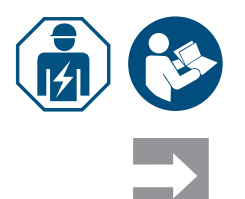

- ► Commission an electrician.
- ► Observe the Assembly and installation instructions.

The input can either be switched by the internal power supply of the EV charging box (X6.7 and X6.8) or by an external 12 V voltage source with jointly used GND (X6.6).

If there is a high signal on the selected digital input (logical 1), then the selected function is executed.

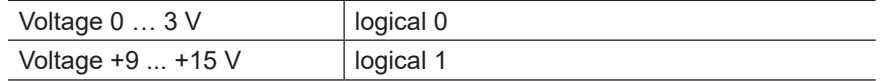

Each digital input has an input resistance of 2 kOhm and generates a clearing current of 6 mA at 12 V.

### <span id="page-94-0"></span>**9.6 Starting Bluetooth coupling mode**

#### **Via power supply**

- ► If the EV charging box is connected to the power supply, switch the residual current protective device or circuit breaker off.
- ► Switch the power supply back on and then back off in 2 to 10 seconds.
- ► Switch the power supply on a second time and then back off again within 2 to 10 seconds.
- $\triangleright$  Switch on the power supply a third time.

The EV charging box will now be in coupling mode for 5 minutes. The LED status indicator flashes blue.

After the coupling is complete, coupling mode is ended automatically.

#### **Via integrated web server**

- ► Start the web server, see [Chapter](#page-86-0) 9.3.
- ► Click **Network/General**.
- ► Under **Pairing mode**, click **Start** to start coupling mode.

The EV charging box will now be in coupling mode for 5 minutes. The LED status indicator flashes blue.

After the coupling is complete, coupling mode is ended automatically.

### <span id="page-95-0"></span>**9.7 Coupling the EV charging box with the AC SMART App**

**Prerequisite**

You have installed the AC SMART App on your mobile device.

- ► Start the app.
- ► If you are accessing the app for the first time, after the introduction you will be directed to the coupling menu.
- ► Start Bluetooth coupling mode, see [Chapter](#page-94-0) 9.6.
- ► Follow the instructions in the app.

### **9.8 Configuring the EV charging box via AC SMART App**

You have the AC SMART App installed on your mobile device and your EV charging box is coupled to the app, see [Chapter](#page-95-0) 9.7. **Prerequisite**

> An introduction and notes on settings are available in the app. The following functions are available in the app:

- Changing the name of the EV charging box
- Adjusting the maximum charging current (User current limit)
- Setting the LED inactivity
- Setting the LED brightness
- User authentification
- Registering, managing and deleting RFID tags
- Monitoring the status of the EV charging box
- Releasing and ending a charging process
- Displaying the charging history
- Connecting to a WLAN/LAN network
- ► Open the app.
- ► Touch the EV charging box you want to configure.
- $\blacktriangleright$  In the detailed view, touch the gear symbol to access the settings.

# **10 Operating the EV charging box**

## **A** CAUTION!

#### **Risk of injury if product is damaged**

A damaged or incomplete product can lead to malfunctions and hazards.

► Check the EV charging box and its accessories for obvious damage before each use.

#### **Damage to the charging cable and the EV charging box**

Pulling or tearing the charging cable can cause damage to the cable and the EV charging box.

► To remove the charging cable, always pull on the plug and not on the cable.

#### **Danger of tripping due to a charging cable lying around**

If the charging cable is lying on the floor, people may trip over it and the cable may be damaged by crushing or kinking.

► Lay the charging cable so that it cannot be crushed or bent and there is no risk of tripping.

### **10.1 Charging the vehicle**

**Prerequisite**

The EV charging box is ready for operation and the LED status indicator is continuously illuminated green. If the LED status indicator is not illuminated green, then the display is either inactive or the EV charging box is not ready for operation, see [Chapter](#page-100-0) 12.

#### **Starting the charging process (SOCKET variation)**

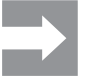

Always connect the charging cable to the EV charging box first, and then to the vehicle.

- ► Connect the charging cable to the charging socket of the EV charging box.
- ► Connect the charging cable to the vehicle.

Both charging plugs are interlocked. The LED status indicator of the EV charging box is illuminated blue.

If no authentification is configured (freemode), then the charging process will start automatically. The LED status indicator of the EV charging box is illuminated blue and pulsing.

If user authentification is configured, additional steps are required and will depend on the type of authentification, see [Chapter](#page-97-0) 10.2.

### **Starting the charging process (PLUG variation)**

► Connect the charging cable to the vehicle.

The charging plug on the connected vehicle is interlocked. The LED status indicator of the EV charging box is illuminated blue.

If no authentification is configured, then the charging process will start automatically. The LED status indicator of the EV charging box is illuminated blue and pulsing.

If user authentification is configured, additional steps are required and will depend on the type of authentification, see [Chapter](#page-97-0) 10.2.

### <span id="page-97-0"></span>**10.2 Completing authentification**

#### **Authentification with the AC SMART App**

- ► Start the AC SMART App.
- ► Couple the app to the EV charging box, see [Chapter](#page-95-0) 9.7.
- ► Select the EV charging box.
- ► Touch **Start charging process**.

The charging process will start. The LED status indicator of the EV charging box is illuminated blue and pulsing.

#### **Charging after authentification via RFID tag**

The RFID symbol will be illuminated white and pulsing.

► Hold a registered RFID-Tag in front of the interaction surface of the EV charging box.

After successful authentification, you will hear an ascending tone sequence. The RFID symbol will be illuminated continuously white.

The charging process will start. The LED status indicator is illuminated blue and pulsing.

#### **Charging after authentification via web server**

- ► Start the web server.
- ► Click **Authorisation**.
- ► Click **Start** to release a charging process.

The status **Enabled** is displayed. The charging process will start. The LED status indicator of the EV charging box is illuminated blue and pulsing.

### <span id="page-97-1"></span>**10.3 Separating vehicle from the EV charging box after charging**

Once the charging process is complete, the LED status indicator will be illuminated continuously blue.

- ► To release the charging plug on the connected vehicle, observe your vehicle manual.
- $\triangleright$  Separate the charging plug from the vehicle.

**SOCKET variation**

#### The plug on the EV charging box will be released.

- ► Separate the charging plug from the EV charging box.
- $\blacktriangleright$  Store the charging cable.
- **PLUG variation**
	- ► Store the charging cable on the Kabelablage of the EV charging box.

### **10.4 Stopping the charging process**

The LED status indicator will be illuminated continuously blue and pulsing during the charging process. You can stop the charging process before the vehicle is fully charged.

Both charging plugs will remain interlocked. The plug can only be removed from the EV charging box once the plug on the vehicle is released. **SOCKET variation**

#### **Stopping the charging process without authentification**

- ► To stop the charging process, observe your vehicle manual.
- ► Disconnect the vehicle from the EV charging box, see [Chapter](#page-97-1) 10.3.

#### **Stop charging after authentification via AC SMART App**

- ► Start the AC SMART App.
- ► Select the EV charging box.
- ► Touch **Stop charging process.**

The charging process is stopped

► Disconnect the vehicle from the EV charging box, see [Chapter](#page-97-1) 10.3.

#### **Stop charging after authentification via RFID-Tag**

If the charging process was started with an RFID tag, the RFID symbol on the EV charging box will be illuminated continuously white.

► Hold the RFID-Tag in front of the interaction surface of the EV charging box.

After successful authentification, you will hear a rising sequence of tones. The RFID symbol will be illuminated white and pulsing.

The charging process is stopped

► Disconnect the vehicle from the EV charging box, see [Chapter](#page-97-1) 10.3.

#### **Stopping charging after authentification via web server**

- $\blacktriangleright$  Start the web server.
- ► Click **Authorisation**.
- ► Click **Stop**, to stop the charging process.

The status **Disabled** is displayed.

The charging process is stopped.

► Separate the vehicle from the EV charging box, see [Chapter](#page-97-1) 10.3.

# <span id="page-99-0"></span>**11 Cleaning the EV charging box**

## **WARNING!**

#### **Risk to life due to electric shock**

If water enters the housing, there is a risk of electric shock.

► Never clean the EV charging box with a high-pressure cleaner.

### **ATTENTION!**

#### **Damage to the product due to improper cleaning**

Cleaning agents can damage the product.

► Do not use cleaning agents.

- ► Use a soft, slightly moistened cloth for cleaning.
- ► Check the plug contacts for foreign objects and contamination.
- ► Do not insert any objects into the plug contacts.
- ▶ Remove light contamination, for instance dust or sand, by blowing it out.

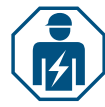

In case of heavy soiling, the plug contacts must be cleaned by an electrician.

# <span id="page-100-0"></span>**12 Troubleshooting**

The LED status indicates faults during operation of the EV charging box. If the EV charging box is connected to the AC SMART App or accessible via the web server, then detailled fault descriptions and troubleshooting measures will be listed in the AC SMART App and in the web server.

## **12.1 LED status indicators**

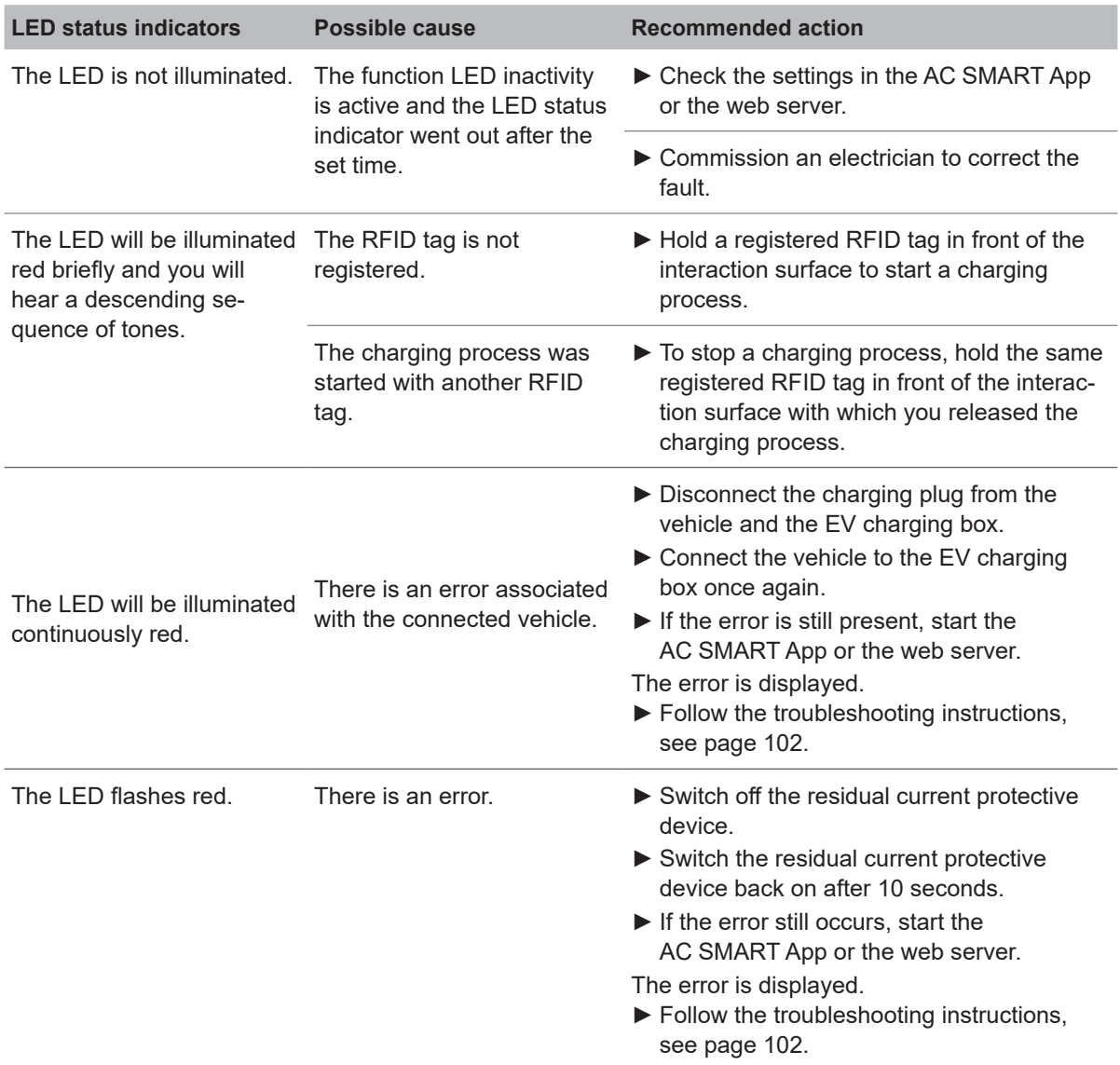

► If the fault cannot be corrected with the measures described, contact Weidmüller Service or commission an electrician to correct the fault.

## **12.2 Handling load/charge management**

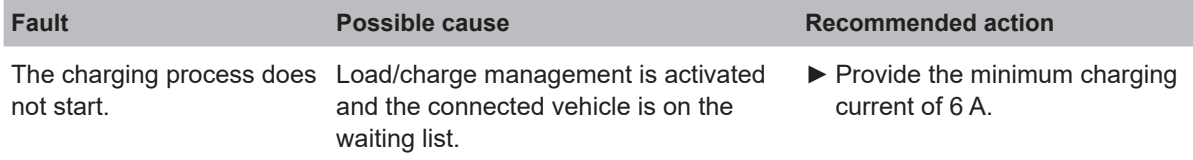

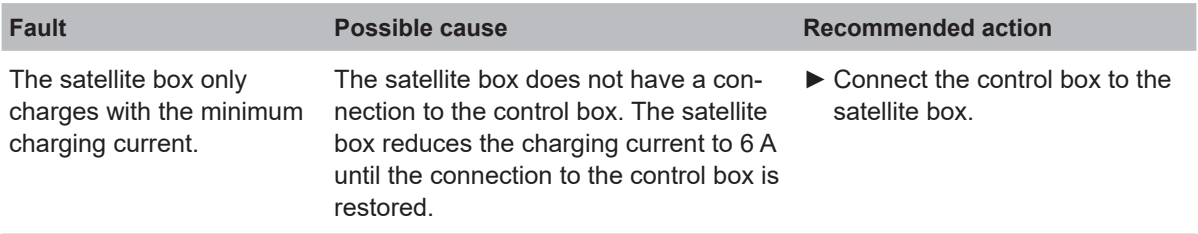

## <span id="page-101-0"></span>**12.3 Error codes**

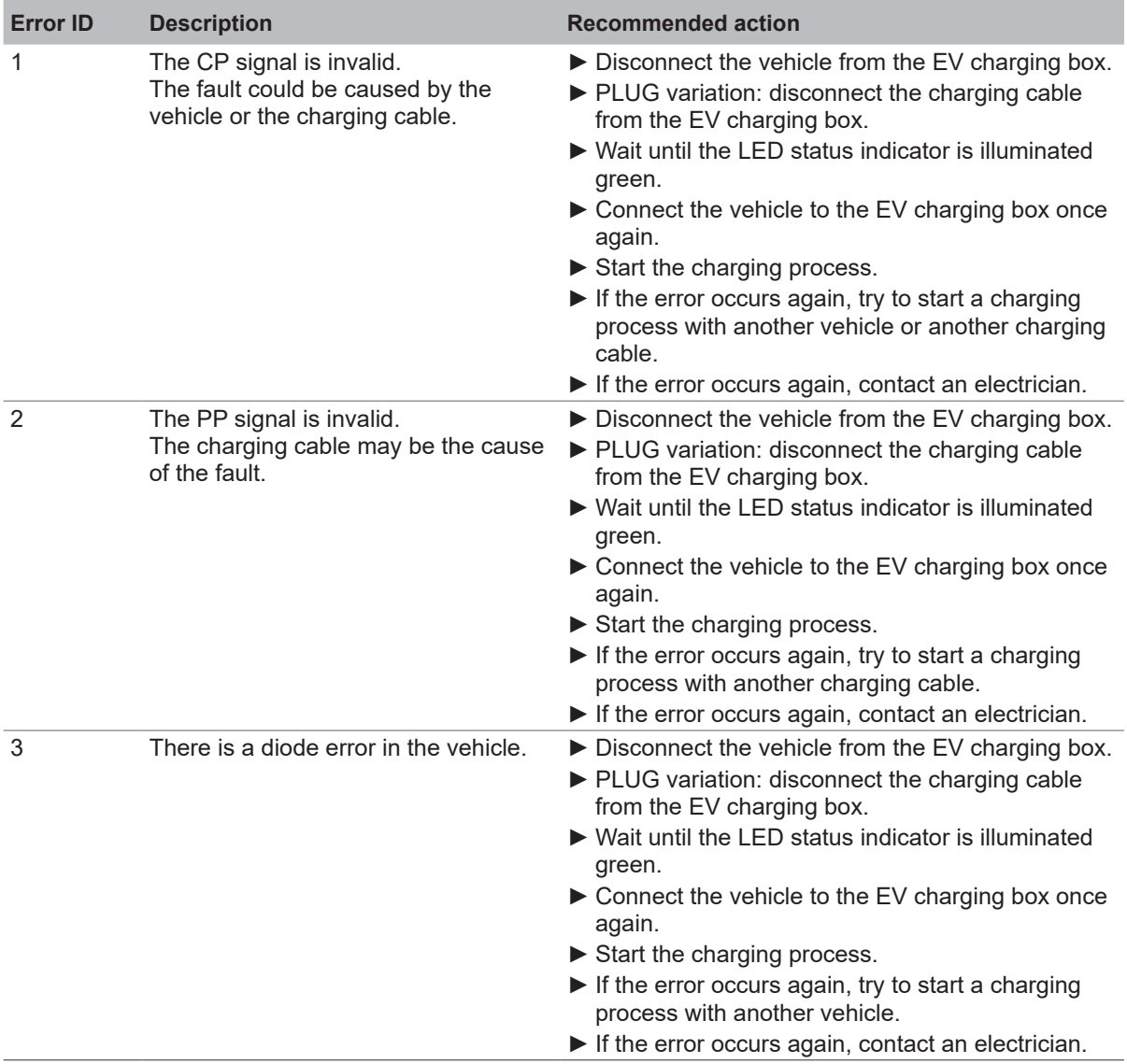

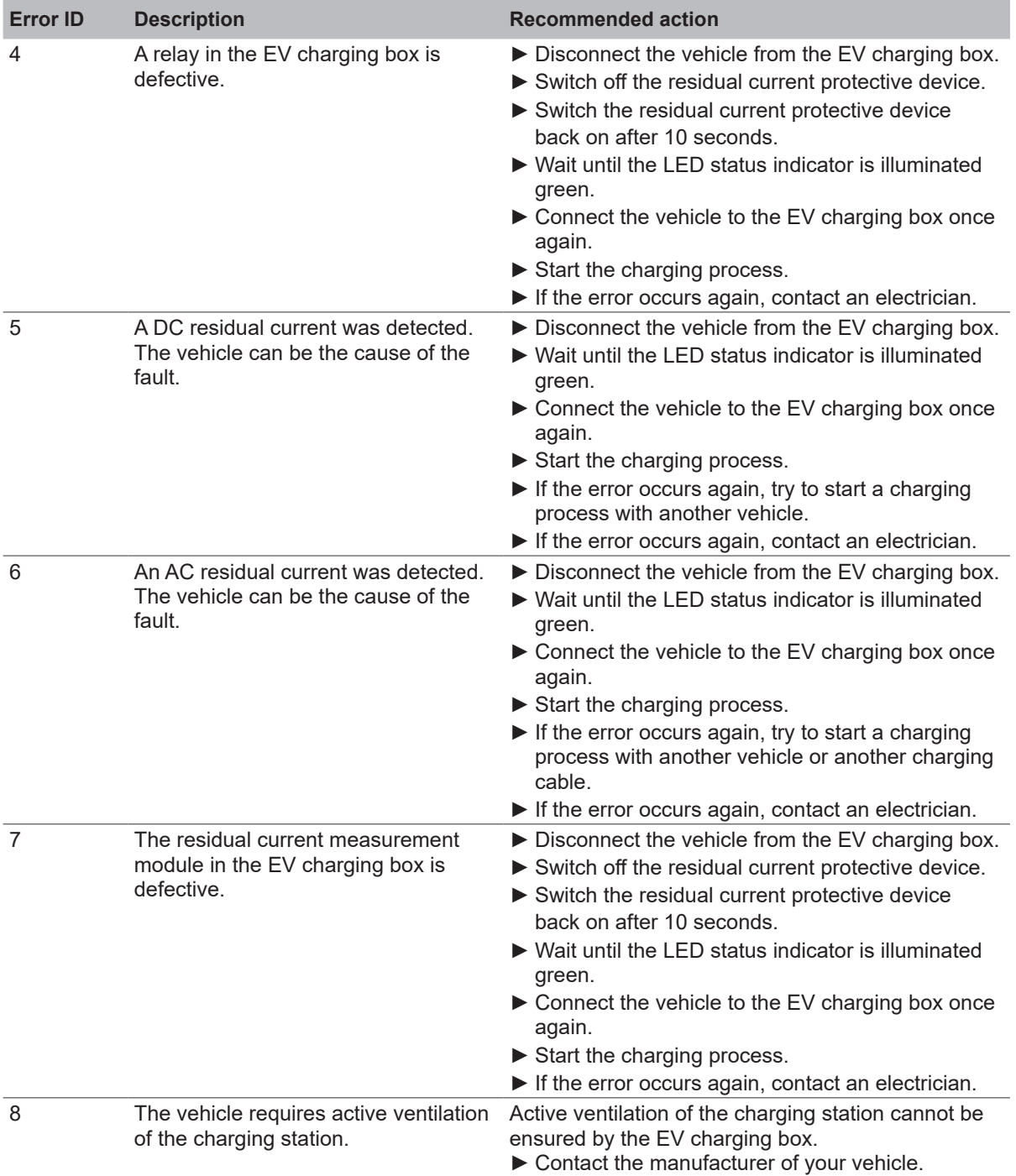

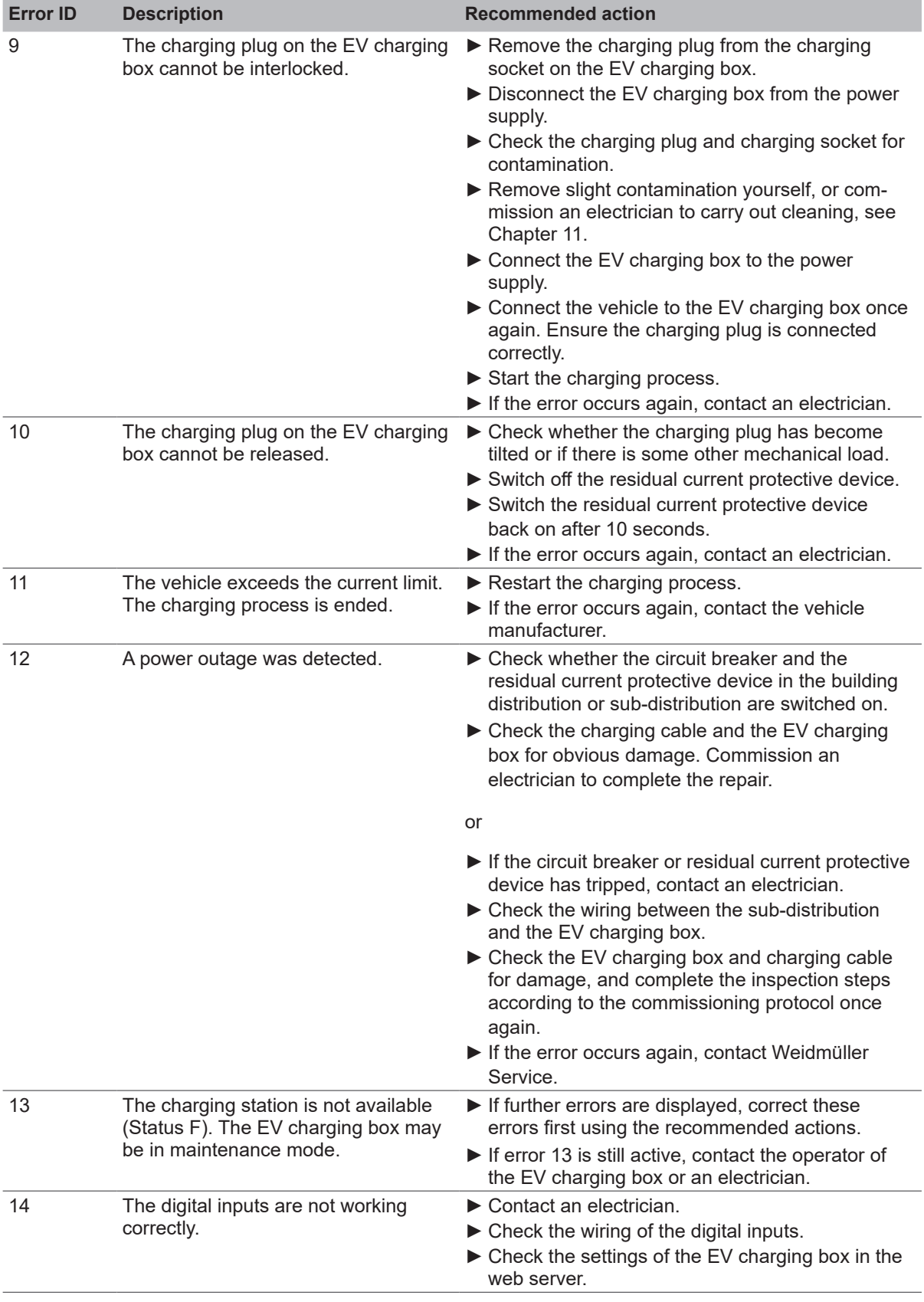

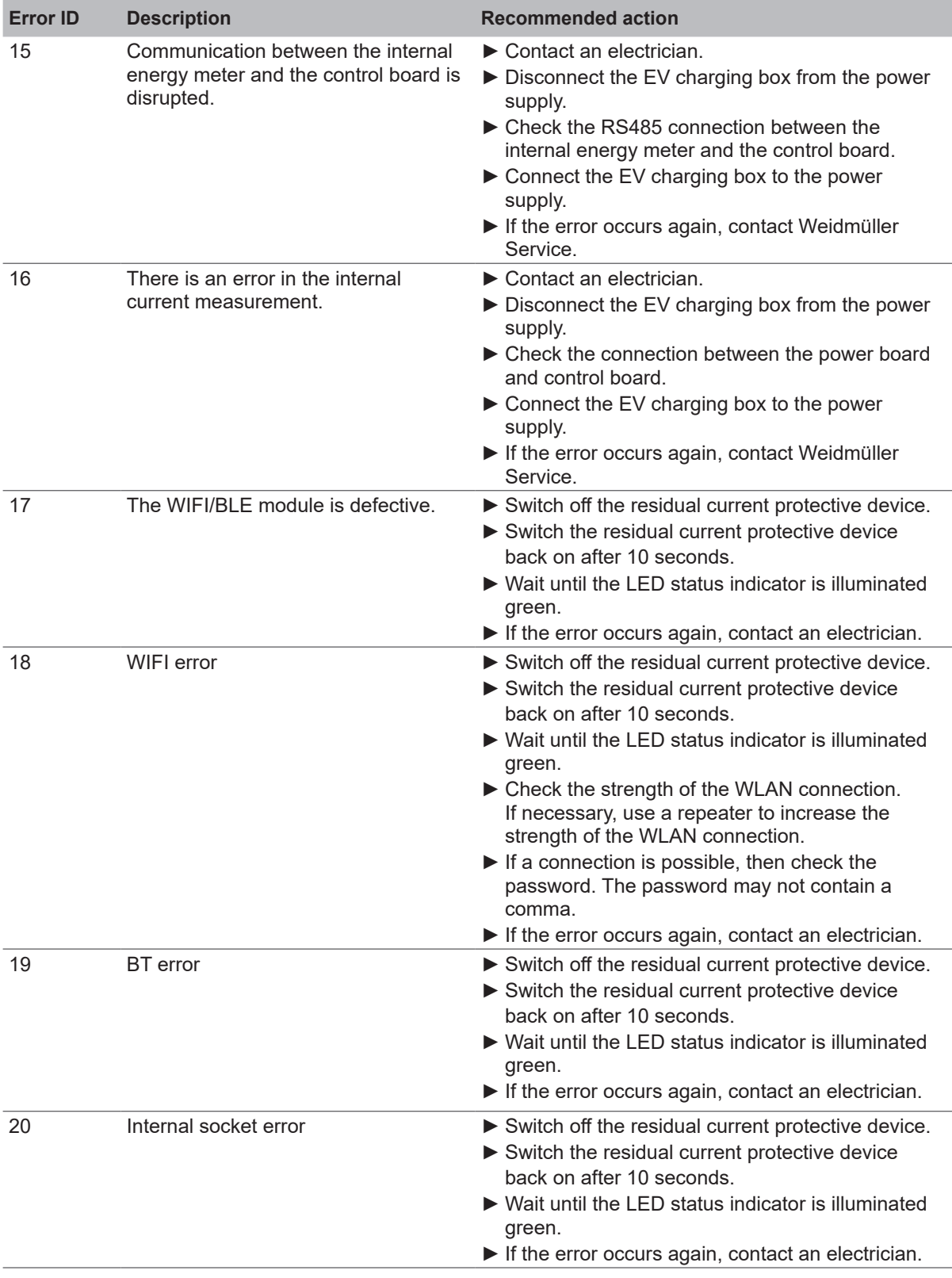

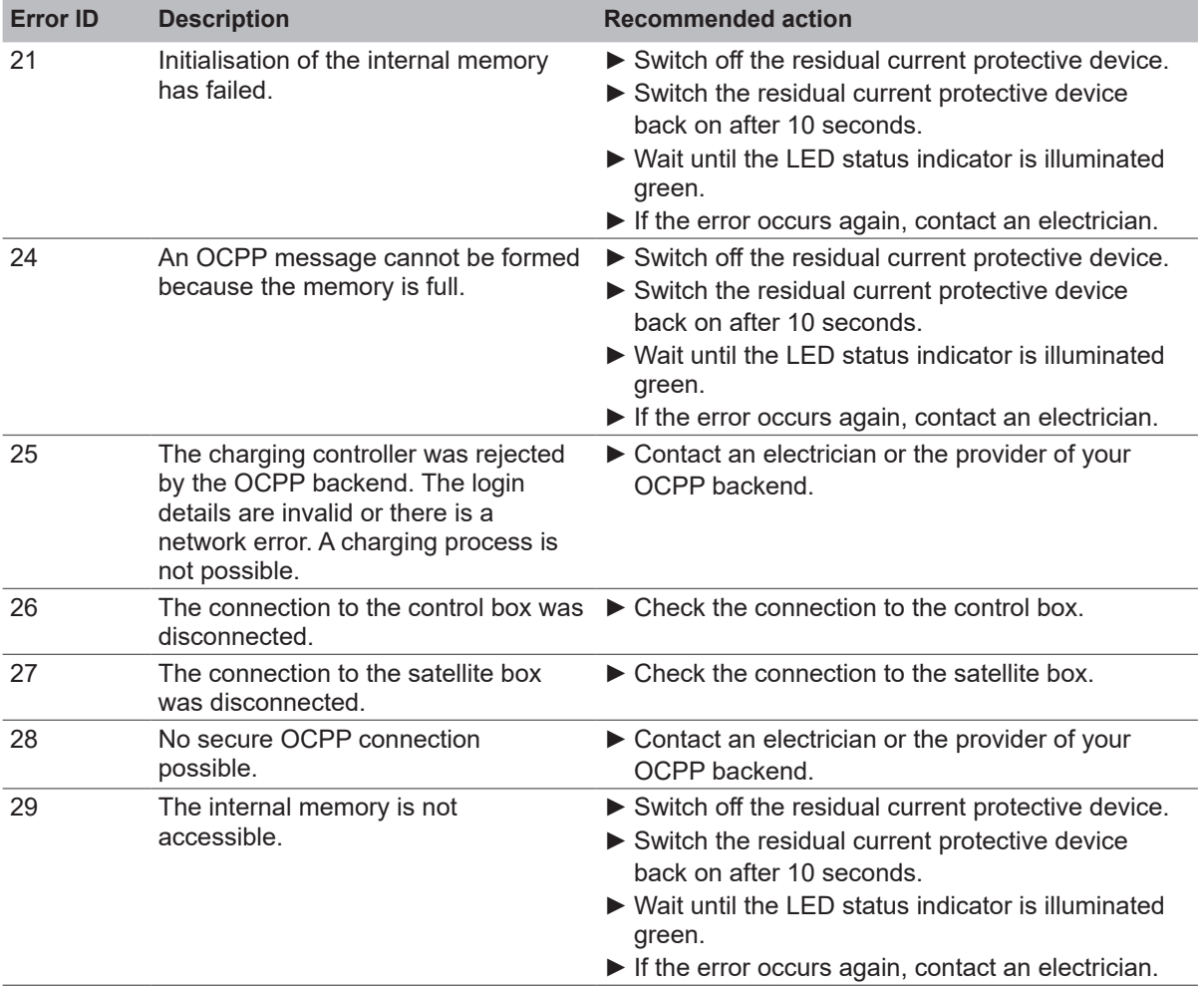

# **13 Dismounting the EV charging box**

# **WARNING!**

#### **Risk to life due to electric shock**

The product must be opened during disassembly. Live parts are accessible during this process and there is a risk of electric shock.

► Disconnect the product from the power supply before disassembly.

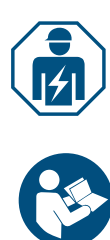

Disassembly and all electrical work on the domestic installation and on the product may only be carried out by an electrician.

- ► Ensure that the EV charging box is not connected to a vehicle.
- ► Dismount the EV charging box. Observe the Assembly and installation instructions.

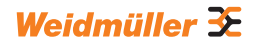

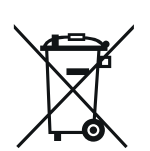

# **14 Disposing of the EV charging box and packaging**

The product contains substances that may be harmful to the environment and human health. In addition, it also contains substances that can be reused through targeted recycling.

Observe the notes for proper disposal of the product. The instructions can be found at www.weidmueller.com/disposal.

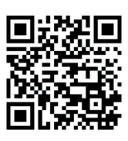

The packaging of the EV charging box, including the special film, is made of environmentally friendly, decomposable materials. The packaging can therefore be disposed of completely with recyclable paper.

► Dispose of the packaging for the EV charging box in accordance with the applicable local regulations.
# **15 Technical data**

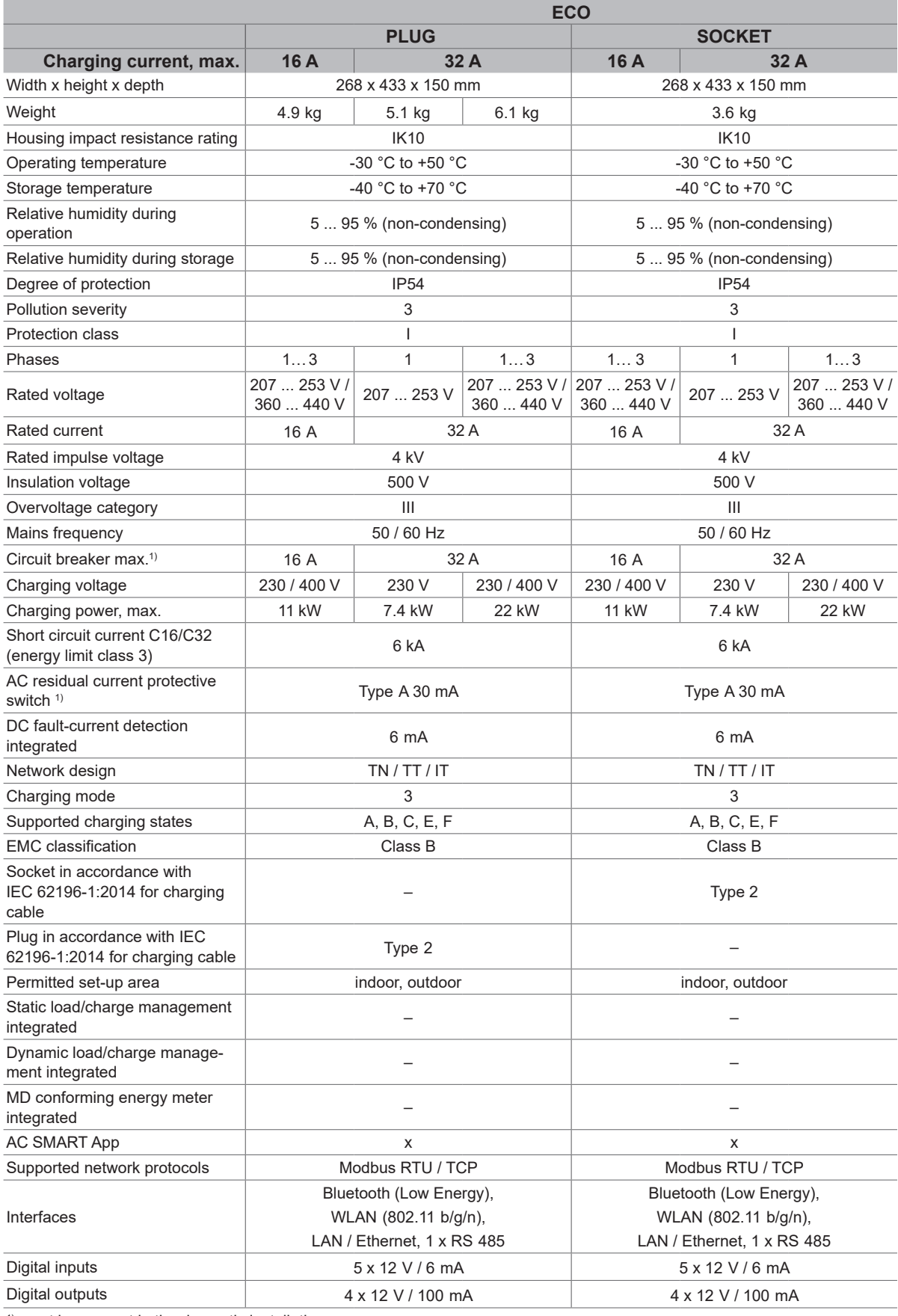

<sup>1)</sup> must be present in the domestic installation

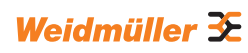

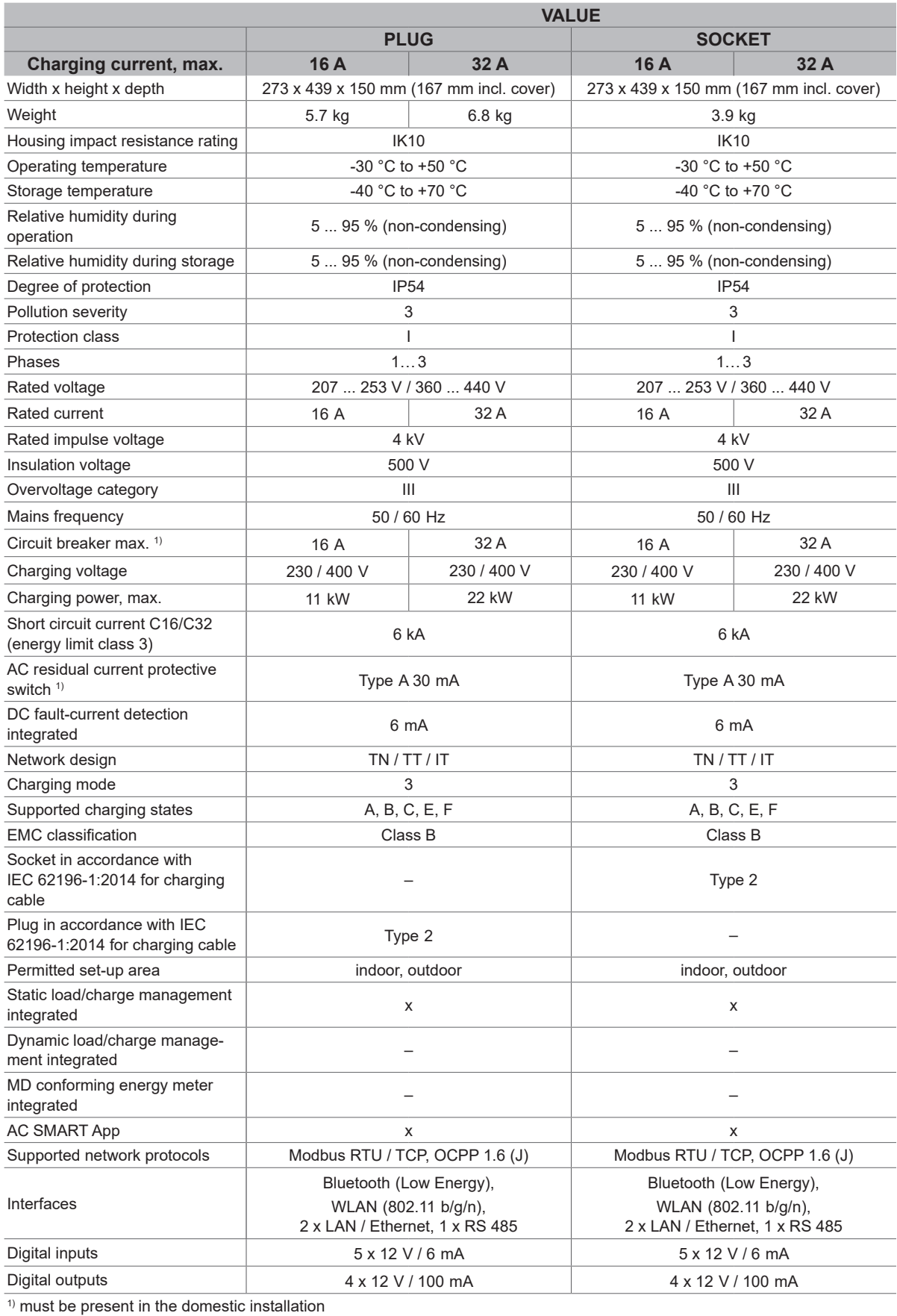

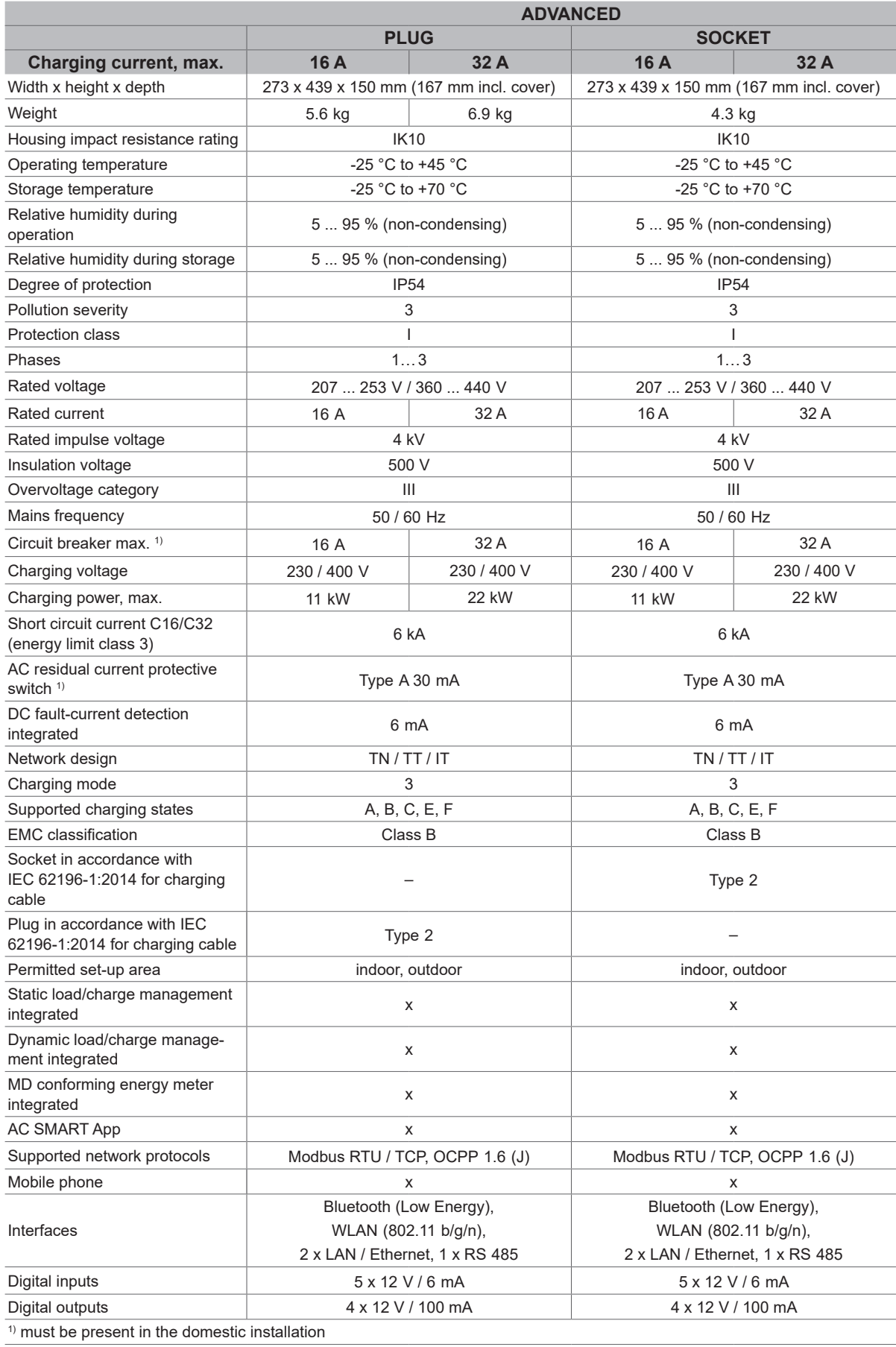

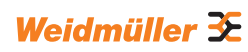

# **16 CE conformity and standards**

The EV charging box fulfils the requirements of the following EU directives:

- 2014/30/EU Electromagnetic compatibility of electrical and electronic equipment
- 2014/35/EU Making available on the market of electrical equipment designed for use within certain voltage limits
- 2011/65/EU Restriction of the use of certain hazardous substances in electrical and electronic equipment (RoHS)
- Weidmüller Interface GmbH & Co. KG hereby declares that the types of wireless systems in the AC SMART product family conform to Directive 2014/53/EU. The complete text of the EU declaration of conformity is available at the following web address: www.weidmueller.de

#### **Low voltage switching device combinations**

– IEC 61439-7: 2018

#### **Conductive charging systems for EVs**

- IEC 61851-1: 2017
- EN 61851-22: 2002

#### **RED tests**

- ETSI EN 301 489-1: v2.2.3: 2019
- ETSI EN 301 511 v12.5.1: 2017
- ETSI EN 301 908-1 v13.1.1: 2019
- ETSI EN 300 328 v2.2.2: 2019
- ETSI EN 300 330 v2.1.1: 2017
- ETSI EG 203 367: v1.1.1: 2016
- ETSI EN 301 489-3 v2.3.0: 2022 (draft)
- ETSI EN 301 489-17 v3.2.5: 2022 (draft)
- ETSI EN 301 489-52 v1.2.1: 2021
- DIN EN 55011: 2022

# **EMC tests**

- EN IEC 61851-21-2: 2021
- EN IEC 61000-6-2: 2019
- EN 61000-6-3: 2021
- EN 61000-3-2: 2019
- $-$  EN 61000-3-3: 2013 + A1:2019

### **Cables and lines**

- $-$  EN 50620: 2017 + A1: 2019
- IEC 62893-1: 2017
- IEC 62893-2: 2017

#### **Plug connector**

- EN 62196-1: 2014
- EN 62196-2: 2017

# **RoHs**

– IEC 63000: 2018